Personal Computer

**Using Your Personal Computer**

**PC 300GL Type 6561 and Type 6591**

Personal Computer

**Using Your Personal Computer**

**PC 300GL Type 6561 and Type 6591**

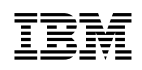

 **Note** 

Before using this information and the product it supports, be sure to read the general information under Appendix B, "Product Warranties, License Information, and Notices" on page 113.

#### **Second Edition (January 1998)**

**The following paragraph does not apply to the United Kingdom or any country where such provisions are inconsistent with local law:** INTERNATIONAL BUSINESS MACHINES CORPORATION PROVIDES THIS PUBLICATION "AS IS" WITHOUT WARRANTY OF ANY KIND, EITHER EXPRESS OR IMPLIED, INCLUDING, BUT NOT LIMITED TO, THE IMPLIED WARRANTIES OF MERCHANTABILITY OR FITNESS FOR A PARTICULAR PURPOSE. Some states do not allow disclaimer of express or implied warranties in certain transactions, therefore, this statement may not apply to you.

This publication could include technical inaccuracies or typographical errors. Changes are periodically made to the information herein; these changes will be incorporated in new editions of the publication. IBM may make improvements and/or changes in the product(s) and/or the program(s) described in this publication at any time.

This publication was developed for products and services offered in the United States of America. IBM may not offer the products, services, or features discussed in this document in other countries, and the information is subject to change without notice. Consult your local IBM representative for information on the products, services, and features available in your area.

Requests for technical information about IBM products should be made to your IBM reseller or IBM marketing representative.

 **Copyright International Business Machines Corporation 1998. All rights reserved.** Note to U.S. Government Users — Documentation related to restricted rights — Use, duplication or disclosure is subject to restrictions set forth in GSA ADP Schedule Contract with IBM Corp.

# **Contents**

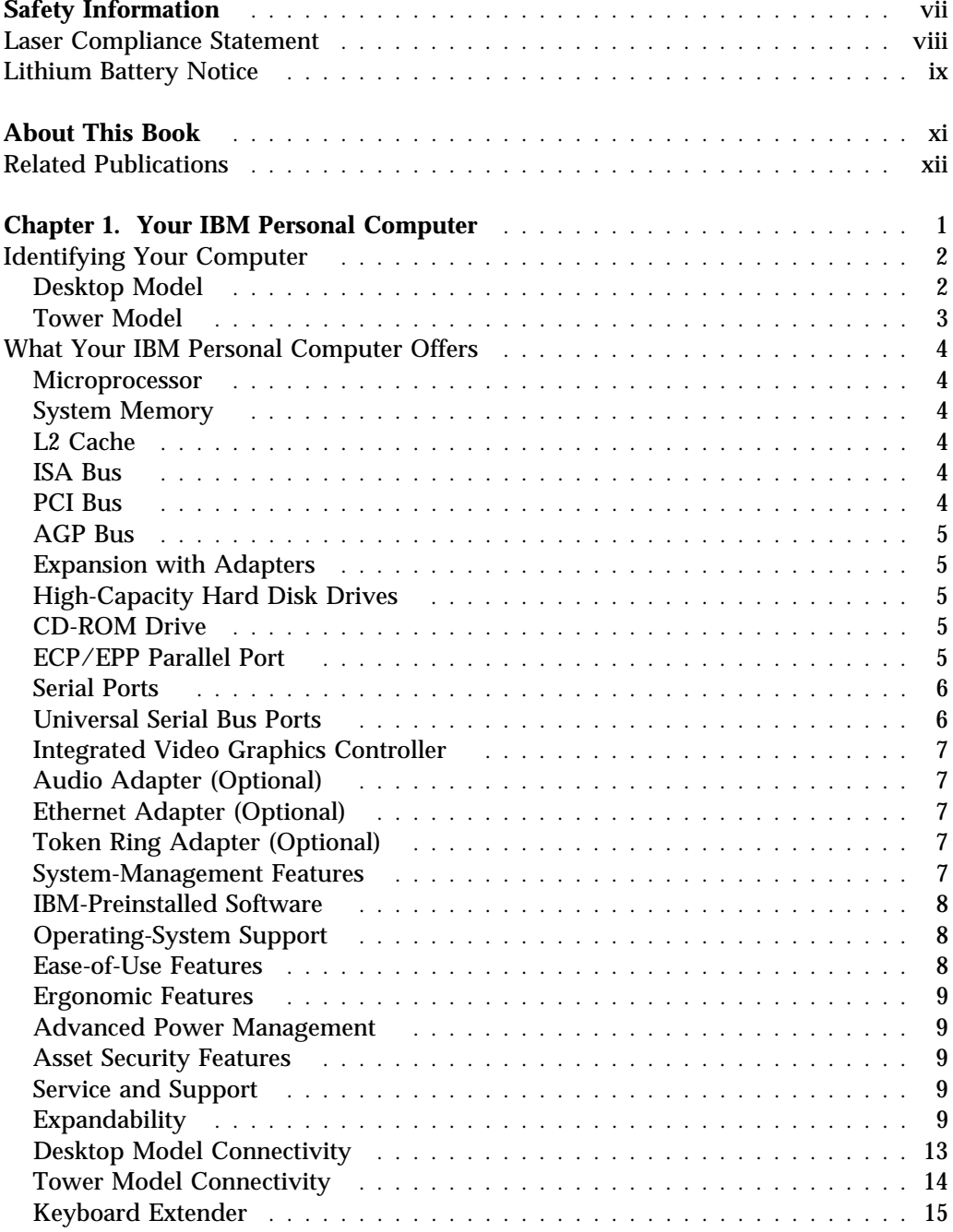

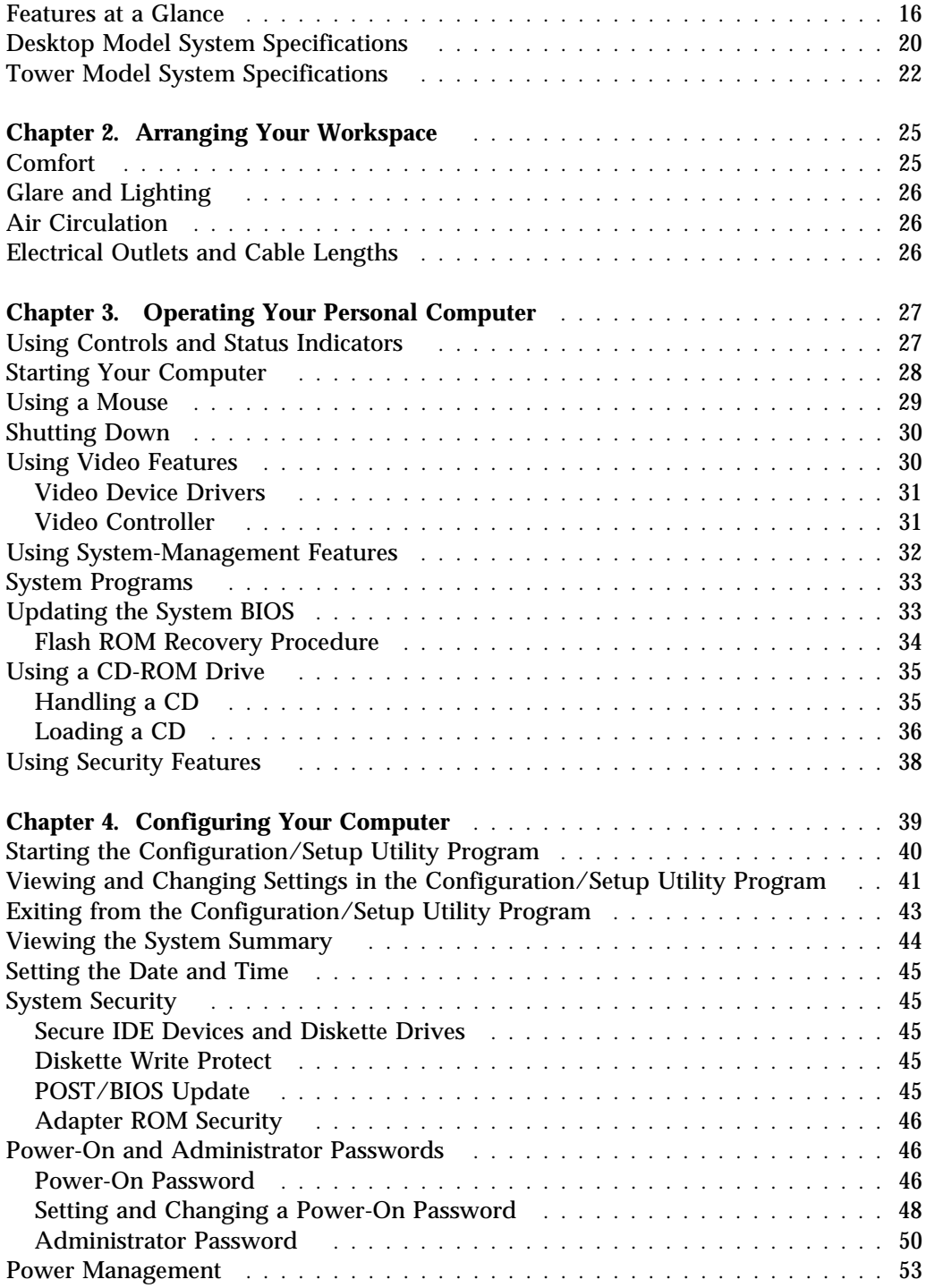

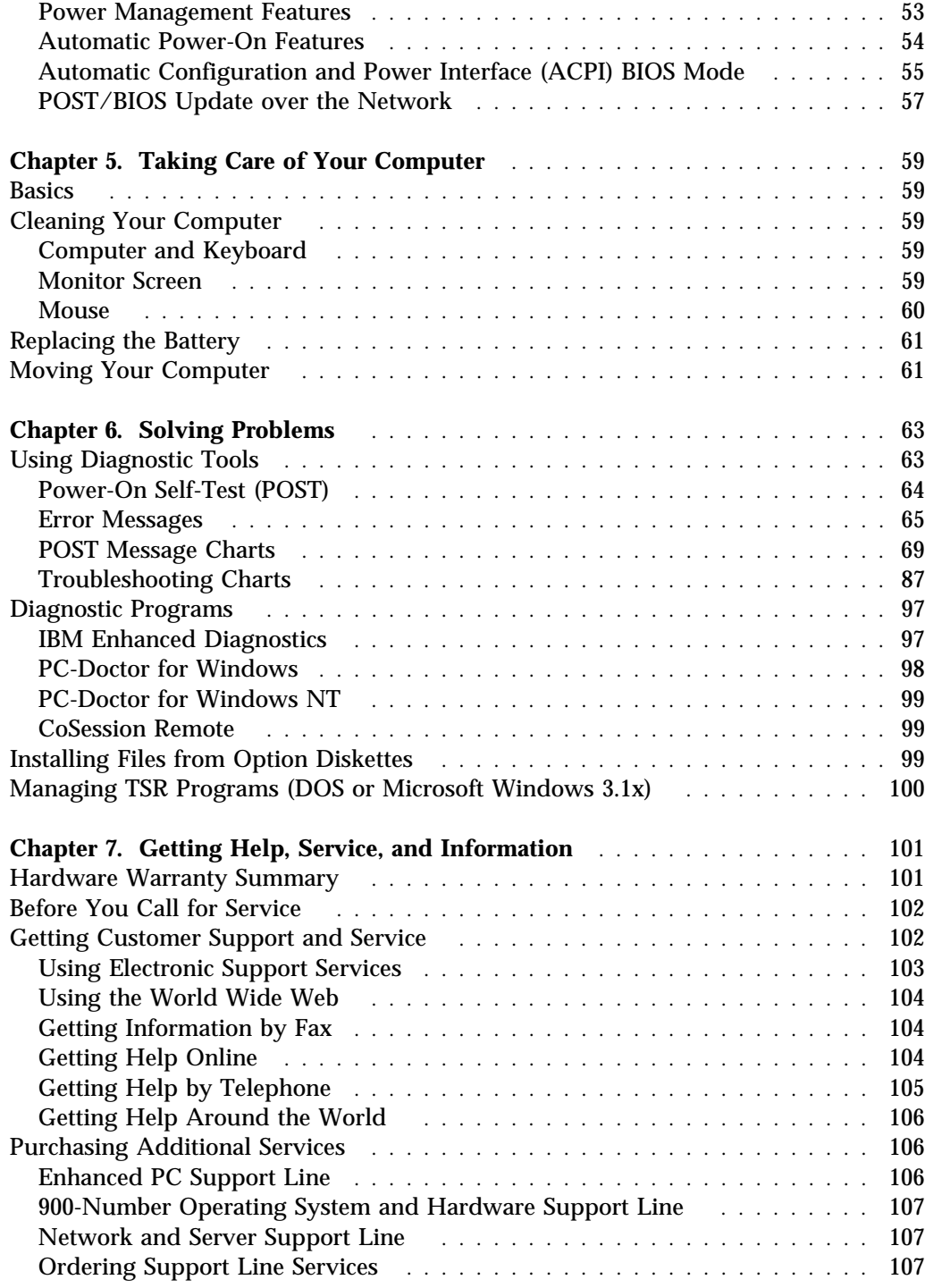

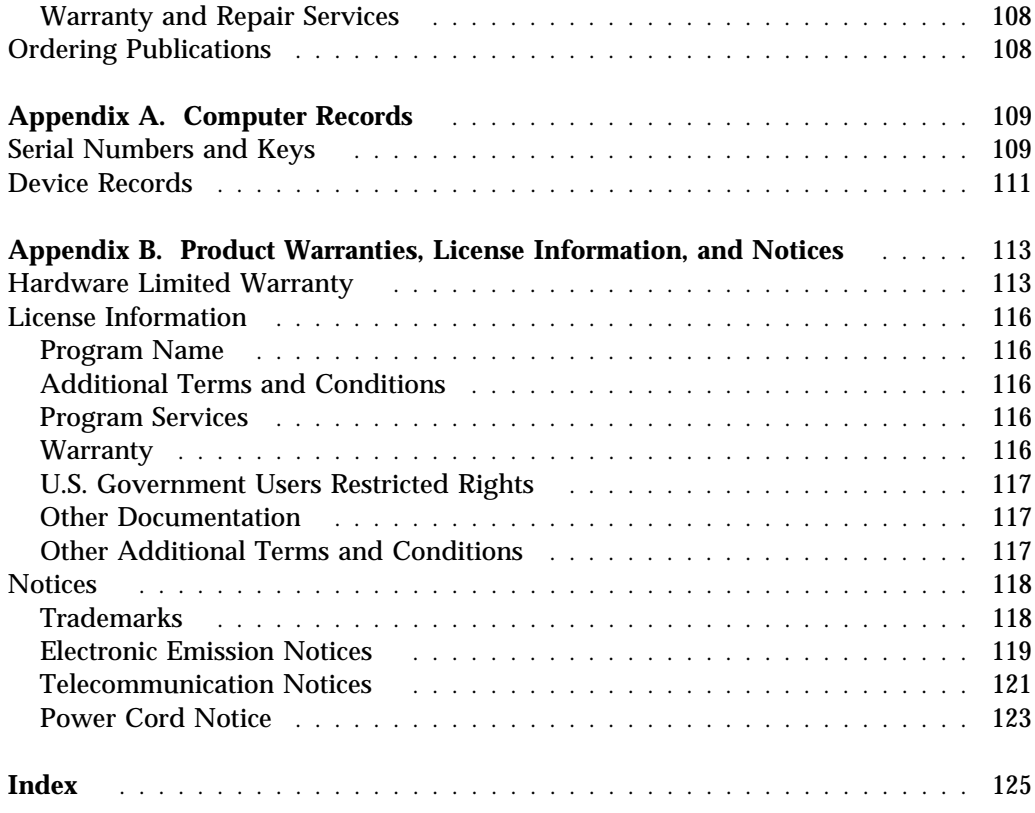

# **Safety Information**

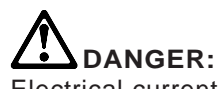

Electrical current from power, telephone, and communication cables is hazardous. To avoid shock hazard, connect and disconnect cables as shown below when installing, moving or opening the covers of this product or attached devices. The power cord must be used with a properly grounded outlet.

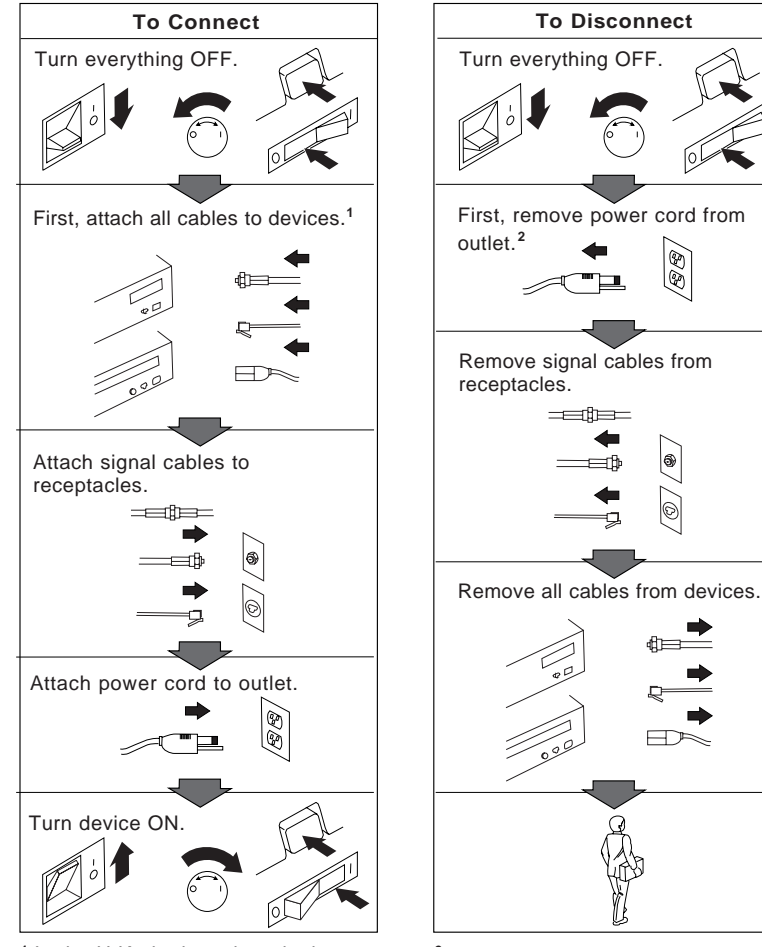

<sup>1</sup> In the U.K., by law, the telephone <sup>2</sup> cable must be connected after the power cord.

<sup>2</sup> In the U.K., by law, the power cord must be disconnected after the telephone line cable.

### **Laser Compliance Statement**

Some IBM Personal Computer models are equipped from the factory with a CD-ROM drive. CD-ROM drives are also sold separately as options. The CD-ROM drive is a laser product. The CD-ROM drive is certified in the U.S. to conform to the requirements of the Department of Health and Human Services 21 Code of Federal Regulations (DHHS 21 CFR) Subchapter J for Class 1 laser products. Elsewhere, the drive is certified to conform to the requirements of the International Electrotechnical Commission (IEC) 825 and CENELEC EN 60 825 for Class 1 laser products.

When a CD-ROM drive is installed, note the following.

### **CAUTION:**

**Use of controls or adjustments or performance of procedures other than those specified herein might result in hazardous radiation exposure.**

Opening the CD-ROM drive could result in exposure to hazardous laser radiation. There are no serviceable parts inside the CD-ROM drive. **Do not open.**

Some CD-ROM drives contain an embedded Class 3A or Class 3B laser diode. Note the following.

### **DANGER**

**Laser radiation when open. Do not stare into the beam, do not view directly with optical instruments, and avoid direct exposure to the beam.**

## **Lithium Battery Notice**

**CAUTION: Danger of explosion if battery is incorrectly replaced.**

**When replacing the battery, use only IBM Part Number 33F8354 or an equivalent type battery recommended by the manufacturer. The battery contains lithium and can explode if not properly used, handled, or disposed of.**

*Do not:*

- **Throw or immerse into water**
- **Heat to more than 100°C (212°F)**
- **Repair or disassemble**

**Dispose of the battery as required by local ordinances or regulations.**

### **ATTENTION**

**Danger d'explosion en cas de remplacement incorrect de la batterie.**

**Remplacer uniquement par une batterie IBM de type 33F8354 ou d'un type équivalent recommandé par le fabricant. La batterie contient du lithium et peut exploser en cas de mauvaise utilisation, de mauvaise manipulation ou de mise au rebut inappropriée.**

*Ne pas :*

- **Lancer ou plonger dans l'eau**
- **Chauffer à plus de 100°C (212°F)**
- **Réparer ou désassembler**

**Mettre au rebut les batteries usagées conformément aux règlements locaux.**

## **About This Book**

This book will help you become familiar with your IBM Personal Computer and its many features. It describes how to configure, operate, and maintain your PC. In the unlikely event you experience problems, you will also find helpful troubleshooting information, as well as instructions for obtaining service.

The book is organized as follows:

- Chapter 1, "Your IBM Personal Computer," contains an overview of the features of your PC.
- Chapter 2, "Arranging Your Workspace," contains information about setting up your work area to optimize use of your computer. Safety considerations are also discussed.
- Chapter 3, "Operating Your Computer," contains instructions for the day-to-day use of your computer. Startup and shutdown procedures, as well as information on using audio, video, system-management, and security features are included in this chapter.
- Chapter 4, "Configuring Your Computer," contains instructions for using the Configuration/Setup Utility Program.
- Chapter 5, "Taking Care of Your Computer," contains information about the proper handling and care of your PC.
- Chapter 6, "Solving Problems," contains information that will help you identify and correct problems that might arise as you use your computer.
- Chapter 7, "Getting Help, Service, and Information," contains a description of the wide variety of resources available from IBM to assist you in the use of your PC. This chapter also describes how to obtain additional information about IBM products.
- Appendix A, "Computer Records," contains forms for recording information about your PC, which can be helpful if you decide to install any additional options, or if you ever need to have your PC serviced.
- Appendix B, "Product Warranties, License Information, and Notices," contains warranty and license information for your computer, as well as legal notices and trademark information.

### **Related Publications**

The following publications, together with this book, contain information about your computer.

- *Setting Up Your Personal Computer* This publication contains instructions to help you set up your computer.
- *Installing Options in Your Personal Computer* This publication contains instructions for adding memory, adapters, drives, and other options to your computer.
- *Understanding Your Personal Computer* This online publication (provided only with computers that have IBM-preinstalled software) includes general information about using personal computers and in-depth information about the specific features of your PC.
- *About Your Software* This publication (provided only with computers that have IBM-preinstalled software) contains information about the preinstalled software package.
- *Your Ready-to-Configure Utility Program CD* This publication contains information about the *Ready-to-Configure Utility Program* CD for your computer. The publication also contains instructions for starting the CD.

The following publications contain more information about your computer.

- *Hardware Maintenance Manual* This separately purchased publication contains information for trained service technicians. To obtain a copy, refer to "Ordering Publications" on page 108. It is also available on the World Wide Web at http://www.us.pc.ibm.com/cdt/hmm.html.
- *Technical Information Manual* This publication is available on the World Wide Web only at http://www.us.pc.ibm.com/support/desktop\_support.html. It contains more information about the technical aspects of your computer.

# **Chapter 1. Your IBM Personal Computer**

Thank you for selecting an IBM Personal Computer. Your PC incorporates many of the latest advances in personal computer technology and is easy to expand and upgrade as your needs change. With its enhanced video and system-management capabilities, your computer is particularly suited for your corporate intranet<sup>1</sup> environment.

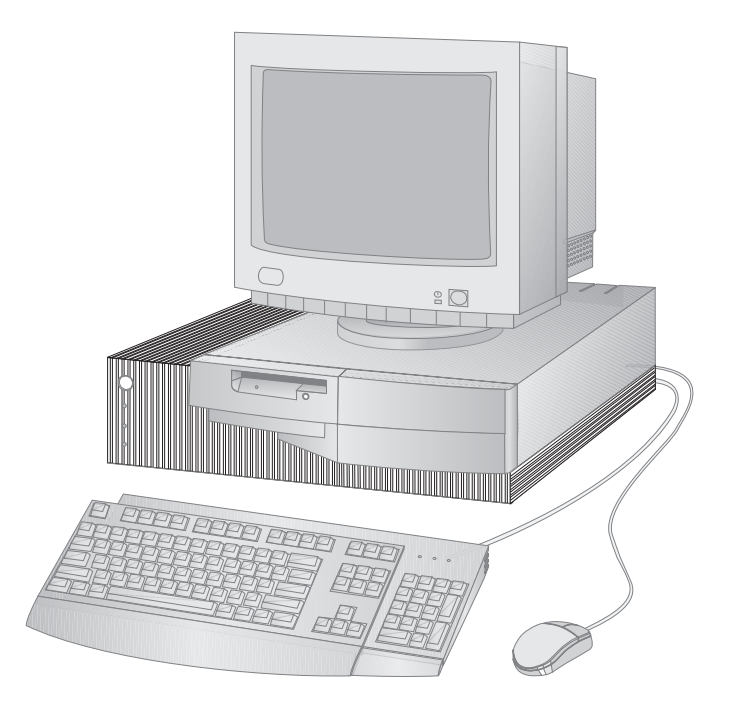

<sup>1</sup> An intranet is a private network that conforms to the same protocols as the Internet, but is contained within an organization. The intranet contains one or more servers that provide services to the workstations on the private network. Some intranets are also connected to the Internet.

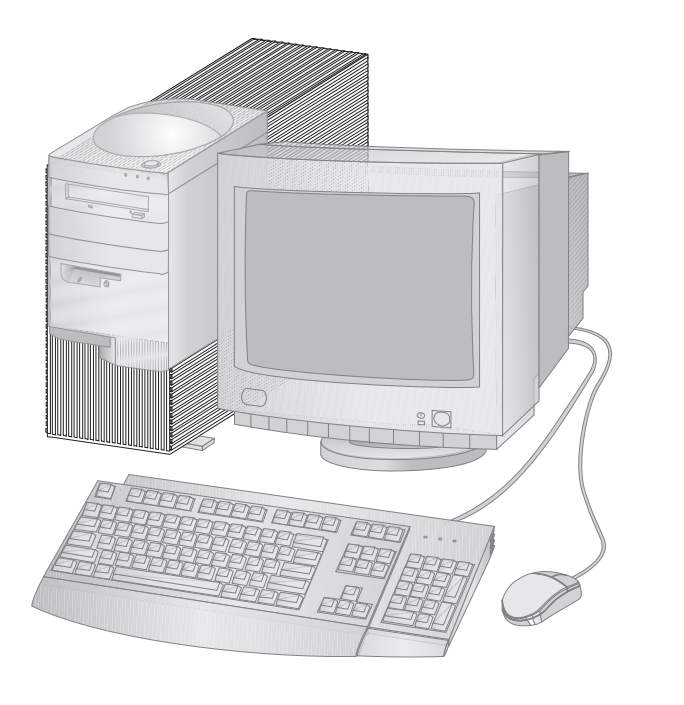

## **Identifying Your Computer**

In most instances, the best way to identify your computer is by the machine type/model number. The model/type number indicates the various features of the computer, such as the type of microprocessor or the number of bays. You can find this number on the small label on the front of your computer. An example of a machine type/model number is *6282-54A*.

You also need to know whether the computer is a desktop or tower. The desktop model can be set on its side in a floor stand, but the orientation of the drives will be vertical in that position, rather than horizontal. Towers and desktops used in their normal orientations have horizontal drive bays.

Throughout this book, your computer is identified as either a desktop model or a tower model. These naming conventions are used only where it is appropriate. Instructions without these naming conventions apply to both computer models.

## **Desktop Model**

The desktop model comes with four bays and four expansion slots. This computer has a hard disk drive in bay 3 and a diskette drive in bay 4. If your computer has a CD-ROM drive, it is installed in bay 1. Bay two can accept a hard disk drive which does not have accessible media.

## **Tower Model**

The tower model comes with six bays and six expansion slots. This computer has a hard disk drive in bay 6 and a diskette drive in bay 4. If your computer has a CD-ROM drive, it is installed in bay 1. Bays two, three and five can accept hard disk drives which do not have accessible media.

## **What Your IBM Personal Computer Offers**

This section describes many of the features of your computer.

### **Microprocessor**

At the core of your PC is an Intel<sup>®</sup> Pentium II<sup>®</sup> processor. With its advanced performance features, this  $M\Lambda X^{\omega}$  microprocessor supplies the speed and power you need to take advantage of even the most complex programs. In addition, the microprocessor incorporates new multimedia extensions into the Intel architecture, which improves the performance of multimedia and communications applications by accelerating calculations commonly performed for audio, video, speech synthesis and recognition, 2D and 3D graphics, and data communications.

## **System Memory**

Your computer comes standard with non-parity or ECC (error correcting code) SDRAM (synchronous dynamic random access memory).

## **L2 Cache**

L2 cache memory, which helps speed the exchange of information between the microprocessor and system memory, is integrated on the Pentium II processor in most models.

## **ISA Bus**

Your PC has an ISA (industry standard architecture) bus, which is one of the most widely used and successful I/O (input/output) buses available. The ISA bus is popular because so many adapters and devices have been designed and marketed for it.

## **PCI Bus**

Your computer also has a PCI (peripheral component interconnect) bus. PCI is one of the advanced I/O bus standards recently developed by the computer industry to keep up with performance improvements of microprocessor buses and advanced peripheral devices. The PCI bus adds to the capability of the ISA bus, speeding up the exchange of information among the microprocessor and peripheral devices within your computer system. This improves the overall performance of your computer, including the hard disk drive.

## **AGP Bus**

Your computer also has an integrated AGP Cirrus 5465 3-D SVGA (super video graphics array) bus. AGP is a state-of-the-art enhanced performance video bus for the integrated video controller, which provides a PC-like interface with performance extensions added specifically for video functions.

## **Expansion with Adapters**

By installing optional adapters, you can expand the capabilities of your computer and take advantage of a variety of peripheral devices and applications. Your computer has a riser card for connecting adapters to the ISA or PCI bus. Examples of adapters that can be added to your computer include graphics, SCSI (small computer system interface), and NIC (network interface controller) adapters.

## **High-Capacity Hard Disk Drives**

Some PC models come with a hard disk drive that has an enhanced integrated drive electronics (EIDE) bus-master interface. The EIDE drive plugs into one of two EIDE connectors located on the riser card in your computer. You can connect an additional hard disk drive to the ribbon cable already attached to the riser card, or you can purchase another cable and connect up to two hard disk drives or other IDE or EIDE devices to the second connector on the riser card.

### **Notes:**

- 1. In the desktop model, a maximum of three internal IDE or EIDE devices can be installed—limited by the number of available bays.
- 2. For models with an IBM factory-installed CD-ROM, two ribbon cables (for connecting IDE or EIDE devices) are shipped with your computer.

## **CD-ROM Drive**

A CD-ROM drive is installed in some PC models. CD-ROM (compact disc read-only memory) technology offers quick access to enormous amounts of information. A compact disc can store more than 650 MB of data, such as the large files needed for audio, still and full-motion video, and still and animated graphics. A CD-ROM drive can play back or read from a CD, but it cannot write information on it.

## **ECP/EPP Parallel Port**

Your PC has one 25-pin parallel port. The parallel port is most often used to communicate with a parallel printer, but it can also be used with other parallel devices. To minimize electromagnetic interference (EMI), use braid-shielded cables with metal ends when connecting a device to this port.

The parallel port can operate in several different modes. The default mode for your computer is SPP (standard parallel port). However, your computer also supports the ECP/EPP (extended capabilities port/enhanced parallel port) mode. ECP/EPP has two advantages over SPP. When your computer is in ECP/EPP mode, you can print documents faster than when the computer is in SPP mode, and you can attach devices other than printers, such as communication and storage devices, to the parallel port. You can set modes of operation for the parallel port using the Configuration/Setup Utility Program.

## **Serial Ports**

Your computer has two standard 9-pin, 16550-UART serial ports that can be used to communicate with devices such as modems, plotters, and printers. To minimize electromagnetic interference (EMI), use braid-shielded cables with metal ends when connecting devices to these ports.

## **Universal Serial Bus Ports**

The universal serial bus (USB) interface is a new, emerging technology being developed to add more diversity and capabilities to personal computers. IBM has provided two, 4-pin USB connectors in your computer as a standard feature so you can be ready to take advantage of new USB devices as they become available.

Using this new technology, you will be able to plug many different types of optional, USB-compatible devices into the USB ports on your computer. Because USB incorporates Plug and Play technology, you can install and remove devices easily without turning off your computer or opening the cover. Once installed, the devices configure automatically.

In addition, an option called a *hub* can be connected to a USB port on your computer, which enables you to plug in more than one device at a time. A hub converts a single USB connector into multiple ports where USB devices can be attached.

For more information, see the USB Web site (http://www.usb.org). For USB drivers, see the Microsoft Web site (http://www.microsoft.com/support).

## **Integrated Video Graphics Controller**

The system board of your computer contains a high-performance, high-resolution, integrated AGP Cirrus 5465 3-D SVGA (super video graphics array) controller with 2 MB RAMBUS video memory.

## **Audio Adapter (Optional)**

The stereo audio adapter card available for your computer provides all the digital audio and analog mixing functions required for recording and playing high-quality sound on your PC. The controller supports Sound Blaster Pro, Adlib, and Microsoft Windows Sound System applications.

## **Ethernet Adapter (Optional)**

The Ethernet adapter card available for your computer has an Intel 10/100 Mbit, PCI Ethernet controller and an RJ-45 connector that provide a high-performance network connection.

## **Token Ring Adapter (Optional)**

The token ring adapter card available for your computer is a PCI controller which has a 32-bit busmaster and either an RJ45 or a nine-pin D-shell connector, which provides a high-performance network connection. Token ring device drivers are provided on the *Ready-to-Configure Utility Program* CD for your computer. If your computer has IBM-preinstalled software, the device drivers are already installed on the hard disk. For instructions on connecting a network cable to your PC, refer to *Setting Up Your Personal Computer*.

## **System-Management Features**

If you have a token ring adapter or an Ethernet adapter preinstalled, your computer has features that make it possible for a network administrator to manage and control your computer remotely over a network from a management console. These features are:

- Enablement for LANClient Control Manager software
- RPL (Remote Program Load) and DHCP (Dynamic Host Configuration Protocol)
- Enablement for integrated Wake on LAN
- Automatic Power-On Startup Sequence
- Enablement for POST/BIOS updates over a network with an optional NIC adapter
- DMI (Desktop Management Interface) BIOS and DMI software

For information on these features, refer to "Using System-Management Features" on page 32.

## **IBM-Preinstalled Software**

IBM-preinstalled software is provided with some PC models. This software includes an operating system, device drivers to support built-in features, and other support programs. Detailed information about this software is included in *About Your Software*, which is included with the preinstallation package.

## **Operating-System Support**

Your computer is designed to use a variety of operating systems in order to meet your particular needs. See page 19 for a list of operating systems that you can use with your PC.

### **Ease-of-Use Features**

Your computer has many features that make it easy to work with, including a state-of-the-art system board, Plug and Play technology, and easy-to-use diagnostic programs.

The system board in your computer makes upgrading and servicing your PC easier. Cable connections for standard devices are located on the riser card. This arrangement helps to eliminate cable tangle and clutter on the system board, allows shorter cables, and makes it easier to remove the system board or to upgrade peripherals. In addition, the system board is on a sliding mechanism so that you can slide the system board in and out of the computer frame.

Support for Plug and Play technology is built into the system board of your PC. This feature makes adding options easier. When you add an adapter that is Plug and Play-compatible, the adapter is configured automatically. In most cases, no switches or jumpers have to be set on the adapter.

If you have a problem with your PC, IBM provides an easy-to-use diagnostic program (PC Doctor) that you can run to help determine if a hardware component is causing the problem. You can create a startable PC Doctor diskette for your computer from the download or the *Ready-to-Configure Utility Program* CD. In addition, operating system-specific diagnostic programs (and PC Doctor) are included on the *Ready-to-Configure Utility Program* CD for your computer.

## **Ergonomic Features**

Your PC has ergonomic features that make it more comfortable to use. The power switch and indicator lights are located for easy access and visibility. In addition, you can easily change monitor settings to reduce or eliminate flicker and jitter, and you can adjust the angle of the keyboard to make typing more comfortable.

### **Advanced Power Management**

Energy conservation is an important concern. Your computer has Advanced Power Management (APM) and Advanced Configuration and Power Interface (ACPI) features that allow you to set different levels of energy conservation for specific components of your computer. You can view and change APM and ACPI settings using the Configuration/Setup Utility Program or the Windows 95 control panel.

### **Asset Security Features**

Your PC has the following security features that help protect both your hardware and software:

- Power-on and administrator password protection
- Startup-sequence control
- Hard disk drive and diskette drive access control
- I/O port control
- Asset information protection
- Enablement for updating the POST/BIOS over the network
- Cover lock (in some models)
- U-bolt and security cabling (optional)
- Operating system security
- Diskette write protection

### **Service and Support**

You can obtain assistance for using your computer, as well as service, from a number of sources. Help is available on the World Wide Web and by phone, fax, and modem. For detailed information, see Chapter 7, "Getting Help, Service, and Information" on page 101.

### **Expandability**

You can easily expand the capabilities of your computer by adding memory, drives, or adapters.

**Desktop Model Drive Bays:** Your computer has four drive bays. Unoccupied drive bays can be used for installing additional devices such as hard disk and CD-ROM drives.

The following illustration shows the drive bays in your computer.

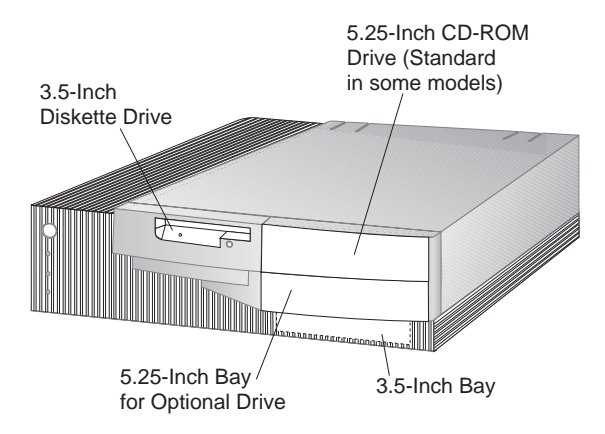

**Tower Model Drive Bays:** Your computer has six drive bays. Unoccupied drive bays can be used for installing additional devices such as hard disk and CD-ROM drives. The following illustration shows the drive bays in your computer.

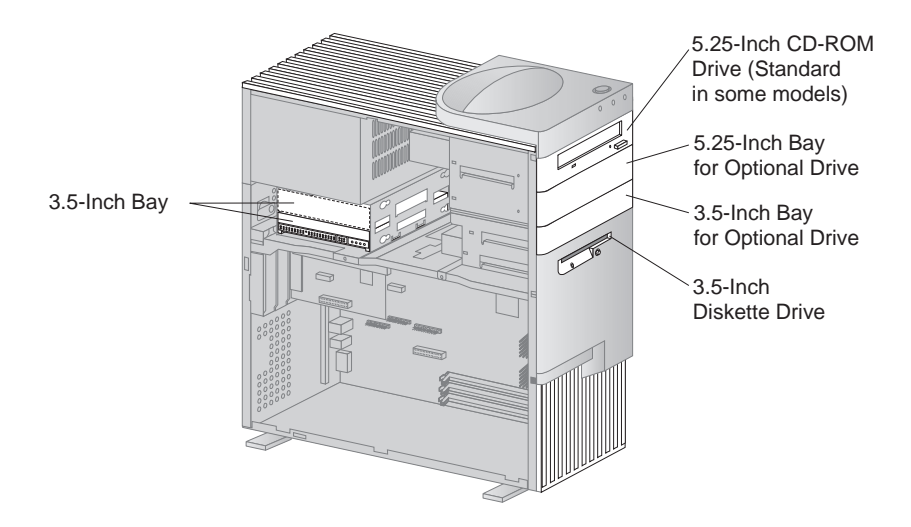

**Desktop Model Expansion Slots:** Your computer has four expansion slots. One or more of these slots might be occupied, depending on the model of your PC. Unoccupied slots can be used for installing adapters. The following illustration shows the locations of the expansion slots.

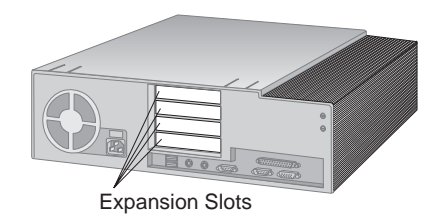

**Tower Model Expansion Slots:** Your computer has six expansion slots. One or more of these slots might be occupied, depending on the model of your PC. Unoccupied slots can be used for installing adapters. The following illustration shows the locations of the expansion slots.

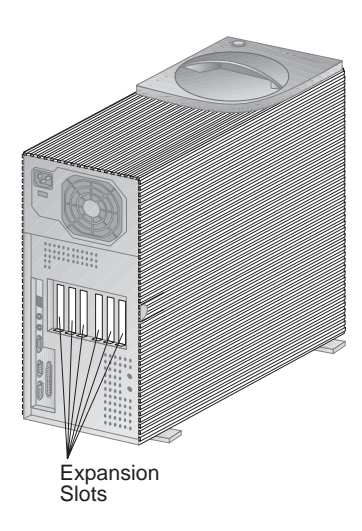

## **Desktop Model Connectivity**

The following illustration shows the location of the external connectors on the rear of your computer.

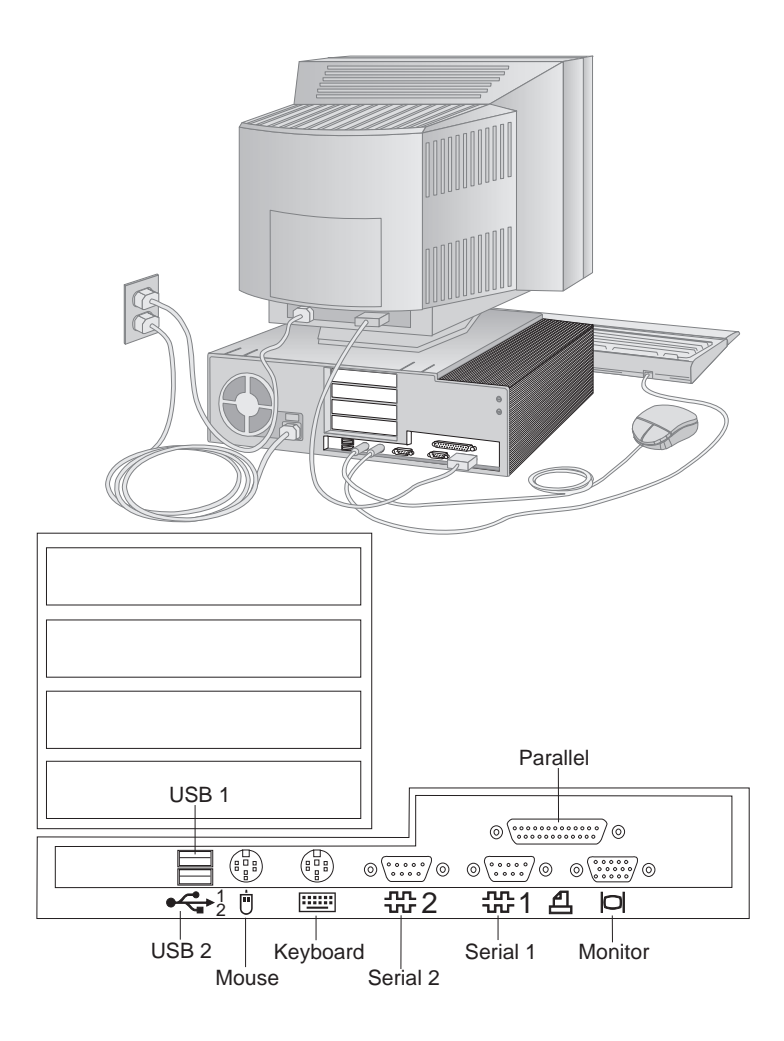

## **Tower Model Connectivity**

The following illustration shows the location of the external connectors on the rear of your computer.

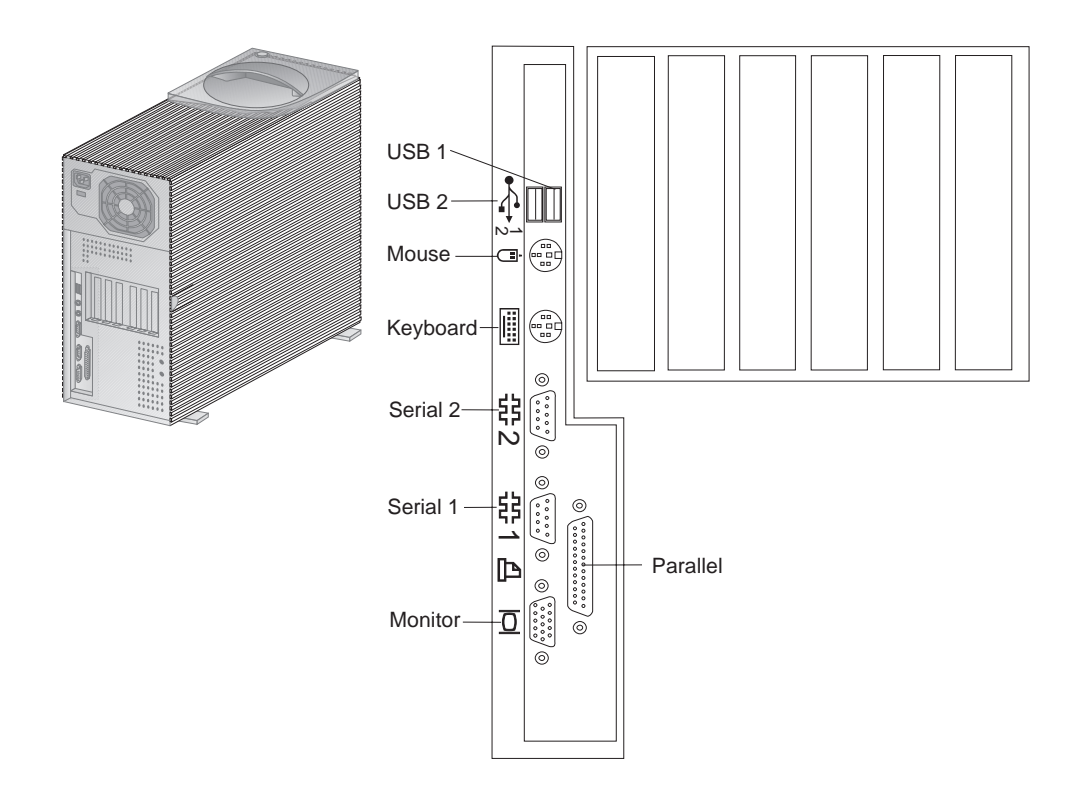

## **Keyboard Extender**

Your computer comes with an aesthetic keyboard extender. To attach it, align the extender with the bottom edge of the keyboard and snap them together, as shown below.

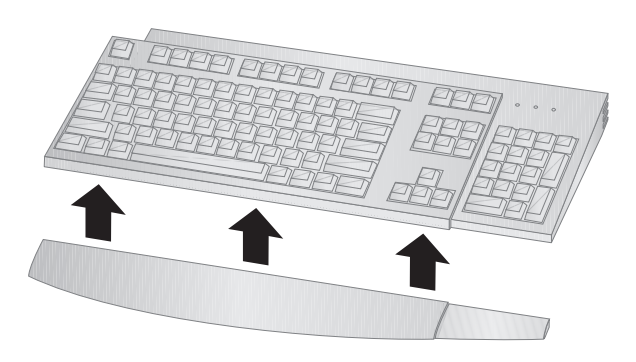

### **Features at a Glance**

The following information covers a variety of PC models. Some of the features listed apply to specific models only. For a listing of features for your specific model, refer to the System Summary screen in the Configuration/Setup Utility Program. For instructions on gaining access to the Configuration/Setup Utility Program and the System Summary screen, refer to "Viewing the System Summary" on page 44.

### **Microprocessor**

• Intel Pentium II processor with MMX technology

### **Memory**

- Installed: SDRAM, non-parity or ECC (error correcting code) DIMMs
- Maximum addressable: 256 MB (use only industry-standard, gold lead, 3.3 V, unbuffered, DRAM DIMMs)
- Two 168-pin DIMM sockets
- Flash memory for system programs

### **Level 2 Cache**

• Integrated in Intel Pentium II processor

### **Diskette Drives**

• Installed: One 3.5-inch, 1.44 MB

### **Internal Hard Disk Drives**

- Standard: One EIDE
- PCI EIDE bus-master
- Maximum IDE or EIDE devices: Four total

### **CD-ROM Drive**

One IDE CD-ROM drive (standard in some models)

### **Input/Output Features**

- One 25-pin, ECP/EPP parallel port
- Two 9-pin, serial ports
- Two 4-pin, USB ports
- Mouse port
- Keyboard port (Windows 95-compatible)
- One 15-pin, DDC2B-compliant monitor port

#### **Video Controller**

• Integrated AGP Cirrus 5465 3-D SVGA (super video graphics array) controller with 2 MB RAMBUS video memory

### **Audio Adapter** (optional)

• Audio adapter that supports Adlib, and Microsoft Windows Sound System applications

### **Network Adapter** (optional)

- IBM 10/100 Mbit, PCI Ethernet adapter with Wake on LAN
- IBM PCI Token Ring adapter with Wake on LAN

### **System Management**

- Enablement for LANClient Control Manager software
- RPL (Remote Program Load) and DHCP (Dynamic Host Configuration Protocol)
- Enablement for integrated Wake on LAN
- Automatic Power-On Startup Sequence
- Enablement for POST/BIOS updates over a network
- DMI (Desktop Management Interface) BIOS and DMI software

### **Expansion, Desktop Model**

- Four drive bays total—unoccupied bays can be used for installing additional internal devices, such as a second hard disk drive.
- Four expansion slots total (one ISA, two PCI, and one shared ISA/PCI)—unoccupied slots can be used for installing optional adapters.
- PCI/ISA Plug and Play adapter support.

### **Expansion, Tower Model**

- Six drive bays total—unoccupied bays can be used for installing additional internal devices, such as a second hard disk drive.
- Six expansion slots total (three ISA and three PCI) unoccupied slots can be used for installing optional adapters.
- PCI/ISA Plug and Play adapter support.

### **Power**

- Desktop model has 145 W, 115/230 V ac,  $50/60$  Hz
- Tower model has 200 W, 115/230 V ac,  $50/60$  Hz
- Built-in overload and surge protection
- Advanced Power Management (APM)
- Advanced Computer Configuration Power Interface (ACPI)

### **Asset Security**

- Power-on and administrator passwords
- Startup sequence control
- Update POST/BIOS over network
- Startup without keyboard, diskette drive, or mouse
- Hard disk drive and diskette drive access control
- I/O port control to disable input and output functions of the serial and parallel ports and their attached devices
- Diskette write protection (prevents the diskette drive from writing to diskettes)
- Cover keylock (on some models)
- Software-readable hardware identification data
- System bolt-down support

### **Operating Systems (Supported)**

- IBM OS/2 Warp Version 4.0
- Microsoft Windows 95
- Microsoft Windows NT Workstation Version 4.0

### **Operating Systems (Tested for Compatability)**<sup>2</sup>

- IBM OS/2 Warp Version 3.0 with DOS and Windows application support
- IBM OS/2 Warp Connect Version 3.0 with DOS and Windows application support
- IBM PC DOS Version 7.0
- MS DOS Version 6.22
- Microsoft Windows for Workgroups Version 3.11
- Microsoft Windows NT Version 3.51

### **IBM-Preinstalled Software**

Preinstalled in some PC models are an operating system, device drivers to support built-in features, and other support programs. See *About Your Software* for a detailed description of the preinstallation package.

<sup>2</sup> IBM has identified the operating systems listed here as the ones it has tested or intends to test for compatibility. It is possible, however, that IBM's testing may not be complete for some of these operating systems at the time this publication goes to press. Also, additional operating systems might be identified by IBM as compatible with your computer following the publication of this booklet. Corrections and additions to the list are available in IBM's online compatibility report, which can be found on the World Wide Web (http://www.us.pc.ibm.com/cdt/). For additional information, see Chapter 7, "Getting Help, Service, and Information" on page 101.

## **Desktop Model System Specifications**

### **Size**

- Depth: 450 mm (17.7 in.)
- Height: 128 mm (5.0 in.)
- Width: 450 mm (17.7 in.)

### **Weight**

- Minimum configuration as shipped: 9.9 kg (22 lb)
- Maximum configuration: 11.3 kg (25 lb)

### **Environment**

- Air temperature:
	- System on:  $10^{\circ}$  to  $32^{\circ}$ C (50° to  $90^{\circ}$ F)
	- System off:  $10^{\circ}$  to  $43^{\circ}$ C ( $50^{\circ}$  to  $110^{\circ}$ F)
- Humidity:
	- System on: 8% to 80%
	- System off: 8% to 80%
- Maximum altitude: 2134 m (7000 ft)

### **Heat Output**

- Approximate heat output in British thermal units (Btu) per hour:
	- Minimum configuration: 170 Btu (50 watts)
	- Maximum configuration: 700 Btu (204 watts)

### **Electrical Input**

- Sine-wave input (50 to 60 Hz) is required
- Input voltage:
	- Low range:
		- Minimum: 90 V ac
		- Maximum: 137 V ac
		- Voltage switch setting: 115 or 115 V
	- High range:
		- Minimum: 180 V ac
		- Maximum: 265 V ac
		- Voltage switch setting: 230 or 230 V
	- Input kilovolt-amperes (kVA) (approximately):
		- Minimum configuration as shipped: 0.11 kVA
		- Maximum configuration: 0.52 kVA

Power consumption and heat output vary depending on the number and type of optional features installed and the power-management optional features in use.

### **Airflow**

Approximately 0.56 cubic meters per minute (20 cubic feet per minute)

### **Acoustical Noise-Emission Values**

- Average sound-pressure levels:
	- At operator position:
		- 34 dBA idle
		- 38 dBA operating
	- At bystander position–1 meter (3.3 ft):
		- 28 dBA idle
		- 33 dBA operating
- Declared (upper limit) sound power levels:
	- 4.6 bels idle
	- 4.9 bels operating

These levels were measured in controlled acoustical environments according to procedures specified by the American National Standards Institute (ANSI) S12.10 and ISO 7779, and are reported in accordance with ISO 9296.

Actual sound-pressure levels in your location might exceed the average values stated because of room reflections and other nearby noise sources. The declared sound power levels indicate an upper limit, below which a large number of computers will operate.

### **Tower Model System Specifications**

### **Size**

- Depth: 445 mm (17.5 in.)
- Height: 492 mm (19.4 in.)
- Width: 200 mm (7.9 in.)

### **Weight**

- Minimum configuration as shipped: 15 kg (33 lb)
- Maximum configuration: 17.3 kg (38 lb)

### **Environment**

- Air temperature:
	- System on:  $10^{\circ}$  to  $35^{\circ}$ C (50° to  $95^{\circ}$ F)
	- System off:  $10^{\circ}$  to  $43^{\circ}$ C ( $50^{\circ}$  to  $110^{\circ}$ F)
- Humidity:
	- System on: 8% to 80%
	- System off: 8% to 80%
- Maximum altitude: 2134 m (7000 ft)

### **Heat Output**

- Approximate heat output in British thermal units (Btu) per hour:
	- Minimum configuration: 170 Btu (50 watts)
	- Maximum configuration: 969 Btu (285 watts)

### **Electrical Input**

- Sine-wave input (50 to 60 Hz) is required
- Input voltage:
	- Low range:
		- Minimum: 90 V ac
		- Maximum: 137 V ac
		- Voltage switch setting: 115 or 115 V
	- High range:
		- Minimum: 180 V ac
		- Maximum: 265 V ac
		- Voltage switch setting: 230 or 230 V
	- Input kilovolt-amperes (kVA) (approximately):
		- Minimum configuration as shipped: 0.11 kVA
		- Maximum configuration: 0.7 kVA
Power consumption and heat output vary depending on the number and type of optional features installed and the power-management optional features in use.

#### **Airflow**

Approximately 0.57 cubic meters per minute (20 cubic feet per minute)

#### **Acoustical Noise-Emission Values**

- Average sound-pressure levels:
	- At operator position:
		- 34 dBA idle
		- 36 dBA operating
	- At bystander position–1 meter (3.3 ft):
		- 29 dBA idle
		- 32 dBA operating
- Declared (upper limit) sound power levels:
	- 4.6 bels idle
	- 4.8 bels operating

These levels were measured in controlled acoustical environments according to procedures specified by the American National Standards Institute (ANSI) S12.10 and ISO 7779, and are reported in accordance with ISO 9296.

Actual sound-pressure levels in your location might exceed the average values stated because of room reflections and other nearby noise sources. The declared sound power levels indicate an upper limit, below which a large number of computers will operate.

# **Chapter 2. Arranging Your Workspace**

To get the most from your computer, arrange both the equipment you use and your work area to suit your needs and the kind of work you do. Your comfort is of foremost importance, but light sources, air circulation, and the location of electrical outlets also can affect the way you arrange your workspace.

## **Comfort**

Although no single working position is ideal for everyone, here are a few guidelines to help you find a position that suits you best.

Sitting in the same position for a long time causes fatigue. A good chair can make a big difference. The backrest and seat should adjust independently and provide good support. The seat should have a curved front to relieve pressure on the thighs. Adjust the seat so that your thighs are parallel to the floor and your feet are either flat on the floor or on a footrest.

When using the keyboard, keep your forearms parallel to the floor and your wrists in a neutral, comfortable position. Try to keep a light touch on the keyboard and your hands and fingers relaxed. You can change the angle of the keyboard for maximum comfort by adjusting the position of the keyboard feet.

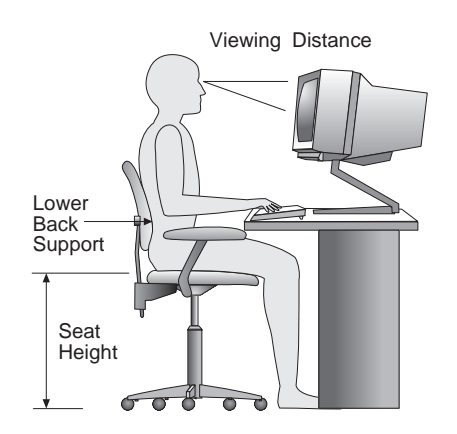

Adjust the monitor so the top of the screen is at, or slightly below, eye level. Place the monitor at a comfortable viewing distance, usually 51 to 61 cm (20 to 24 in.), and position it so you can view it without having to twist your body.

## **Glare and Lighting**

Position the monitor to minimize glare and reflections from overhead lights, windows, and other light sources. Place the monitor at right angles to windows and other light sources, when possible. Reduce overhead lighting, if necessary, by turning off lights or using lower wattage bulbs. If you install the monitor near a window, use curtains or blinds to block the sunlight. You might have to adjust the Brightness and Contrast controls on the monitor as the room lighting changes throughout the day.

Where it is impossible to avoid reflections or to adjust the lighting, an antiglare filter placed over the screen might be helpful. However, these filters might affect the clarity of the image on the screen; try them only after you have exhausted other methods of reducing glare.

Dust buildup compounds problems associated with glare. Remember to clean your monitor screen periodically using a soft cloth moistened with a nonabrasive liquid glass cleaner.

# **Air Circulation**

Your computer and monitor produce heat. The computer has a fan that pulls in fresh air and forces out hot air. The monitor lets hot air escape through vents. Blocking the air vents can cause overheating, which might result in a malfunction or damage. Place the computer and monitor so that nothing blocks the air vents; usually, 51 mm (2 in.) of air space is sufficient. Also, make sure the vented air is not blowing on someone else.

## **Electrical Outlets and Cable Lengths**

The location of electrical outlets and the length of power cords and cables that connect to the monitor, printer, and other devices might determine the final placement of your computer.

When arranging your workspace:

- Avoid the use of extension cords. When possible, plug the computer power cord directly into an electrical outlet.
- Keep power cords and cables neatly routed away from walkways and other areas where they might get kicked accidentally.

For more information about power cords, see "Power Cord Notice" on page 123.

# **Chapter 3. Operating Your Personal Computer**

This chapter provides information to help you in the day-to-day use of your computer. It includes instructions for starting and shutting down your PC, as well as information on using audio, video, system-management, and security features.

## **Using Controls and Status Indicators**

The following operating controls and status indicators are located on the front of your computer.

**Power Switch:** Press this switch to turn your computer on or off. Do not turn off your computer if the in-use light for the hard disk drive or diskette drive is on.

**Power-On Light:** This status indicator lights when you turn on your computer.

**Hard-Disk Drive Light:** When this light is on, it indicates that the hard disk drive heads are being positioned or that your computer is reading from or writing to the hard disk.

**Diskette-Drive Light:** When this light is on, it indicates that the diskette drive heads are being positioned or that your computer is reading from or writing to a diskette.

**Diskette Eject Button:** Push this button to release a diskette from the drive.

**Client (Workstation) LAN Light:** This feature is not used in these models. This light will never be activated, even though a LAN adapter may be installed in the computer.

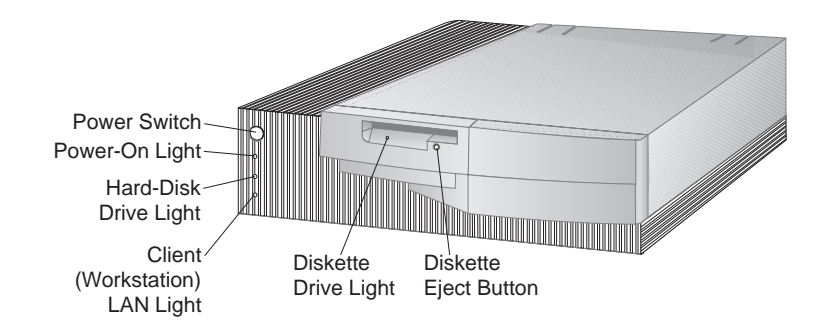

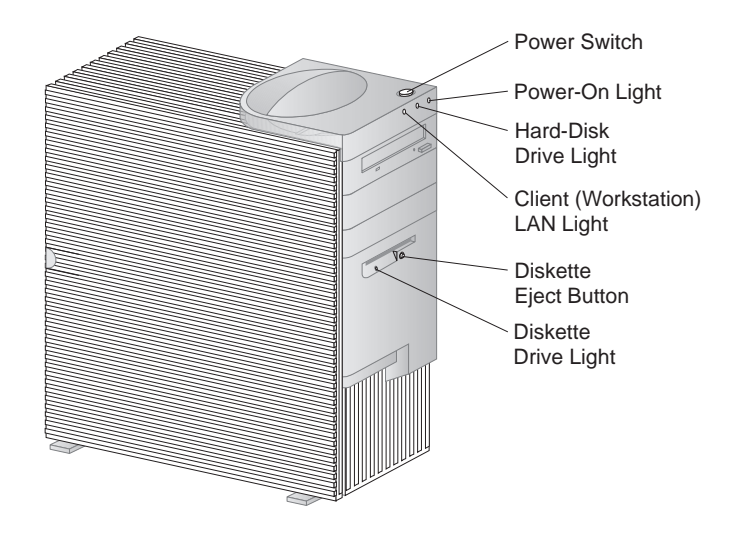

# **Starting Your Computer**

What you see and hear when you start up your computer depends upon the settings in the **Start Options** menu of the Configuration/Setup Utility Program. The default settings are **Power On Status** [*Disabled*] and **Power On Self Test** [*Quick*].

**Note:** There are other selections that might also change what is displayed.

The following briefly describes what you see in the default mode when you turn on your computer:

- The IBM logo appears
- **Press F1 for Configuration/Setup** prompt appears
	- If any errors were detected during POST, they are displayed.
- If you have set a power-on password, a prompt appears on the screen. If you have set both power-on and administrator passwords, you can type either password at the password prompt. (Refer to "System Security" on page 45 for instructions on setting and using passwords.) Type your password at the prompt and press **Enter**.
- The first screen of your operating system or application program appears.

If **Power On Status** is [*Enabled*], and POST finishes without detecting a problem, you hear one beep. If POST detects a problem when you start your computer, you hear multiple beeps or no beep. In most cases, an error code appears in the top-left corner of the screen, and in some cases a description of the error is displayed beside the code. (Note that the screen will sometimes display multiple error codes and

descriptions.) Write down all error code numbers and descriptions. For information on what caused an error message to appear and what action to take, refer to "Solving POST Error Message Problems" on page 66 and "POST Message Charts" on page 69.

If **Power On Self Test** is [*Enhanced*], information about memory configuration and test results are shown in the upper left corner. Prompts for running a fast POST or accessing the Configuration/Setup Utility Program appear in the lower-left corner of the screen.

## **Using a Mouse**

A *mouse* is a device that you use to point to and select objects on the monitor screen. It connects to your computer by a cable. Some mouse devices are designed for the round mouse connector on the back of your PC; other mouse devices are designed for the D-shaped serial connector. You can use either type of mouse, if the correct software (device driver) is installed.

With a mouse, you can move the *pointer* on the monitor screen. If you have never used a mouse before, it might feel a bit awkward at first. However, with a little practice, the mouse movements will seem natural.

Place the mouse beside the keyboard on a flat surface or *mouse pad*. (A mouse pad is a flat, smooth, foam-rubber pad available at most computer stores.) The mouse has a ball on the bottom, so working on a flat, smooth surface is important. You can use your right or left hand to control the mouse.

Notice that the mouse has two buttons on the top (some mice have more buttons). Rest your hand comfortably on the mouse with your index finger on the left button (if you are using your right hand). Some programs and operating systems provide an option to set up the mouse for left-hand use. When a mouse is set up for left-hand use, the button functions are reversed.

Use the left button to select and open objects with the mouse. Some programs also use the right button. The use of the right mouse button varies.

To use the mouse, slide it from side to side and forward and backward on a flat surface. The pointer on the monitor screen moves as you move the mouse. When you see an item that you want to select on the screen, you simply move the pointer to that item (this is called *pointing*). Then you press and release the left button on the mouse (this is called *clicking*).

To learn how to use the mouse with the software in your computer, see the documentation accompanying the software.

Some programs support only one mouse button, others support two, and some support three. Despite the differences, some terms are fairly standard throughout the industry.

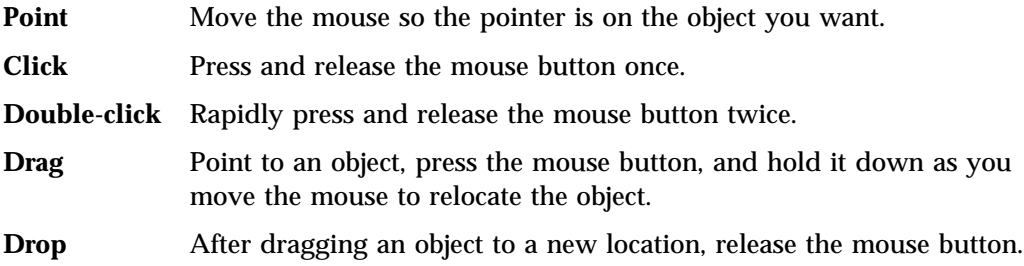

## **Shutting Down**

When you are ready to turn off your computer, follow the shutdown procedure for your operating system to prevent the loss of unsaved data or damage to your software programs. See your operating-system documentation for instructions.

# **Using Video Features**

Your computer has an integrated AGP Cirrus 5465 3-D SVGA (super video graphics array) controller. SVGA is a video standard for displaying text and graphic images on a monitor screen. Like other video standards, SVGA supports a variety of *video modes*. Video modes are different combinations of resolution, refresh rate, and color depth defined by a video standard for displaying text or graphics. (For further information on video modes, refer to *Understanding Your Personal Computer*.)

SVGA provides higher-resolution graphics, faster refresh rates, and more colors than previous video standards, such as video graphics array (VGA). At the same time, SVGA supports all standard VGA modes.

To get the best possible image on your screen and to reduce flicker, you might need to reset the resolution and refresh rate of your monitor. You can view and change monitor settings through your operating system. Instructions for doing this are included in a README file that is provided on the *Ready-to-Configure Utility Program* CD for your computer.

Refer to your operating-system documentation for further information on monitor settings.

#### **Attention**

Before you change any monitor settings, be sure to review the information that comes with your monitor. Using a resolution or refresh rate that is not supported by your monitor might cause the screen to become unreadable and damage the monitor. The information that comes with your monitor usually includes the resolutions and refresh rates that the monitor supports. If you need additional information, contact the manufacturer of the monitor.

To minimize screen flicker and jitter, set your monitor for the highest noninterlaced refresh rate that the monitor supports. If your monitor complies with the VESA Display Data Channel (DDC) standard, it is probably already set to the highest refresh rate that the monitor and video controller can support. If you are not sure if your monitor is DDC-compliant, refer to the documentation provided with the monitor.

#### **Video Device Drivers**

To take full advantage of the video controller in your computer, some operating systems and application programs require custom software, known as video device drivers. These device drivers provide support for greater speed, higher resolution, more available colors, and flicker-free images.

The video device drivers are provided on the *Ready-to-ConfigureUtility Program* CD for your computer. Instructions for installing the device drivers are provided on the *Ready-to-Configure Utility Program* CD in the README file that corresponds to your operating system. IBM also maintains the latest versions of video device drivers for all IBM-manufactured computers on the World Wide Web.

If your computer has IBM-preinstalled software, video device drivers have already been installed on the hard disk in your PC. However, the device driver installation instructions in the README file will be helpful if you ever need to reinstall the device drivers; if you want to change video resolution, color depth, or monitor settings; or if you need information on obtaining and installing updated device drivers.

## **Video Controller**

The video controller in your computer supports the use of AGP, which can speed up the process of displaying video graphics. This feature for the video controller is activated by the video device drivers when the video interrupt feature is set to Enabled (the default) in the Configuration/Setup Utility program.

If you leave the bus master activated, the video device drivers and the video controller operate at a faster speed. When the video controller needs information from system memory, the video controller can become the bus master and fetch the information directly from memory. This means the video controller will not have to wait for the microprocessor to read the information and write it to video memory. You can accomplish this by changing the video interrupt setting from Enabled to Disabled, using the Configuration/Setup Utility program (described on page 39).

#### **Using System-Management Features**

This section is intended primarily for network administrators. It describes features of your computer that make it possible for a network administrator to remotely manage and control your PC when it is linked to a network.

The BIOS (basic input output system) of your computer supports an interface called DMI (Desktop Management Interface). DMI is software used to gather information about the hardware and software in your computer so that network administrators can remotely monitor and control your PC. DMI can be used to remotely track many types of information about networked PCs, including serial numbers, memory attributes, product-specific characteristics of installed peripherals, and operating system configuration information. This information can be accessed using a DMI browser. DMI browsers are provided by all major operating systems and all major LAN management packages (including TME 10 NetFinity, Intel LAN Desk, and Microsoft SMS).

The Wake on LAN feature can be used by a network administrator to turn on your PC from a management console. When Wake on LAN is used in conjunction with network-management software, such as TME 10 NetFinity Version 4 (provided on the *Ready-to-Configure Utility Program* CD for your computer), many types of functions, such as data transfers, software updates, and POST and BIOS updates can be performed remotely on your PC and other computers enabled for Wake on LAN that are linked to your network. This updating can be done after hours and on weekends, which saves time and increases productivity. Users are not interrupted during normal working hours and LAN traffic is kept to a minimum.

Other features such as remote program load (RPL) and dynamic host configuration protocol (DHCP) also allow a network administrator to remotely control your computer. If you use remote program load in conjunction with LANClient Control Manager software, you can use a feature called *Hybrid RPL*. Using LANClient Control Manager, you set up your computer by installing hybrid images (or files) on the hard disk drive. Then, each time the computer starts from the network, LANClient Control Manager recognizes your computer as a Hybrid RPL client and a *bootstrap* program is downloaded to your computer. This bootstrap program is

small and helps prevent network congestion. Working off the hybrid images, the bootstrap program initiates the startup process from the hard disk drive of your computer. An advantage to Hybrid RPL is that the network load associated with standard RPL is avoided.

## **System Programs**

System programs are the basic layer of software built into every IBM PC. They include the power-on self test (POST), the basic input/output system (BIOS) code, and the Configuration/Setup Utility program. POST is a set of tests and procedures that is performed every time you turn on your PC. The BIOS is a layer of software that translates instructions from other layers of software into instructions that the computer hardware can understand. The Configuration/Setup Utility Program enables you to view and change the configuration and setup of your computer.

In the past, the system programs were contained in a read-only memory (ROM) module on the system board. If you wanted to update POST routines, BIOS instructions, and the Configuration/Setup Utility Program, you had to disassemble the computer and replace modules, or you had to replace the system board. Now, the system programs are stored in an *EEPROM (electrically erasable programmable read-only memory)* module, which is also referred to as a *flash memory*. The contents can be easily updated with an update (flash) diskette. The process of updating the system programs EEPROM is often referred to as *flashing the BIOS*.

## **Updating the System BIOS**

As part of the continuing work to improve quality, IBM might make changes and enhancements to the system programs. When updates are released, they will be available on the World Wide Web (http://www.pc.ibm.com/desktop/) or through the PC Company Bulletin Board Service (see "Using Electronic Support Services" on page 103) in files that can be downloaded onto a diskette. Updates on the Web site or BBS will have the file name NZKT*nn*A.EXE, where *nn* is a release number. Instructions for using the system programs updates will be available in a README file included in the downloaded files. When updating system programs with a flash diskette, note the following:

If you have set an administrator password, your computer will halt and request the administrator password. The update process will not begin until you enter the password. If you have set an administrator password, the system programs update will run only if you first perform a cold startup (the computer is turned off and then turned on).

If your computer is connected to a network, the system programs also can be updated remotely, using network-management software, such as IBM LANClient Control Manager.

## **Flash ROM Recovery Procedure**

If power to your computer is interrupted while POST/BIOS is being updated, your computer might not restart (reboot) correctly. If this happens, perform the following procedure to recover:

- 1. Turn the computer off.
- 2. Remove the cover. Refer to *Installing Options in Your Personal Computer* for safety information and cover removal procedures.
- 3. Locate the Recovery jumper on the system board. See the label inside your computer for the location of the jumper.
- 4. Move the jumper from pins 1 and 2 to 2 and 3
- 5. Insert the POST/BIOS update (flash) diskette into drive A.
- 6. Turn the computer on and follow the instructions on the monitor for *flash update*.
- 7. After the update session completes, turn the computer off and remove the diskette from drive A.
- 8. Move the jumper back to pins 1 and 2.
- 9. Install the cover and reconnect any cables that were disconnected.
- 10. Turn the computer on to restart the operating system.

## **Using a CD-ROM Drive**

Some PC models have a preinstalled CD-ROM drive. CD-ROM (compact disc read-only memory) technology offers quick access to enormous amounts of information. A compact disc can store more than 650 MB of data, such as the large files needed for audio, still and full-motion video, and still and animated graphics. A CD-ROM drive can play back or read from a CD, but it cannot write information to it. CD-ROM drives use industry-standard, 12 cm (4.75-inch) CDs.

Follow these guidelines when using a CD-ROM drive:

- Do not place the drive where there is:
	- High temperature
	- High humidity
	- Excessive dust
	- Excessive vibration or sudden shock
	- An inclined surface
	- Direct sunlight
- Do not insert any object other than a CD into the drive.
- Before moving the computer, remove the CD from the drive.

# **Handling a CD**

When handling a CD, follow these guidelines:

- Hold the CD by its edges. Do not touch the surface.
- To remove dust or fingerprints, wipe the CD from the center to the outside. Wiping the CD in a circular direction might cause loss of data.
- Do not write or stick paper on the CD.
- Do not scratch or mark the CD.
- Do not place or store the CD in direct sunlight.
- Do not use benzene, thinners, or other cleaners to clean the CD.
- Do not drop or bend the CD.

# **Loading a CD**

To load a CD into the CD-ROM drive:

- 1. Press the Eject/Load button. The tray slides out of the drive. (Do not manually force the tray open.)
- 2. Place the CD in the tray with the label facing up. If you have placed the desktop model in a vertical position using an optional floor stand,<sup>3</sup> extend the supports on the tray so that the CD does not slip off the tray when the CD-ROM drive is operating.

There are several CD-ROM drives available for your computer. They are alike except for the supports that hold the CD-ROM in place. If your CD-ROM drive resembles the one shown below, you will need to install the support wire that is included with your drive.

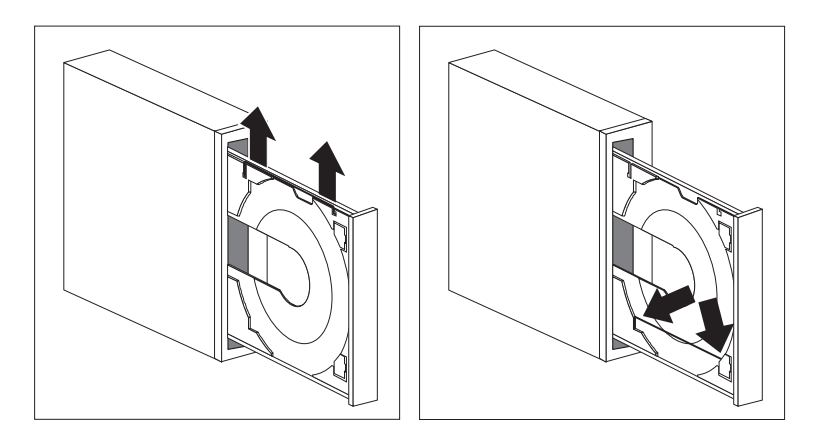

To install the support wire:

- 1. Press the Eject button to open the CD tray.
- 2. Locate the wire that is installed in the right edge of the tray.
- 3. Gently flex the wire until you can remove each end from its socket.
- 4. Locate the two holes near the edge of the tray. (One hole is in the notch on the inner end of the tray, and the other is in a spring-tab at the outer end.)
- 5. Insert the wire into the inner hole first, then flex the wire until you can insert the other end of it into the spring-tab. When the wire is inserted correctly, it is

<sup>3</sup> If you place the desktop model in a vertical position, use a floor stand to prevent damage to the computer due to overheating. Refer to *Installing Options in Your Personal Computer* for information on purchasing and installing a floor stand.

parallel to the edge of the tray and approximately three-fourths of an inch in from the outside edge. Because of the spring-tab, you can lift the support wire when you insert a CD and let it hold the CD in place.

If your CD-ROM drive resembles the one shown below, you will only need to extend the clips to secure the CD.

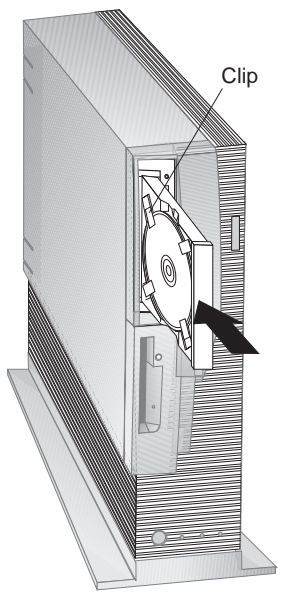

- 1. Close the tray by pressing the Eject/Load button, or by gently pushing the tray forward. When the tray is closed, the indicator light on the front of the drive will activate to indicate that the drive is in use.
- 2. To eject the CD, press the Eject/Load button. When the tray slides out, carefully remove the CD. (If the clips or the support wire on the tray are extended, retract them to remove the CD.)
- 3. Close the tray by pressing the Eject/Load button, or by gently pushing the tray forward.
- **Note:** If the tray does not slide out of the drive when you press the Eject/Load button, insert the pointed end of a large paper clip into the emergency-eject hole located above and to the left of the CD-ROM indicator light.

If you have installed a CD-ROM drive yourself and need additional information about the drive, refer to the documentation that comes with the CD-ROM drive.

# **Using Security Features**

A variety of computer security features are provided to help protect your computer hardware and software. For additional information, see "Asset Security Features" on page 9.

# **Chapter 4. Configuring Your Computer**

The Configuration/Setup Utility Program is stored in the EEPROM (electrically erasable programmable read-only memory) of your computer. You can use the Configuration/Setup Utility Program to view and change the configuration and setup of your computer, regardless of which operating system you are using. However, the settings you select in your operating system might override any similar settings in the Configuration/Setup Utility Program.

The following is a brief description of the categories that appear in the main menu of the Configuration/Setup Utility Program

- **System Summary** provides information about the current options and features in your computer. Included in the system summary is information about the microprocessor, memory, video controller, and diskette and hard disk drives.
- **Product Data** contains information about the machine type and model, flash EEPROM revision level, system-board identifier, system serial number, and BIOS date.
- **Devices and I/O Ports** allows you to view and change settings for devices and I/O ports, including video, IDE drive, serial ports, audio ports, and parallel port.
- **Start Options** allows you to view and change settings for device startup sequence, keyboard speed, virus detection, various power-on options, and other features of your computer.
- **Date and Time** allows you to view and change the date and time of the internal clock in your computer.
- **System Security** allows you to control access to the hard disk and diskette drives. You can also set, change, and delete power-on and administrator passwords.
- **Advanced Setup** allows you to view and change settings for advanced hardware features, including ROM shadowing and microprocessor, memory, and PCI control. The settings in Advanced Setup must be configured correctly. If they are not, your computer might malfunction.
- **ISA Legacy Resources** allows you to indicate which system resources (DMA, interrupt, memory, and I/O port) are used by ISA adapters that are not Plug and Play.
- **Power Management** allows you to view and change settings that affect the energy-saving features of your computer, including the automatic power-on feature and advanced configuration and power interface (ACPI).

#### **Important**

In most cases, when you add or remove hardware from your computer or erase passwords, the BIOS (basic input/output system) detects the changes and then updates the configuration automatically. Although the computer changes the configuration settings automatically, you must *save* these changes in the Configuration/Setup Utility Program for the new configuration to take effect. If you do not save the new settings, your operating system will not start. To save the configuration after adding, removing hardware, or erasing passwords, complete the following steps.

- 1. When you turn on the computer, an error message indicating that a configuration change has occurred appears approximately 30 seconds after the memory count numbers stop cycling in the top-left corner of the screen. When the configuration error message disappears, the POST Startup Errors screen appears, and you are prompted to **Continue** or **Exit Setup**. Select **Continue**. (If you select **Exit Setup**, you will get another error message.)
- 2. The Configuration/Setup Utility Program menu appears with a right arrowhead **(5)** next to the menu category in which the configuration change has occurred. Select this menu item if you want to view the new configuration settings, and then press **Esc** to return to the Configuration/Setup Utility Program menu.
- 3. Select **Save Settings** from the Configuration/Setup Utility Program menu.
- 4. Press **Esc** to exit from the Configuration/Setup Utility Program and follow the instructions on the screen.

#### **Starting the Configuration/Setup Utility Program**

To start the Configuration/Setup Utility Program

- 1. Turn on your computer. If your computer is already on when you start this procedure, you must shut down the operating system, turn off the computer, wait a few seconds until all in-use lights go off, and restart the computer. (Do not use **Ctrl+Alt+Del** to restart the computer.)
- 2. When the Configuration/Setup Utility Program prompt appears in the lower left corner of the screen during startup, press **F1**. (The Configuration/Setup Utility Program prompt appears on the screen for only a few seconds. You must press **F1** quickly.)
- 3. If you have *not* set an administrator password, the Configuration/Setup Utility Program menu appears on the screen. If you have set an administrator

password, the Configuration/Setup Utility Program menu will not appear until you type your administrator password at the password prompt and press **Enter**.

If you have set both an administrator and a power-on password, you can type either of the passwords at the password prompt. However, if you think you might need to change any settings in the Configuration/Setup Utility Program, you must type your administrator password at the password prompt. If you type your power-on password, you will be able to *view* limited information in the Configuration/Setup Utility Program, but you will not be able to *change* any settings.

The menu you see on your computer might look slightly different from the menu shown here, but it will operate the same way.

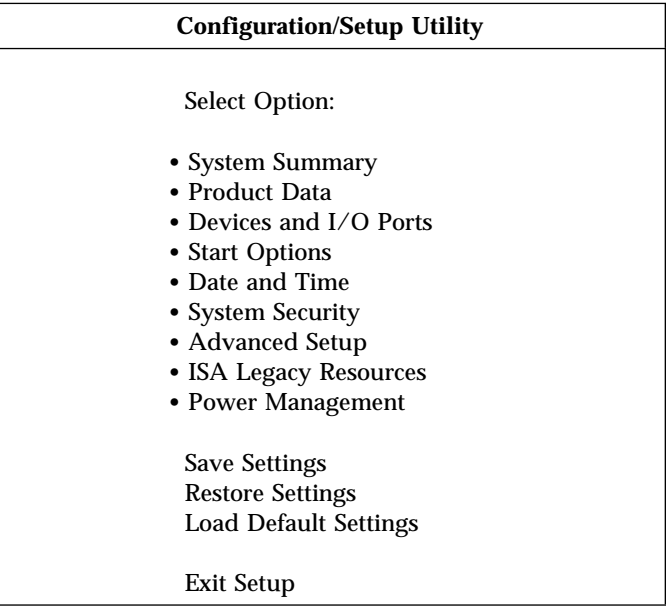

# **Viewing and Changing Settings in the Configuration/Setup Utility Program**

The Configuration/Setup Utility Program menu lists items that identify system configuration topics. If a bullet **()** appears beside a menu item, then an additional menu is available. If a right arrowhead **(5)** appears beside a menu item, then a change to that item has been made or the Configuration/Setup Utility Program detected an error and attempted to correct it. Also, an additional menu might follow a menu item with a  $\triangleright$  beside it. If an asterisk  $(*)$  appears next to a menu item, it indicates a system resource conflict. Resolve this conflict before exiting from the Configuration/Setup Utility Program so that your computer will function properly. For information and instructions on resolving system resource conflicts, refer to *Installing Options in Your Personal Computer* and the documentation that comes with the hardware you want to install.

When working with the Configuration/Setup Utility Program menu, you must use the keyboard. Refer to the following table for the keys used to accomplish various tasks.

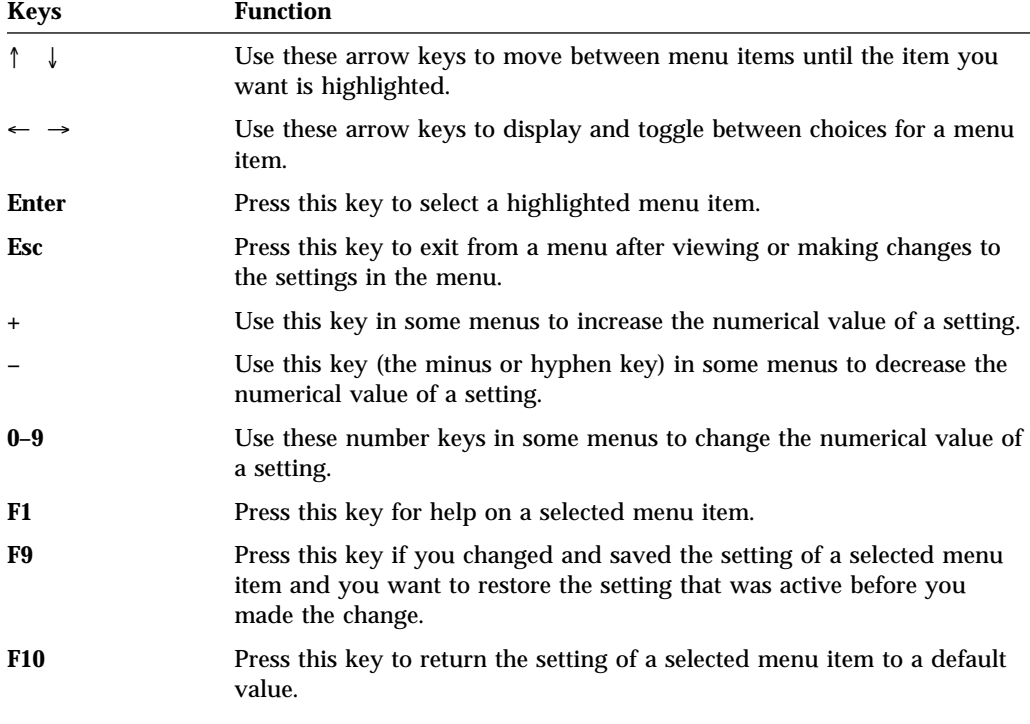

**Note:** Active keys are displayed at the bottom of each screen; not all of the above keys are active with every menu.

In the Configuration/Setup Utility Program menus, the configuration information you can change is enclosed in brackets like these **[ ]**. You cannot change information that is not surrounded by brackets.

# **Exiting from the Configuration/Setup Utility Program**

When you finish viewing or changing settings in the Configuration/Setup Utility Program follow these steps to exit from the program:

- 1. Press **Esc** to return to the Configuration/Setup Utility Program menu. (Depending on where you are in the program, you might have to press **Esc** several times to get back to the Configuration/Setup Utility Program menu.)
- 2. Before you exit from the Configuration/Setup Utility Program menu, select **Save Settings** if you want to save all settings as they currently appear. If you do not complete this step, your settings will not be saved.
- 3. From the Configuration/Setup Utility Program menu, press **Esc**, and follow the instructions on the screen.

# **Viewing the System Summary**

You can use the Configuration/Setup Utility Program to view a summary of the options and features in your computer. To view the system summary:

- 1. Start the Configuration/Setup Utility Program (see "Starting the Configuration/Setup Utility Program" on page 40).
- 2. Select **System Summary** from the Configuration/Setup Utility Program menu. The System Summary screen appears.

Depending on your model and configuration, your screen might appear slightly different from the one shown here.

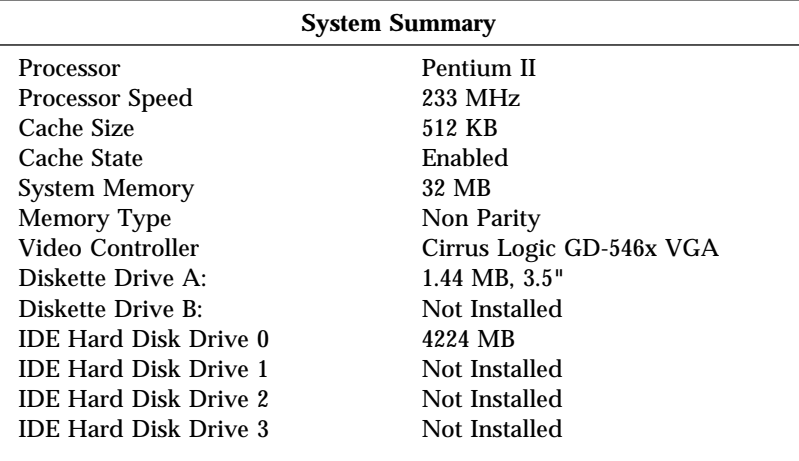

<sup>4</sup> MHz only denotes the internal clock speed of the microprocessor, not application performance; many factors affect application performance.

## **Setting the Date and Time**

Your computer has an internal clock that maintains the date and time. A battery keeps the clock active when the power is disconnected.

To set the date and time:

- 1. Start the Configuration/Setup Utility Program (see "Starting the Configuration/Setup Utility Program" on page 40).
- 2. Select **Date and Time** from the Configuration/Setup Utility Program menu.
- 3. Type the date and time in the appropriate fields.
- 4. Press **Esc** to return to the Configuration/Setup Utility Program menu.
- 5. Before you exit from the program, select **Save Settings** from the Configuration/Setup Utility Program menu and press **Enter**.
- 6. To exit from the Configuration/Setup Utility Program, press **Esc** and follow the instructions on the screen.

Your operating system might also have a function for setting the date and time. Refer to your operating system documentation for more information.

## **System Security**

Several security features are available to help you secure your computer and the information you store in it.

## **Secure IDE Devices and Diskette Drives**

This feature allows you to control when IDE devices and diskette drives are accessible to system software.

## **Diskette Write Protect**

This feature disables the ability to write to a diskette in the diskette drive.

# **POST/BIOS Update**

This feature allows you to specify if update POST/BIOS from the network is enabled or disabled.

# **Adapter ROM Security**

If this is set to YES, the keyboard is locked during adapter ROM initialization. This can be used in conjunction with an administrator password to prevent the use of adapter ROM-based utilities.

## **Power-On and Administrator Passwords**

#### **Important**

Keep a record of your administrator password in a secure place. If you lose or forget the administrator password, you will not be able to access the Configuration/Setup Utility program, and you will not be able to erase and reset an administrator password. If you lose or forget your password, you must remove the computer cover and move a jumper on the system board. (Refer to "Erasing a Lost or Forgotten Administrator Password" on page 51 for further information.)

These password features help prevent unauthorized persons from gaining access to the information stored in your computer. Other password security features might be available through your operating system or network.

# **Power-On Password**

The *power-on* password feature deters unauthorized persons from gaining access to the information stored in your computer. You do not need to set a power-on password, but doing so allows you to control who can use your computer. When a power-on password is set, you must type the password at a prompt that appears as the computer starts.

When you set the power-on password, you can choose one of three password prompt modes:

- **On** In password prompt On mode, you are prompted for the power-on password when you turn on the computer. Until the correct password is entered, the computer's operating system will not start, and the keyboard will remain locked. If you have a mouse connected to the mouse port, it also will remain locked. If you have a mouse connected to a serial port, it will be activated when the computer is started, regardless of whether a password is set.
	- **Note:** If **Update POST/BIOS from network** is enabled, you cannot select **On**. In this case you should select **Dual**. If it is set to **On**

when **Update POST/BIOS from network** is enabled, it will automatically be reset to **Dual**.

**Off** In password prompt Off mode (sometimes referred to as unattended start mode), you are not prompted to enter your power-on password when you turn on the computer. The computer will start the operating system. However, if you have a mouse connected to the mouse port, refer to the following text box.

#### **Important Information for Mouse Users**

This information applies only to those who have a mouse connected to the mouse port; a serial mouse is not affected by the password prompt Off mode.

The password prompt Off mode prevents the computer from detecting that a mouse is attached. Because the mouse device driver will not be loaded automatically through the CONFIG.SYS or AUTOEXEC.BAT files in this mode, an error message that the mouse port is disabled will appear and the computer will halt. To enable the operating system to load without displaying the error message, read the information below that applies to your operating system.

If you are using OS/2, do one of the following before enabling password prompt Off mode:

• Set the CONFIG.SYS file so the operating system does not stop on a device-driver error. To do this, put the command "PAUSEONERROR=NO" near the top of the CONFIG.SYS file.

or

Remove the mouse driver statement from the CONFIG.SYS file.

If you are using Windows NT or Windows 95, do the following:

 When the computer is started and the mouse port disabled error message appears, type either your power-on or administrator password to enable the keyboard. Then use the keyboard to put a check mark in the Do not display this message in the future check box.

Once the operating system starts in password prompt Off mode, the keyboard will remain locked. If you have a mouse connected to the mouse port, it also will remain locked.

Although you are not prompted to type a password in this mode, you can type either your power-on or administrator password anytime after POST has completed, even after the operating system has loaded. If you

type a password, the keyboard will unlock, but the mouse connected to the mouse port will remain disabled.

Password prompt Off mode is useful for network servers and other computers that operate unattended. If a power failure occurs, the computer will automatically restart and resume operating in this mode when power is restored, without operator intervention.

**Dual** In the password prompt Dual mode, the startup behavior of the computer depends on whether the computer is started from the computer power switch or by an unattended method, such as a modem or timer.

> If you start the computer by using the power switch, the computer operates the same as it does in password prompt On mode. Refer to page 46 for further information.

If the computer is started by an unattended method, such as remotely over a LAN, the computer operates the same as it does in password prompt Off mode. Refer to page 47 for further information.

If both a power-on and administrator password are set, you can type either password at the password prompt *that appears as you start your computer*. However, if you want to change any settings in the Configuration/Setup Utility Program, you must type your administrator password at the password prompt *that appears when you try to access the Configuration/Setup Utility Program*. If you type your power-on password at this prompt, you will be able to view limited information in the Configuration/Setup Utility Program, but you will not be able to change any settings.

The password does not appear on the screen as you type it. If you type the wrong password, you receive a screen message telling you so. If you type the wrong password three times, you must turn off the computer and start again. When you type the correct password, the keyboard and mouse will unlock, and the computer will begin normal operation.

# **Setting and Changing a Power-On Password**

Use the Configuration/Setup Utility Program to set or change a power-on password. You can use any combination of up to seven characters (A–Z, a–z, and 0–9) for this password.

**Attention:** Keep a record of your power-on password in a secure place. When a power-on password has been set, you cannot activate the keyboard and mouse without first using the password.

To set or change a power-on password:

- 1. Start the Configuration/Setup Utility Program (see "Starting the Configuration/Setup Utility Program" on page 40).
- 2. Select **System Security** from the Configuration/Setup Utility Program menu.
- 3. Select **Power-On Password**.
- 4. Type your password and press Down Arrow (↓).
- 5. Type your password again.
- 6. At **Password Prompt**, select **Off**, **On**, or **Dual**. Press Left Arrow (←) or Right Arrow  $(\rightarrow)$  to toggle between selections.
	- **Note:** If **Update POST/BIOS from network** is enabled, you cannot select **On**. In this case you should select **Dual**. If it is set to **On** when **Update POST/BIOS from network** is enabled, it will automatically be reset to **Dual**.
- 7. Select **Change Power-On Password**, and follow the instructions on the screen.
- 8. Press **Esc** twice to return to the Configuration/Setup Utility Program menu.
- 9. Before you exit from the program, select **Save Settings** from the Configuration/Setup Utility Program menu.
- 10. To exit from the Configuration/Setup Utility Program, press **Esc** and follow the instructions on the screen.

**Deleting a Power-On Password:** Use the Configuration/Setup Utility Program to delete a power-on password.

To delete a power-on password:

- 1. Start the Configuration/Setup Utility Program (see "Starting the Configuration/Setup Utility Program" on page 40).
- 2. Select **System Security** from the Configuration/Setup Utility Program menu.
- 3. Select **Power-On Password**.
- 4. Select **Delete Power-On Password** and follow the instructions on the screen.
- 5. Press **Esc** twice to return to the Configuration/Setup Utility Program menu.
- 6. Before you exit from the program, select **Save Settings** from the Configuration/Setup Utility Program menu.
- 7. To exit from the Configuration/Setup Utility Program, press **Esc** and follow the instructions on the screen.

## **Administrator Password**

Setting an administrator password deters unauthorized persons from changing settings in the Configuration/Setup Utility Program. When an administrator password is set, you can change settings in the Configuration/Setup Utility Program only after typing the administrator password at the password prompt that appears when you try to access the Configuration/Setup Utility Program.

If you are responsible for maintaining the settings of several computers, you might want to set an administrator password.

When you set an administrator password, a password prompt appears each time you try to access the Configuration/Setup Utility Program. The password does not appear on the screen as you type it. If you type the wrong password, you receive a screen message telling you so. If you type the wrong password three times, you must turn off the computer and start again. When you type the correct password, the Configuration/Setup Utility Program menu appears.

If both a power-on and administrator password are set, you can type either of the passwords at the password prompt *that appears as you start your computer*. However, if you want to change any settings in the Configuration/Setup Utility Program, you must type your administrator password at the password prompt *that appears when you try to access the Configuration/Setup Utility Program*. If you type your power-on password at this prompt, you will be able to view limited information in the Configuration/Setup Utility Program, but you will not be able to change any settings.

#### **Setting and Changing an Administrator Password:** Use the

Configuration/Setup Utility Program to set or change an administrator password. You can use any combination of up to seven characters (A–Z, a–z, and 0–9) for the password.

To set or change an administrator password:

- 1. Start the Configuration/Setup Utility Program (see "Starting the Configuration/Setup Utility Program" on page 40).
- 2. Select **System Security** from the Configuration/Setup Utility Program menu.
- 3. Select **Administrator Password**.
- 4. Type your password and press Down Arrow (↓).
- 5. Type your password again.
- 6. At **Power-On Password Changeable by User**, select **Yes** or **No**. Press Left Arrow (←) or Right Arrow (→) to toggle between selections. (If you select **Yes**

and an administrator password is set, the power-on password can be changed without having to enter the administrator password. If you select **No** and an administrator password is set, the power-on password cannot be changed unless the administrator password is entered.)

- 7. Select **Change Administrator Password** and follow the instructions on the screen.
- 8. Press **Esc** until you return to the Configuration/Setup Utility Program menu.
- 9. Before you exit from the program, select **Save Settings** from the Configuration/Setup Utility Program menu.
- 10. To exit from the Configuration/Setup Utility Program, press **Esc** and follow the instructions on the screen.

**Deleting an Administrator Password:** Use the Configuration/Setup Utility Program to delete an administrator password.

To delete an administrator password:

- 1. Start the Configuration/Setup Utility Program (see "Starting the Configuration/Setup Utility Program" on page 40).
- 2. Select **System Security** from the Configuration/Setup Utility Program menu.
- 3. Select **Administrator Password**.
- 4. Select **Delete Administrator Password** and follow the instructions on the screen.
- 5. Press **Esc** until you return to the Configuration/Setup Utility Program menu.
- 6. Before you exit from the program, select **Save Settings** from the Configuration/Setup Utility Program menu.
- 7. To exit from the Configuration/Setup Utility Program, press **Esc** and follow the instructions on the screen.

**Erasing a Lost or Forgotten Administrator Password:** This section applies to lost or forgotten administrator passwords.

If you have lost or forgotten your administrator password, you must remove the computer cover and move the CMOS Clear jumper (also referred to as the *password* jumper) on the system board in order to erase the password so that you can regain access to the Configuration/Setup Utility program.

See *Installing Options in Your Personal Computer* for instructions on removing the computer cover and moving jumpers. Refer to the system board label inside the computer for the location of the CMOS Clear (password) jumper.

#### **Important**

If you move the CMOS Clear jumper, you will lose all setup data stored in the computer, and you will need to reconfigure the computer. Use the Configuration/Setup Utility Program to reconfigure the computer and to set a new password.

#### **Power Management**

Your computer comes with built-in energy-saving capabilities. You can view and change energy-saving settings using the Power Management menu in the Configuration/Setup Utility Program. This section describes the Power Management features in your computer and provides instructions for using these features.

**Attention:** If a device, such as a monitor, does not have power-management capabilities, it can be damaged when exposed to a reduced-power state. Before you make energy-saving selections for your monitor, check the documentation that comes with your monitor to see if it supports Display Power Management Signaling (DPMS).

#### **Power Management Features**

With Power Management, the computer and monitor (if the monitor supports DPMS) can be set to go into a reduced-power state if they are inactive for a specified length of time.

- **Time to Low Power:** With this option, you can specify the amount of time that the computer must be inactive before Power Management options begin to take affect. You can select from 5 minutes to 1 hour.
- **System Power:** With this option, you can select **On** if you want the computer to remain on, or **Off** if you want the computer to shut down.
- **Display:** With this option, you can select one of the following reduced-power states:
	- **Standby:** In this mode, the screen is blanked, but the screen image is restored *immediately* when any activity is detected.
	- **Suspend:** In this mode, the monitor uses less power than in Standby mode. The screen is blanked, but the screen image is restored *within a few seconds* after any activity is detected.
	- **OFF:** In this mode, the monitor power is turned off. To restore power to the monitor, you must press the monitor power switch. On some monitors, you might have to press the power switch twice.

If *OFF* is selected, you must specify the **Time to Display 'off'**. You can select 5 minutes to 1 hour.

**Note:** Time to display off is the amount of time after the reduced-power state before the display enters the off state.

- **Disable:** In this mode, the monitor is unaffected by the power management settings.
- **IDE Drives**: This selection enables you to specify if the IDE drives should be enabled or disabled when power management options take affect.

**Setting Power Management Features:** To set Power Management features, complete the following steps.

- 1. Start the Configuration/Setup Utility Program (see "Starting the Configuration/Setup Utility Program" on page 40).
- 2. Select **Power Management** from the Configuration/Setup Utility Program menu.
- 3. Select **APM**.
- 4. Set **APM BIOS Mode** to **Enabled**.
- 5. Select values for power management (time to low power, system power,, processor speed, display, and time to display off), as necessary.
- 6. Set **IDE Drives** to **Enabled** or **Disabled**.

**Note:** SCSI drives are not affected by APM.

- 7. Press **Esc** twice to return to the Configuration/Setup Utility Program menu.
- 8. Before you exit from the program, select **Save Settings** from the Configuration/Setup Utility Program menu.
- 9. To exit from the Configuration/Setup Utility Program, press **Esc** and follow the instructions on the screen.

## **Automatic Power-On Features**

The Automatic Power-On features within the Power Management menu allow you to enable and disable features that automatically turn your computer on. You must also select the startup sequence you want to use for the type of power-on event selected. If you select **Automatic**, make sure **Automatic Power On Startup Sequence** in the *Startup Sequence* menu is set to enabled. Otherwise, the system will use the **Primary** startup sequence.

 **Wake on LAN:** If you have remote-network-management software and a NIC card that supports the Wake on LAN, Tivoli, LCCM, or LCM, and you have a management system that generates the LAN wakeup you can use the IBM-developed Wake on LAN feature built into the NIC in your computer. (You can also use the Wake on LAN feature if you have installed a properly configured token-ring adapter that is enabled for Wake on LAN.) When you set Wake on LAN to **Enabled**, your computer will turn on when it receives a

specific signal from another computer on your local area network (LAN). Contact your network administrator if you have questions.

- **Serial Port Ring Detect:** If your computer has an *external* modem connected to a serial port and you want the computer to turn on automatically when a ring is detected on the modem, set this feature to **Enabled**.
- **MODEM Ring Detect:** If your computer has an *internal* modem and you want the computer to turn on automatically when a ring is detected on the modem, set this feature to **Enabled**. The modem must also support this feature. A cable from the modem connects to a connector on the riser card.
- **Wake Up on Alarm:** With this feature, you can specify a date and time at which the computer will be turned on automatically. This can be either a single event, a daily event, or a weekly event.
- **PCI Wake Up:** If enabled, this setting allows your system to power on in response to wake up requests from PCI devices that support this feature.

**Setting Automatic Power-On Features:** To set Automatic Power-On features, complete the following steps.

- 1. Start the Configuration/Setup Utility Program (see "Starting the Configuration/Setup Utility Program" on page 40).
- 2. Select **Power Management** from the Configuration/Setup Utility Program menu.
- 3. Select **Automatic Power On**.
- 4. Select the menu item for the feature you want to set. Use Left Arrow  $(\leftarrow)$  or Right Arrow (→) to select either *Enabled* or *Disabled*.
- 5. Select Startup Sequence for the feature. Use Left Arrow  $(\leftarrow)$  or Right Arrow (→) to select either *Primary* or *Automatic*.
- 6. Press **Esc** until you return to the Configuration/Setup Utility Program menu.
- 7. Before you exit from the program, select **Save Settings** from the Configuration/Setup Utility Program menu.
- 8. To exit from the Configuration/Setup Utility Program, press **Esc** and follow the instructions on the screen.

## **Automatic Configuration and Power Interface (ACPI) BIOS Mode**

This setting is used to enable or disable ACPI BIOS mode. When ACPI BIOS mode is enabled, the operating system is allowed to control the power management features of your computer and the settings for APM BIOS mode are ignored. Not all operating systems support ACPI BIOS mode. Refer to your operating system documentation to determine if ACPI is supported.

**Setting ACPI BIOS Mode:** The ACPI BIOS mode is set to **Enabled** by default. To set ACPI BIOS mode, complete the following steps.

- 1. Start the Configuration/Setup Utility Program (see "Starting the Configuration/Setup Utility Program" on page 40).
- 2. Select **Power Management** from the Configuration/Setup Utility Program menu.
- 3. Set **ACPI BIOS Mode** to **Enabled** or **Disabled** as desired using the Left Arrow  $(\leftarrow)$  or Right Arrow  $(\rightarrow)$ .
- 4. Press **Esc** to return to the Configuration/Setup Utility Program menu.
- 5. Before you exit from the program, select **Save Settings** from the Configuration/Setup Utility Program menu.
- 6. To exit from the Configuration/Setup Utility Program, press **Esc** and follow the instructions on the screen.

## **POST/BIOS Update over the Network**

This setting is used to enable or disable the POST/BIOS update feature for systems that are shipped with IBM network adapters. When the feature is enabled, the system programs in your computer can be updated remotely from a network server. If you have set an administrator password for your computer, it does *not* have to be entered by the server. Consult your network administrator for information on setting up your network server to perform POST and BIOS updates.

To access the POST/BIOS Update setting:

- 1. Start the Configuration/Setup Utility Program. (See "Starting the Configuration/Setup Utility Program" on page 40.)
- 2. Select **System Security**.
- 3. Select **POST/BIOS Update**.
- 4. Select **Update POST/BIOS from network**.
- 5. To enable update POST/BIOS over the network, select **Enabled**. To disable, select **Disabled**.
- 6. Press **Esc** until you return to the Configuration/Setup Utility Program menu.
- 7. Before you exit from the program, select **Save Settings** from the Configuration/Setup Utility Program menu.
- 8. To exit from the Configuration/Setup Utility Program, press **Esc** and follow the instructions on the screen.
# **Chapter 5. Taking Care of Your Computer**

This chapter provides guidelines for the proper handling and care of your computer.

#### **Basics**

Here are some basic points about keeping your computer functioning properly:

- Keep your computer in a clean, dry environment. Make sure it rests on a flat, sturdy surface.
- Do not place items on top of the monitor or cover any of the vents in the monitor or computer. These vents provide air flow to keep your computer from overheating.
- Keep food and drinks away from all parts of your computer. Food particles and spills might make the keyboard and mouse sticky and unusable.
- Do not get the power switches or other controls wet. Moisture can damage these parts and cause an electrical hazard.
- Always disconnect a power cord by grasping the plug, not the cord.

## **Cleaning Your Computer**

It is a good practice to clean your computer periodically to protect the surfaces and ensure trouble-free operation.

#### **CAUTION:**

**Be sure to turn off the computer and monitor power switches before cleaning the computer and monitor screen.** 

## **Computer and Keyboard**

Use only mild cleaning solutions and a damp cloth to clean the painted surfaces of the computer.

## **Monitor Screen**

Do not use abrasive cleaners when cleaning the surface of the monitor screen. The screen surface is easily scratched, so avoid touching it with pens, pencil points, and erasers.

To clean the screen surface, wipe it gently with a soft, dry cloth, or blow on the screen to remove grit and other loose particles. Then use a soft cloth moistened with a nonabrasive liquid glass cleaner. In addition, an anti-static cleaner can be used to slow the buildup of dust on the screen surface.

#### **Mouse**

If the pointer on the screen does not move smoothly with the mouse, you might need to clean the mouse.

- 1. Turn off the computer.
- 2. Disconnect the mouse cable from the computer.
- 3. Turn the mouse upside down. Unlock the retainer on the bottom of the mouse by moving it in the direction indicated by the arrow on the retainer.

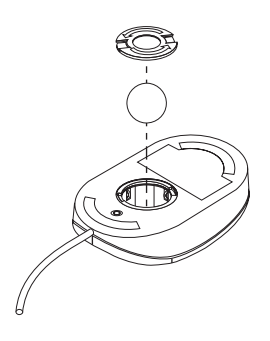

- 4. Turn the mouse right-side up, and the retainer and ball will drop out.
- 5. Wash the ball in warm, soapy water, and dry it well.
- 6. Using a damp cloth, wipe the outside of the mouse and the retainer. Be sure to wipe the rollers inside the mouse.
- 7. Insert the ball and retainer. Lock the retainer by moving it in the opposite direction of the arrow.
- 8. Reconnect the mouse cable to the computer.

## **Replacing the Battery**

Your computer has a special type of memory that maintains the date, time, and the settings for built-in features, such as serial- and parallel-port assignments (configuration). A battery keeps this information active when you turn off the computer.

The battery requires no charging or maintenance throughout its life; however, no battery lasts forever. If the battery fails, the date, time, and configuration information (including passwords) are lost. An error message is displayed when you turn on the computer.

Refer to "Lithium Battery Notice" on page ix of this publication and *Installing Options in Your Personal Computer* for information about replacing the battery.

If you replace the original lithium battery with a heavy-metal battery or a battery with heavy-metal components, be aware of the following environmental consideration. Batteries and accumulators that contain heavy metals must not be disposed of with normal domestic waste. They will be taken back free of charge by the manufacturer, distributor, or representative, to be recycled or disposed of in a proper manner.

## **Moving Your Computer**

#### **Important**

Do not move the computer while it is on. Sudden movements, such as bumps, jerks, and drops, can cause the read/write head of the hard disk drive to bounce against the surface of the disk itself. This can cause loss of data and a variety of hard disk errors. Always turn off the computer before you move it. When the computer is off, the read/write head automatically parks itself over a nondata area of the hard disk. This process can help to prevent damage to the hard disk.

#### **CAUTION:**

#### **Do not risk injury by moving or lifting the computer by yourself. Ask another person to help you.**

If your computer has a hard disk drive, take the following precautions:

1. Back up all files and data from the hard disk.

Operating systems can vary in the way they perform backup procedures. Some operating systems save only data files, while others make copies of application

program files *and* data files. Refer to your operating-system documentation for information about software backup.

- 2. Remove all media (diskettes, compact discs, tapes, and so on) from the drives.
- 3. Turn off the computer and all attached devices.
- 4. Unplug the power cords from electrical outlets.
- 5. Note where you have attached your cables to the rear of the computer; then remove them.
- 6. If you saved the original shipping cartons and packing materials, use them to pack the units. If you are using different cartons, cushion the units to avoid any damage.

## **Chapter 6. Solving Problems**

This chapter presents an overview of diagnostic tools available to you. You can use these tools to identify and correct problems that might come up as you use your computer. This chapter also contains information about option diskettes and terminate-and-stay-resident (TSR) programs.

#### - Important -

If you have just added new software or a new computer option and your computer is not working, do the following before using the other information in the chapter:

- Remove the software or device you just added.
- Run the diagnostic programs to determine if your computer is running correctly. (See "Diagnostic Programs" on page 97 for information about diagnostic programs provided with your computer.)
- Reinstall the new software or new device.

## **Using Diagnostic Tools**

Computer problems can be caused by hardware, software, or user error (for example, pressing the wrong key). Using the diagnostic aids discussed in this chapter, you might be able to solve such problems yourself or gather helpful information you can pass on to a service technician.

You can check the hardware by following the procedures in this chapter. You can also use the diagnostic programs provided with your computer (see "Diagnostic Programs" on page 97 for a description of these programs).

If the hardware checks out OK, and you have not made a user error, you might have a software problem. If you suspect that you have a software problem and your computer came with IBM-preinstalled software, refer to *About Your Software* and the operating-system documentation that comes with your computer. If you have installed software applications yourself, consult the documentation that comes with the software.

The following tools are available to diagnose hardware-related problems:

- Power-on self-test (POST)
- Error messages
- POST message charts
- Troubleshooting charts
- Diagnostic programs
- **Note:** In addition to the preceding tools, if you have access to the World Wide Web, you can also view or download the latest problem-solving tips from the http://www.us.pc.ibm.com/desktop/ Web site.

Descriptions of the diagnostic tools follow.

## **Power-On Self-Test (POST)**

Each time you turn on your computer, it performs a series of tests that check the operation of the base computer. This series of tests is called the *power-on self-test (POST)*.

#### **Note**

If your computer starts but does not boot when you press the power switch, do the following:

- Make sure all cables are securely connected to the correct locations.
- Check to see if the voltage-selection switch is set to the correct position for your country.

For additional information, see *Setting Up Your Personal Computer*.

#### POST does the following:

- Checks basic system-board operations
- Checks the memory operation
- Compares the current system configuration with that established by the Configuration/Setup Utility program
- Starts the video operation
- Verifies the presence of diskette drives, hard disk drives, and the CD-ROM drive (if installed)

If **Power On Self Test** is [*Enhanced*], information about memory configuration and test results are shown in the upper left corner. Options for running a quick POST

or accessing the Configuration/Setup Utility Program appear in the lower-left corner of the screen. Quick mode is the default mode of operation.

**Note:** The amount of available memory shown might be somewhat less than expected because of basic input/output system (BIOS) shadowing in random access memory (RAM).

If POST finishes without detecting any problems, the first screen of your operating system or application program appears (if you have not set a power-on password). If you have set a power-on password, a password prompt appears. You must enter your password before the first screen of your operating system or application program will appear. (For further information on using passwords, refer to "System Security" on page 45.)

If **Power On Status** is *Enabled* and POST detects a problem, you will hear multiple beeps or no beep. In most cases, an error code appears in the top left corner of the screen, and in some cases a description of the error is displayed beside the code. (Note that the screen will sometimes display multiple error codes and descriptions.) For more information about what caused an error message to appear and what action to take, refer to "Solving POST Error Message Problems" on page 66 and "POST Message Charts" on page 69.

If you hear no beep at all during POST, refer to "Troubleshooting Charts" on page 87. You might need to have your computer serviced.

## **Error Messages**

Error messages that appear on the screen might be text, numeric, or both. There are several types of error messages:

• POST error messages

Messages that appear when POST finds problems with the hardware during startup or when a change in the hardware configuration is found. POST error messages are 3-, 4-, 5-, 8-, or 12-character alphanumeric messages and include brief explanations (except I999XXXX errors).

For more information about what caused an error message to appear and what action to take, refer to "Solving POST Error Message Problems" on page 66 and "POST Message Charts" on page 69.

• Software-generated error messages

Messages that appear if a problem or conflict is detected by the application program, the operating system, or both. Error messages for operating-system and other software problems are generally text messages, but they also can be numeric messages. For information about these software error messages, refer to the information that comes with the operating system or application program.

Diagnostic error messages

Messages that appear if a hardware problem is detected by a diagnostic test program. The messages present text information that can be used to identify a failing part.

**Solving POST Error Message Problems:** If you receive an error message during the power-on-self-test (POST), completing the steps outlined in this section might enable you to resolve the problem.

 **Note** 

If you have just added, removed, or changed the location of a device and you receive an error message, follow the procedure described in the **Important** text box on page 40. If the procedure on page 40 does not eliminate the error message, then proceed with the following instructions.

- 1. Write down all error code numbers and descriptions that appear on the screen as you start your computer. (Note that a single problem can cause several error messages to appear. When you correct the cause of the first error message, the other error messages probably will not appear on the screen the next time you turn on your computer.)
- 2. If you have set a power-on password, a password prompt appears. If you have set both power-on and administrator passwords, you can type either password at the password prompt. However, if you think you might need to change any settings in the Configuration/Setup Utility Program, type your administrator password at the password prompt. If you type your power-on password, you will be able to view error codes and error code descriptions displayed on the POST Startup Errors screen, and you will also be able to view limited information in the Configuration/Setup Utility Program. However, you will not be able to change any settings.
- 3. In the case of most errors, the Configuration/Setup Utility Program starts automatically so that you can attempt to identify and correct the problem. When the Configuration/Setup Utility Program starts, a screen labeled POST Startup Errors appears. (Note that the POST Startup Errors screen does not appear immediately. You must wait approximately one minute.) If the POST Startup Errors screen does not appear, proceed to step 6.
- 4. At the POST Startup Errors screen, select **Continue** if you want to access the Configuration/Setup Utility Program menu. Select **Exit Setup** if you want to exit the Configuration/Setup Utility Program. (See the following **Important** text

box for information on exiting the Configuration/Setup Utility Program without making any changes to current settings.) To select an item, press Up Arrow (↑) or Down Arrow (↓) to highlight the item, and then press **Enter**.

#### **Important**

If you exit from the Configuration/Setup Utility Program without selecting **Save Settings**, your operating system will not start, but the computer will automatically restart. When the computer restarts, you will get a POST error message, and then the Configuration/Setup Utility Program will again start automatically.

If you select **Save Settings** and then exit the Configuration/Setup Utility Program, your system will save all settings as they currently appear in the Configuration/Setup Utility Program and your operating system will start (unless there is an unresolved problem with an IDE device).

5. If you selected **Continue** in step 4 on page 66, the Configuration/Setup Utility Program menu appears on the screen. You will see a pointer next to any menu items that are malfunctioning or that have been changed since the last time you turned on your computer. If you did not knowingly make a change to a flagged menu item, there is likely a malfunction in that item. If you made a change, continue here. If you did not make a change, go to the **Important** text box on page 67.

To use the Configuration/Setup Utility Program, do the following:

- a. Select the menu item that is flagged (or that you wish to view) by pressing Up Arrow (↑) or Down Arrow (↓), and then press **Enter**.
- b. A new menu specific to the item that you selected appears. Press Left Arrow  $(\leftarrow)$  or Right Arrow  $(\rightarrow)$  to toggle between choices for a menu item. (Note that each menu item has a Help screen. To view the Help screen, select the menu item, and then press **F1**.)
- c. When you have finished viewing and changing settings, press **Esc** to return to the Configuration/Setup Utility Program menu.
- d. Before you exit from the program, select **Save Settings**.
- e. To exit from the Configuration/Setup Utility Program, press **Esc** and follow the instructions on the screen. When you exit from the Configuration/Setup Utility Program menu, your new settings will be saved and your operating system will start automatically (unless there is an unresolved problem with an IDE device).

6. For more information about what caused an error message to appear and what action to take, refer to the following chart.

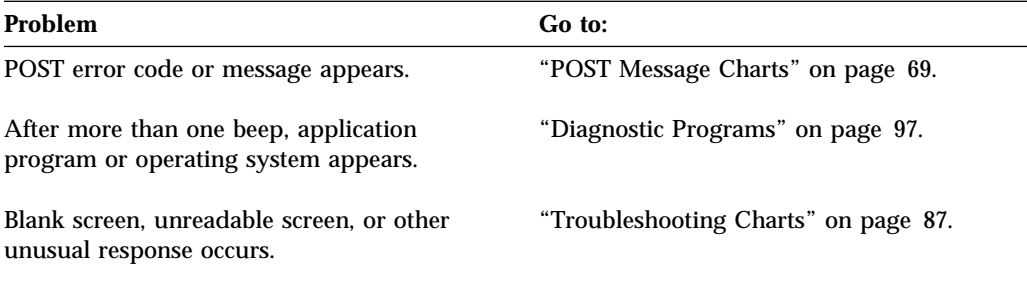

If you are unable to resolve a problem and need assistance, refer to Chapter 7, "Getting Help, Service, and Information" on page 101.

## **POST Message Charts**

The computer might display more than one error message. Often, the first error to occur causes subsequent errors. When using the POST message charts in this section, always begin by following the suggested action for the *first* error message that appears on your computer screen. Note that, in these charts, "X" can be any alphanumeric character.

#### - Important -

If you find it necessary to remove the computer cover, first read "Removing the Cover" in *Installing Options in Your Personal Computer* for important safety information and instructions.

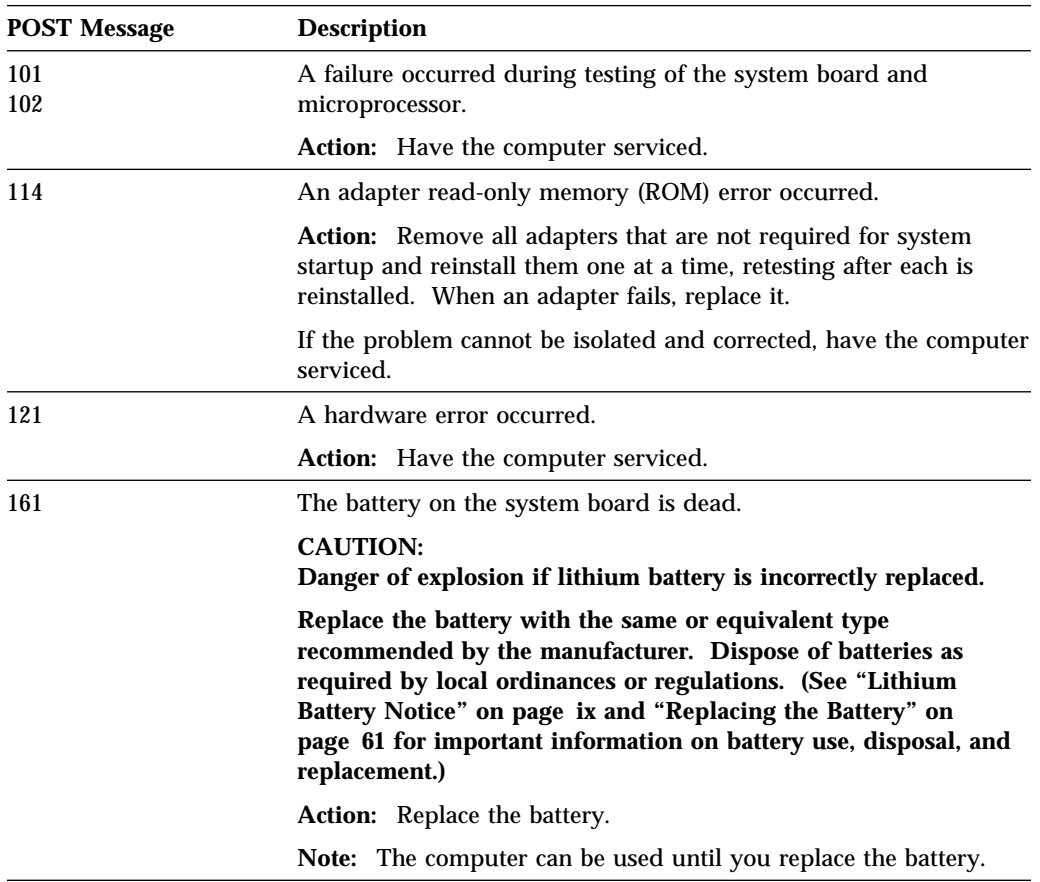

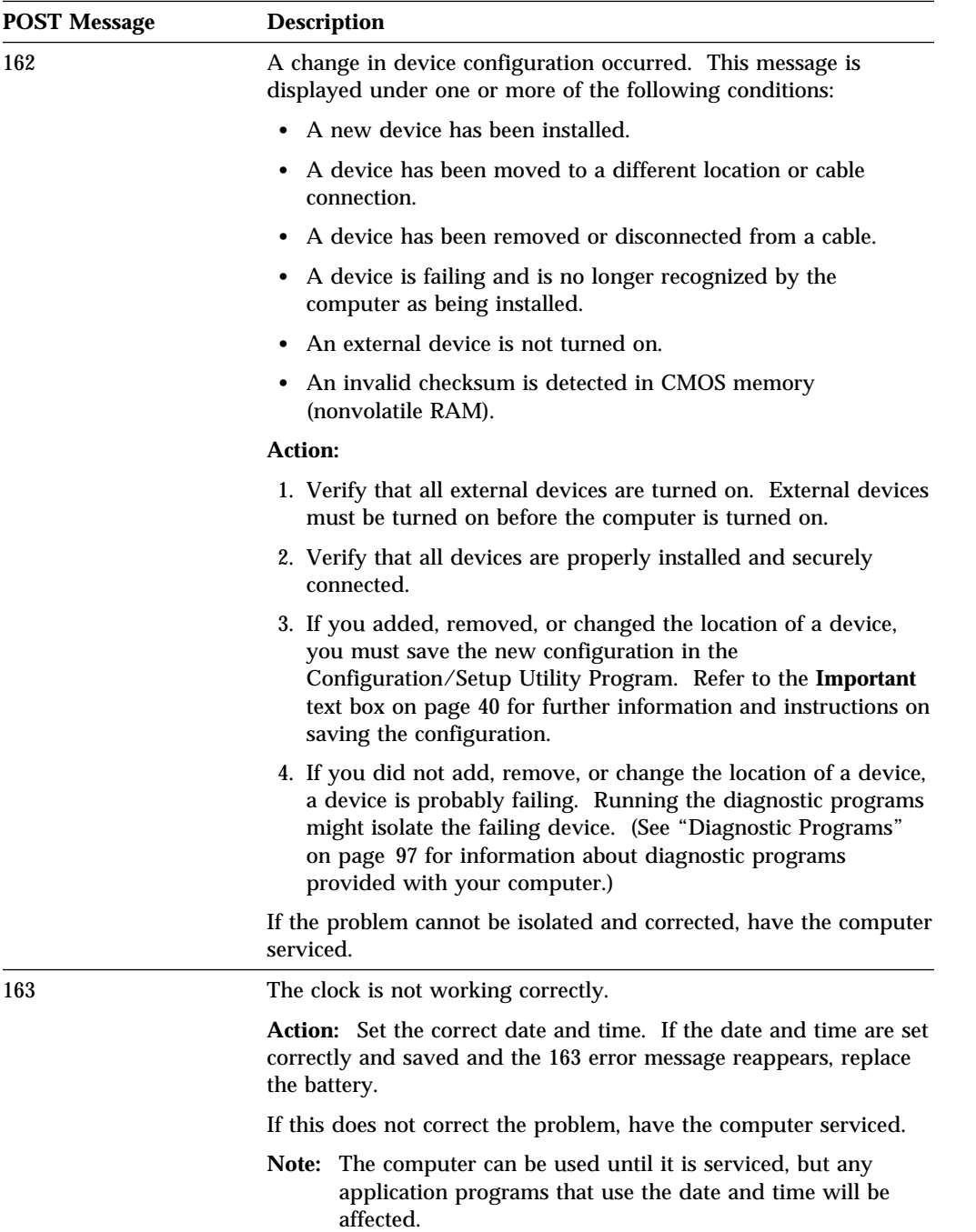

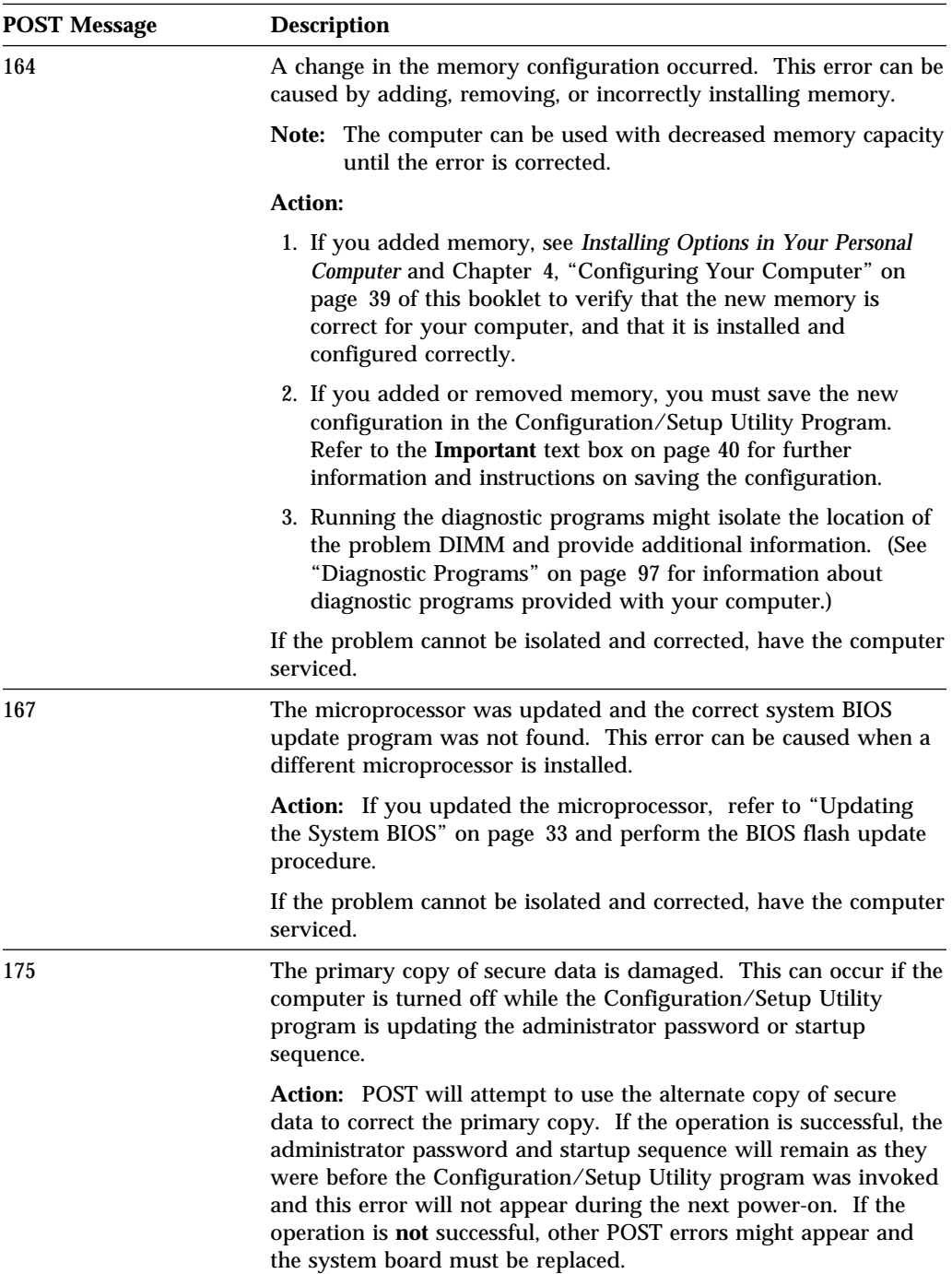

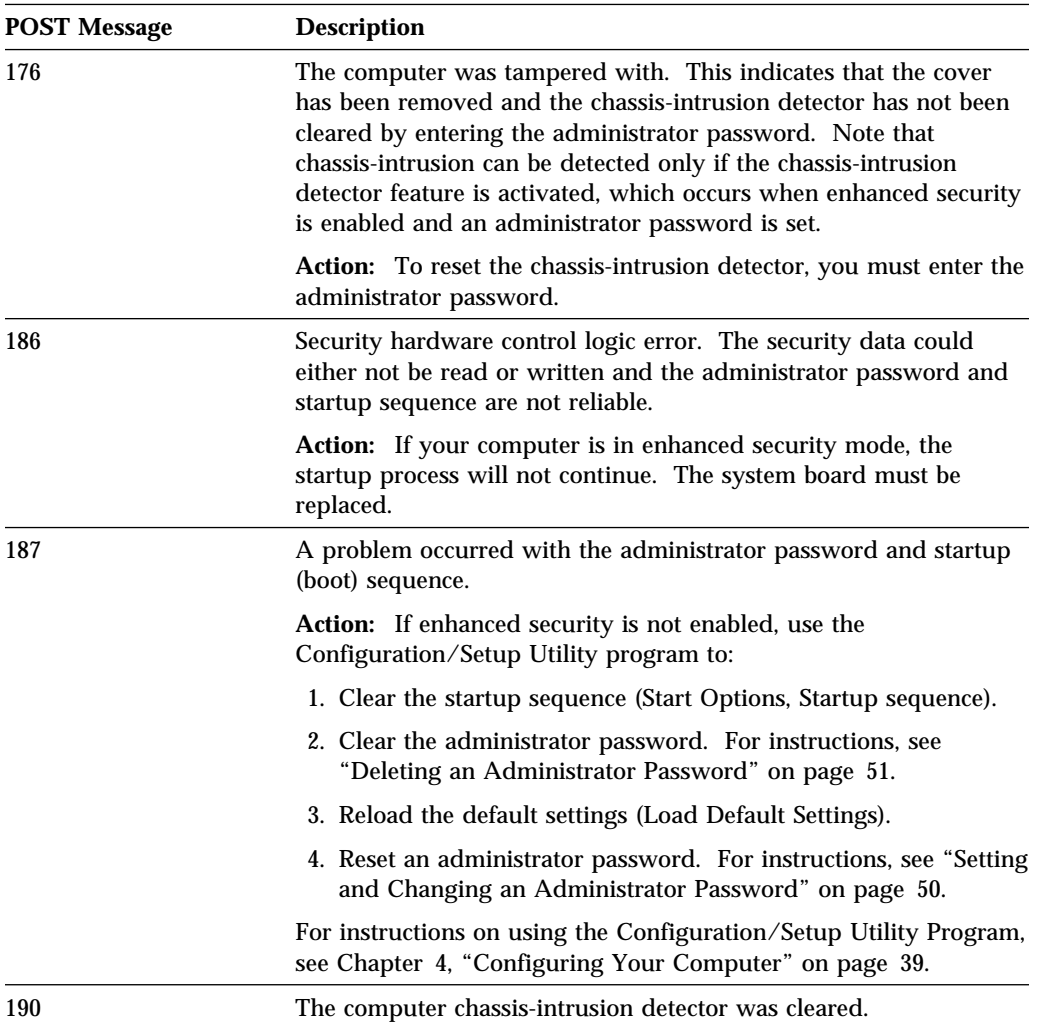

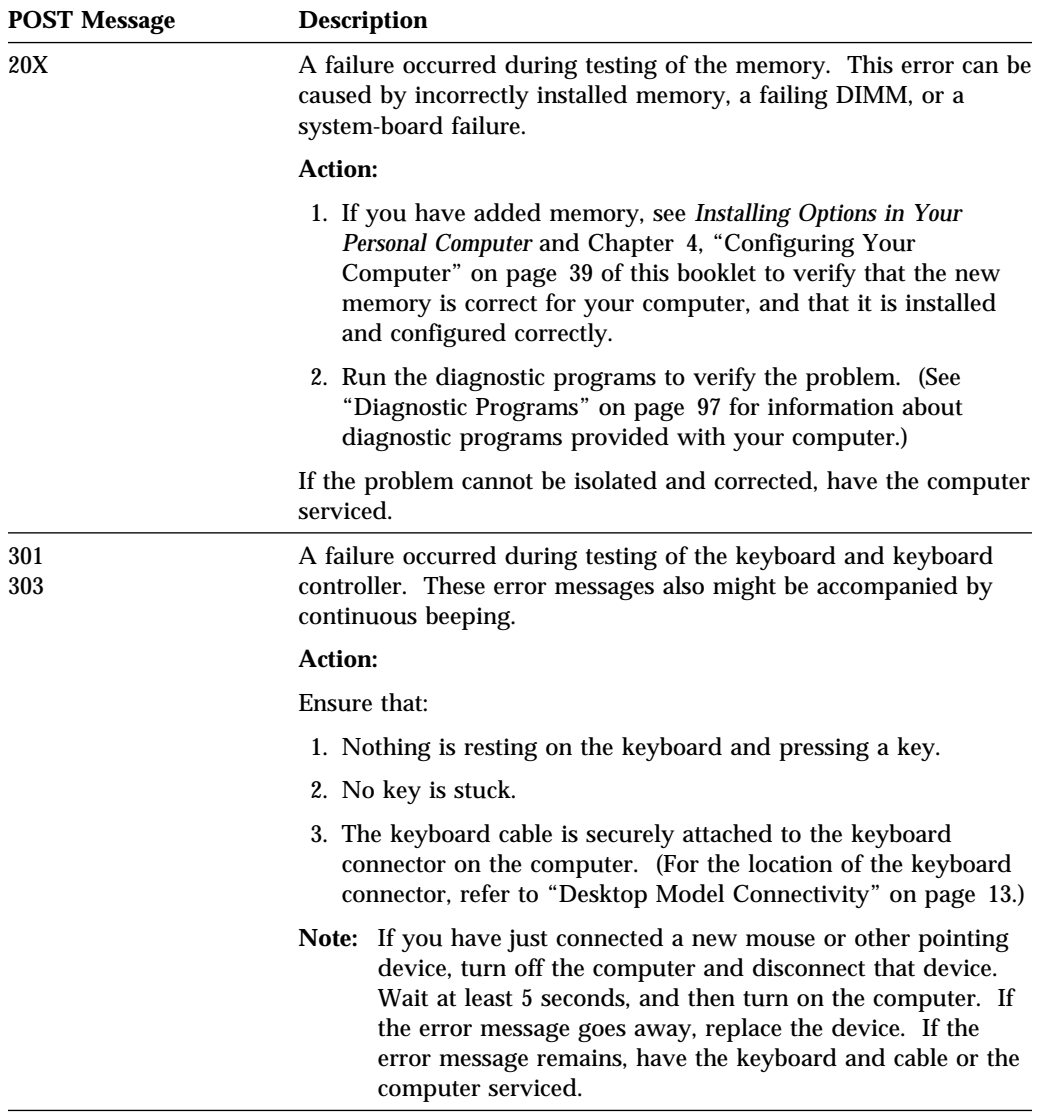

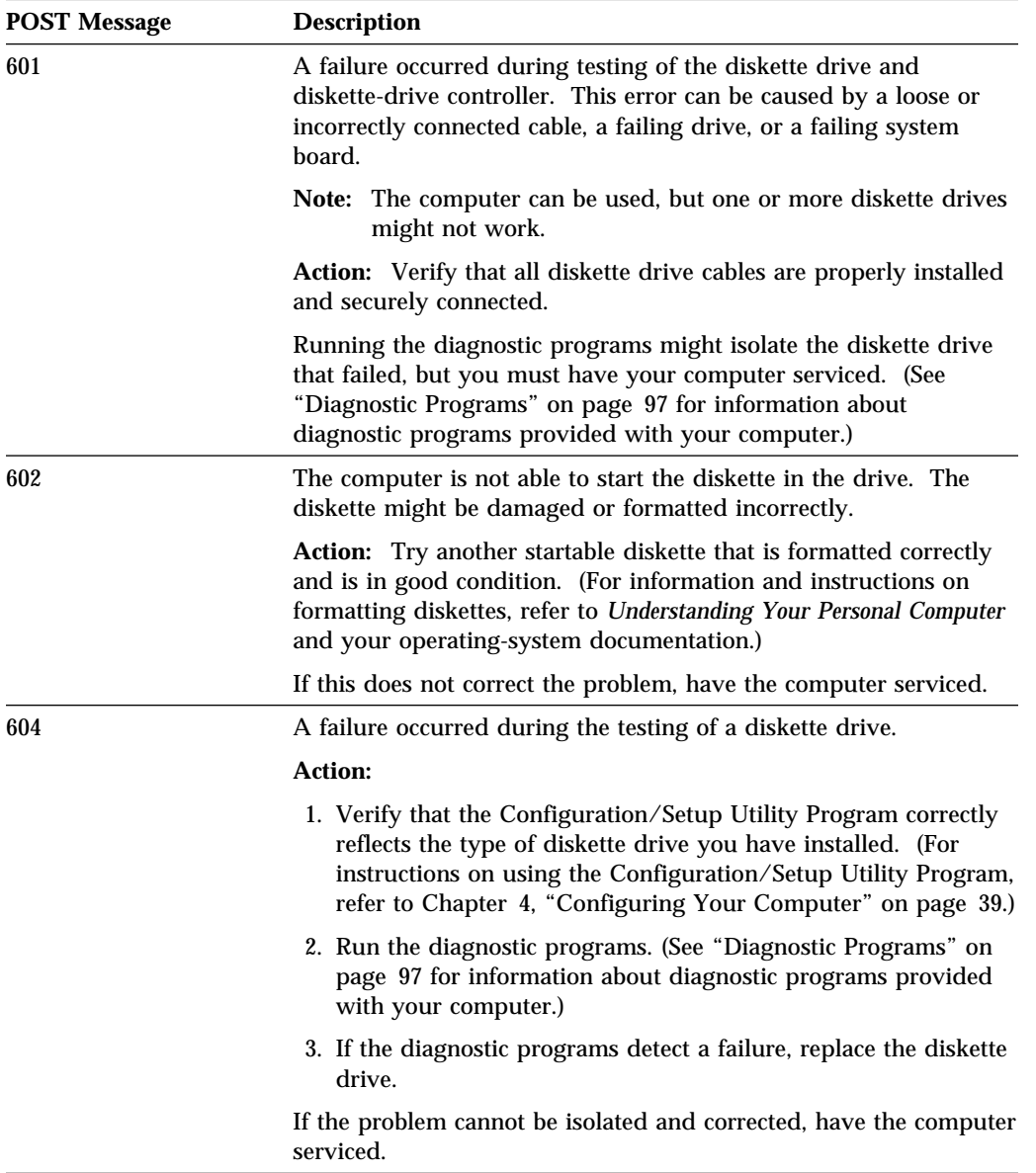

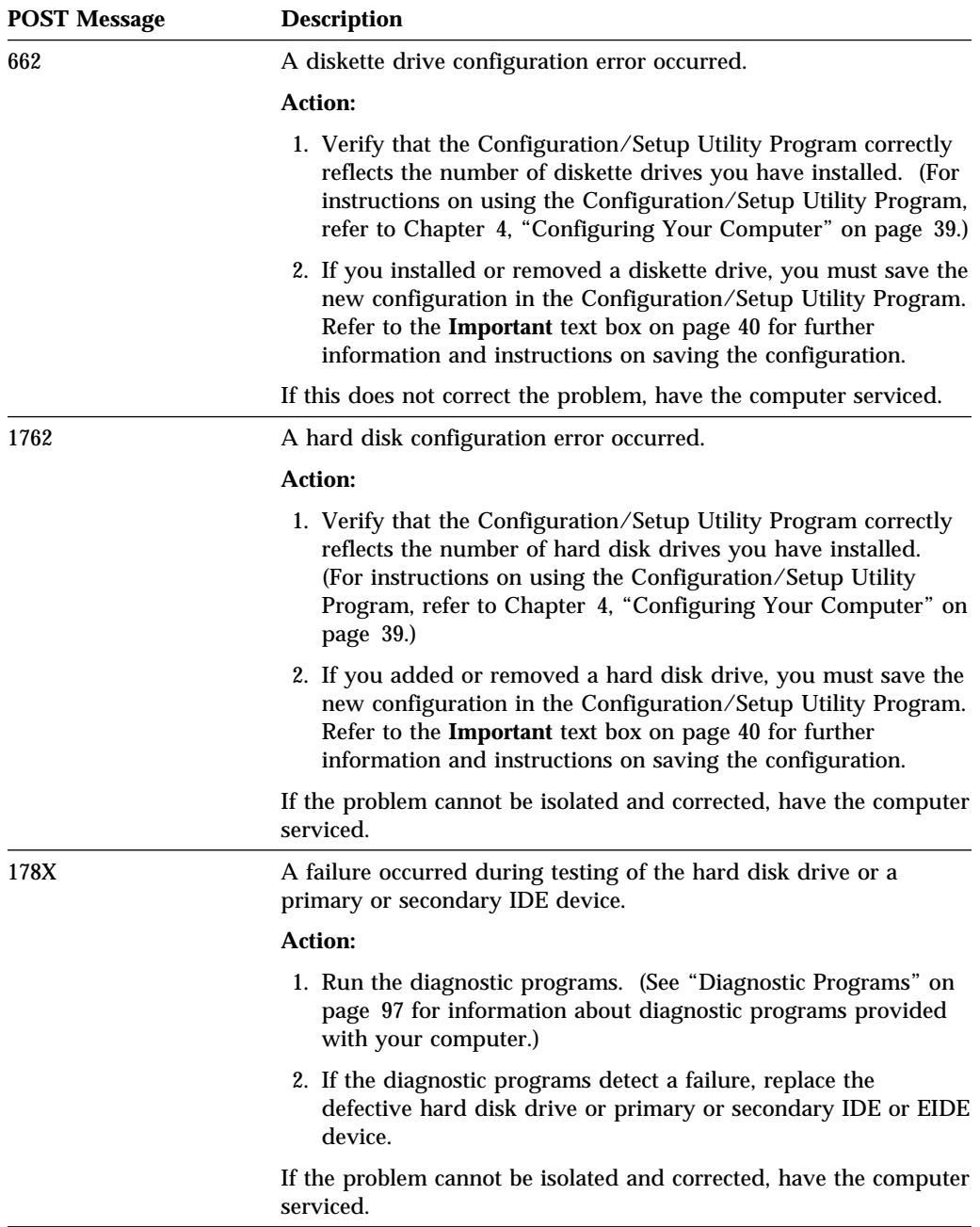

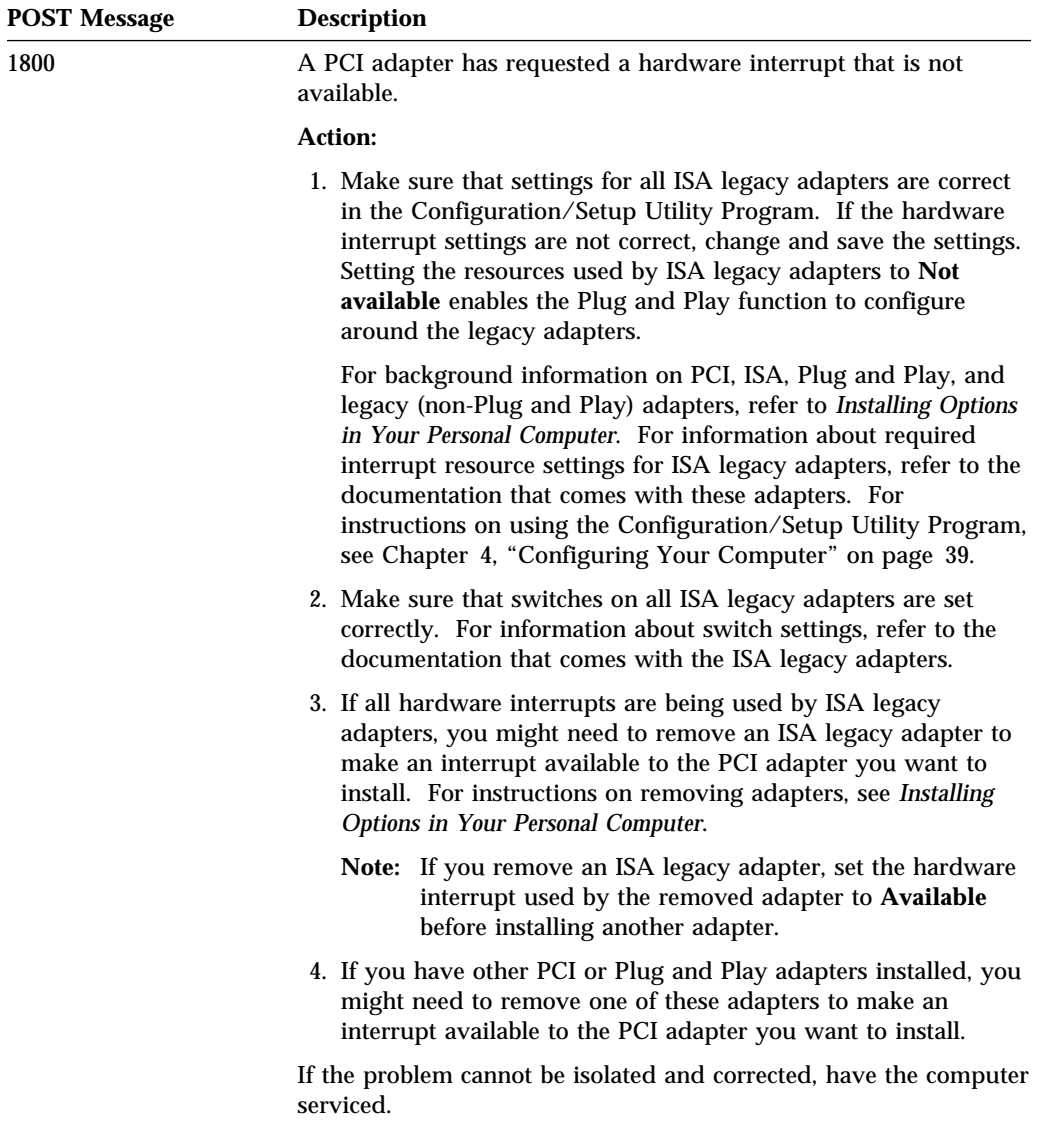

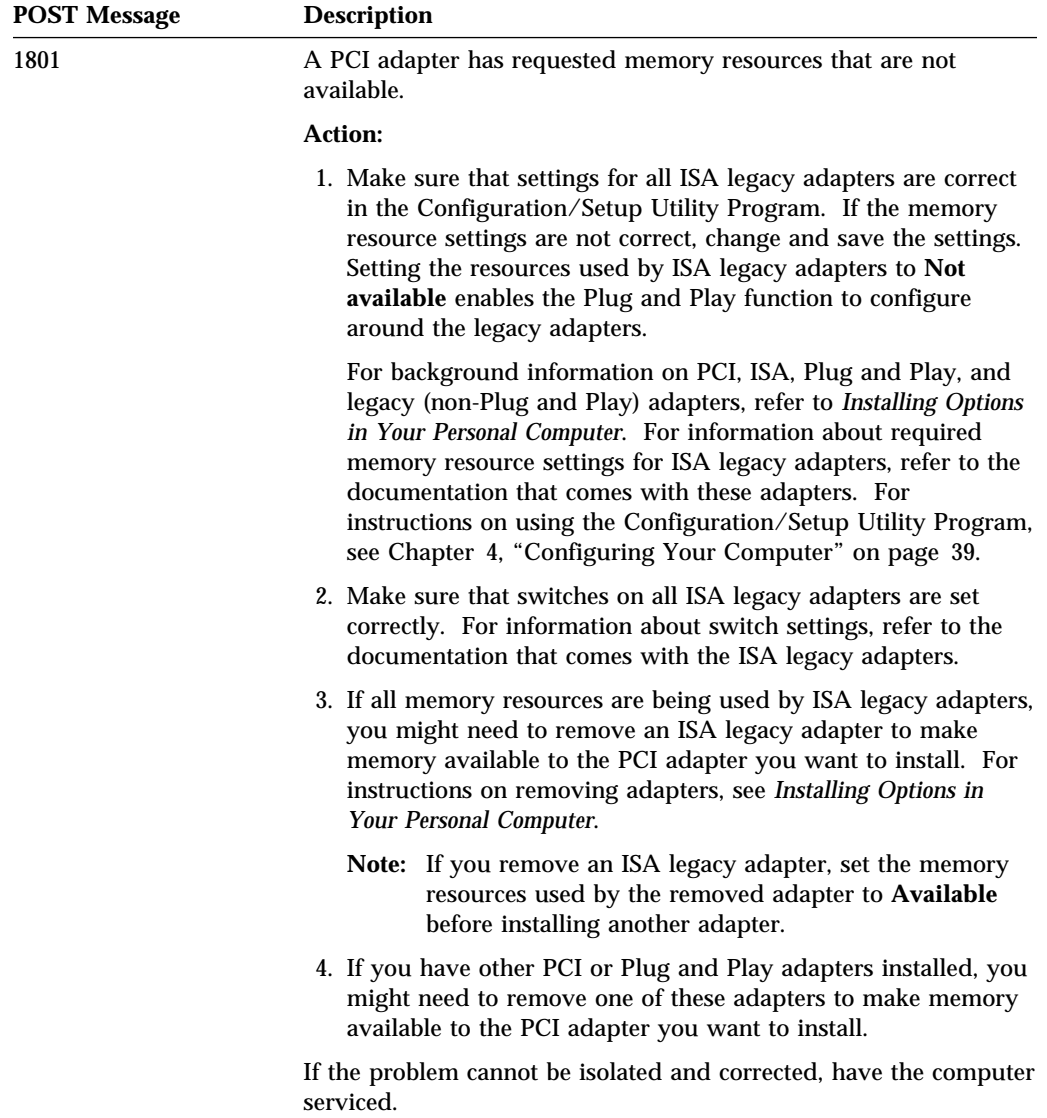

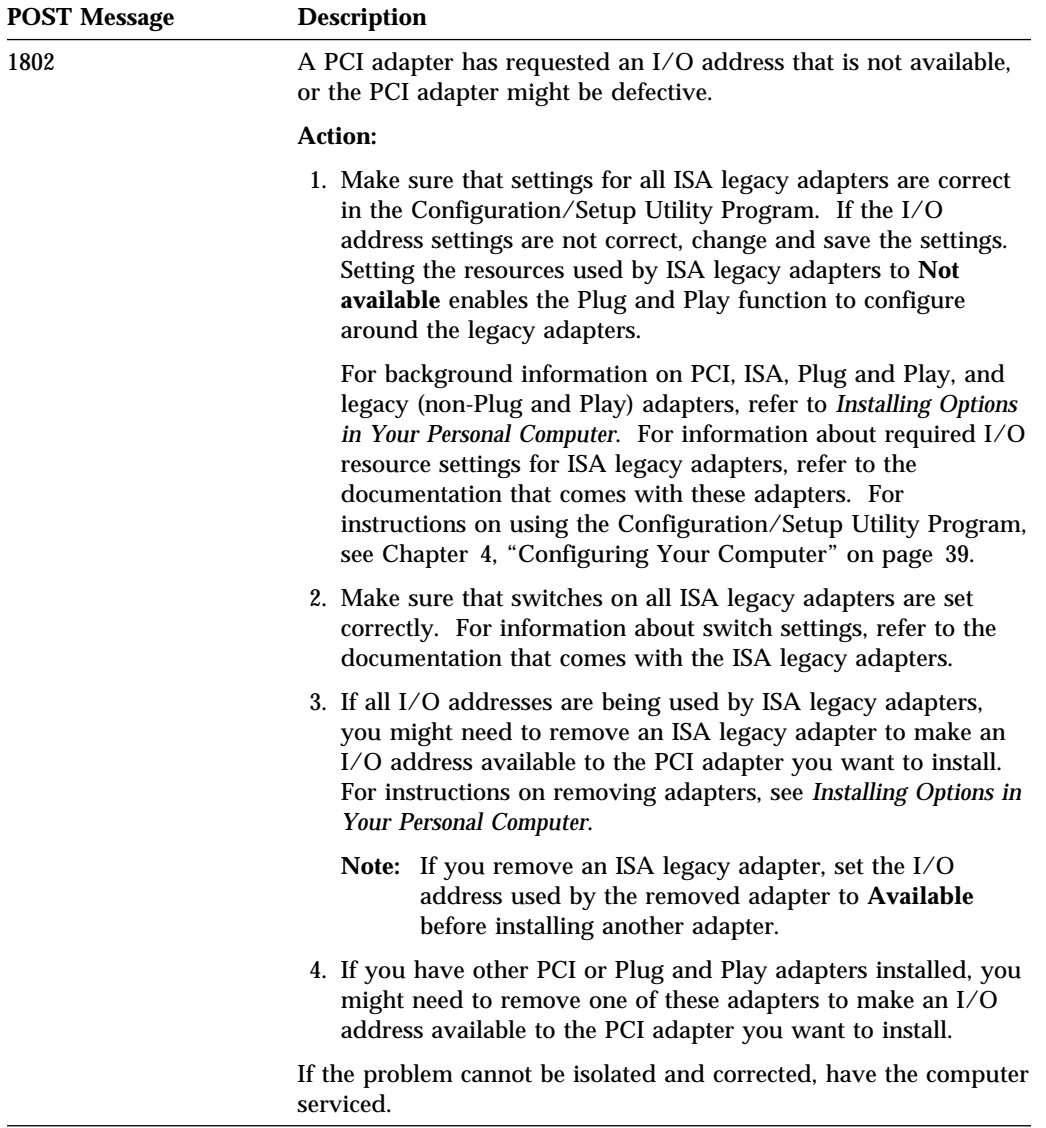

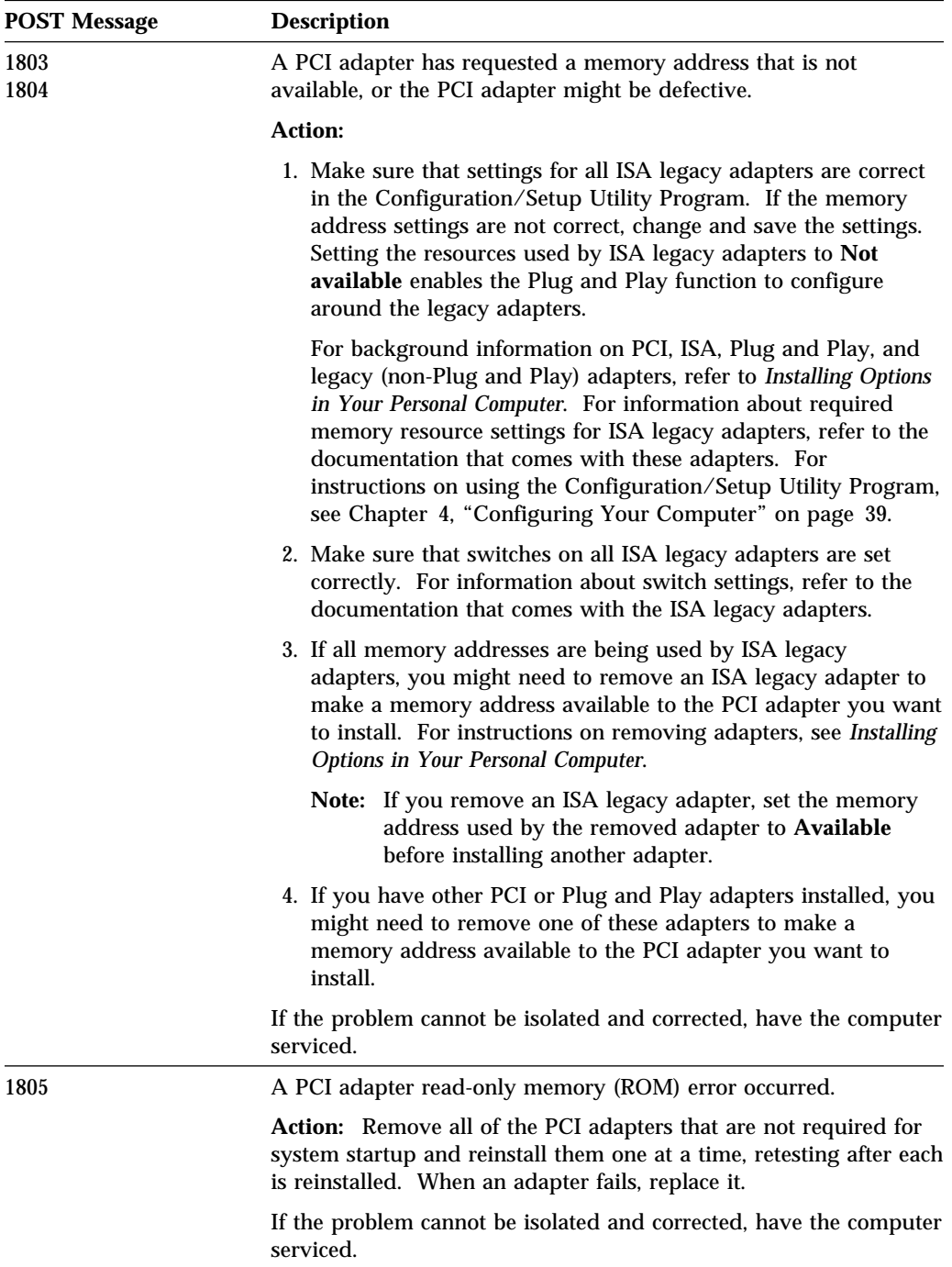

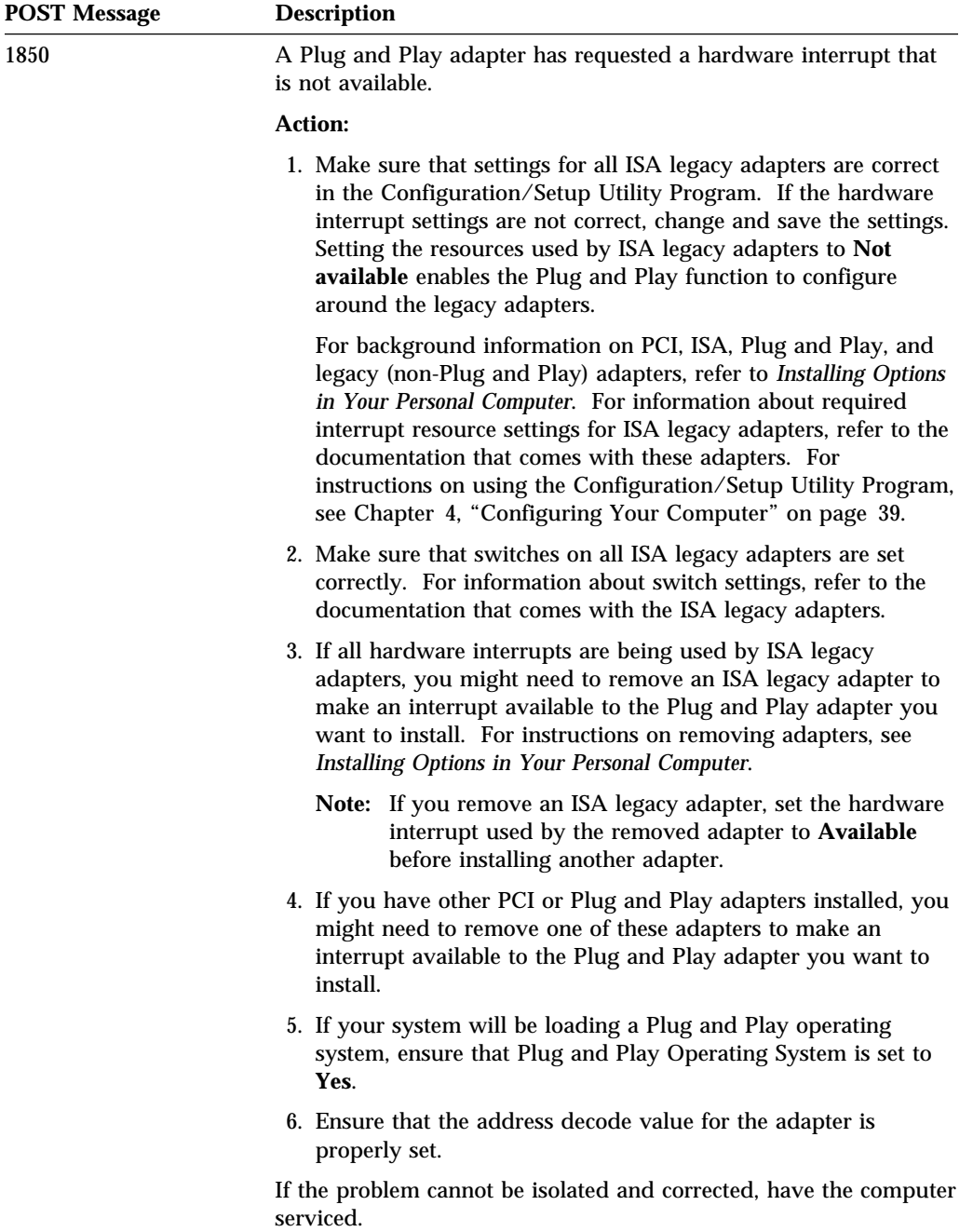

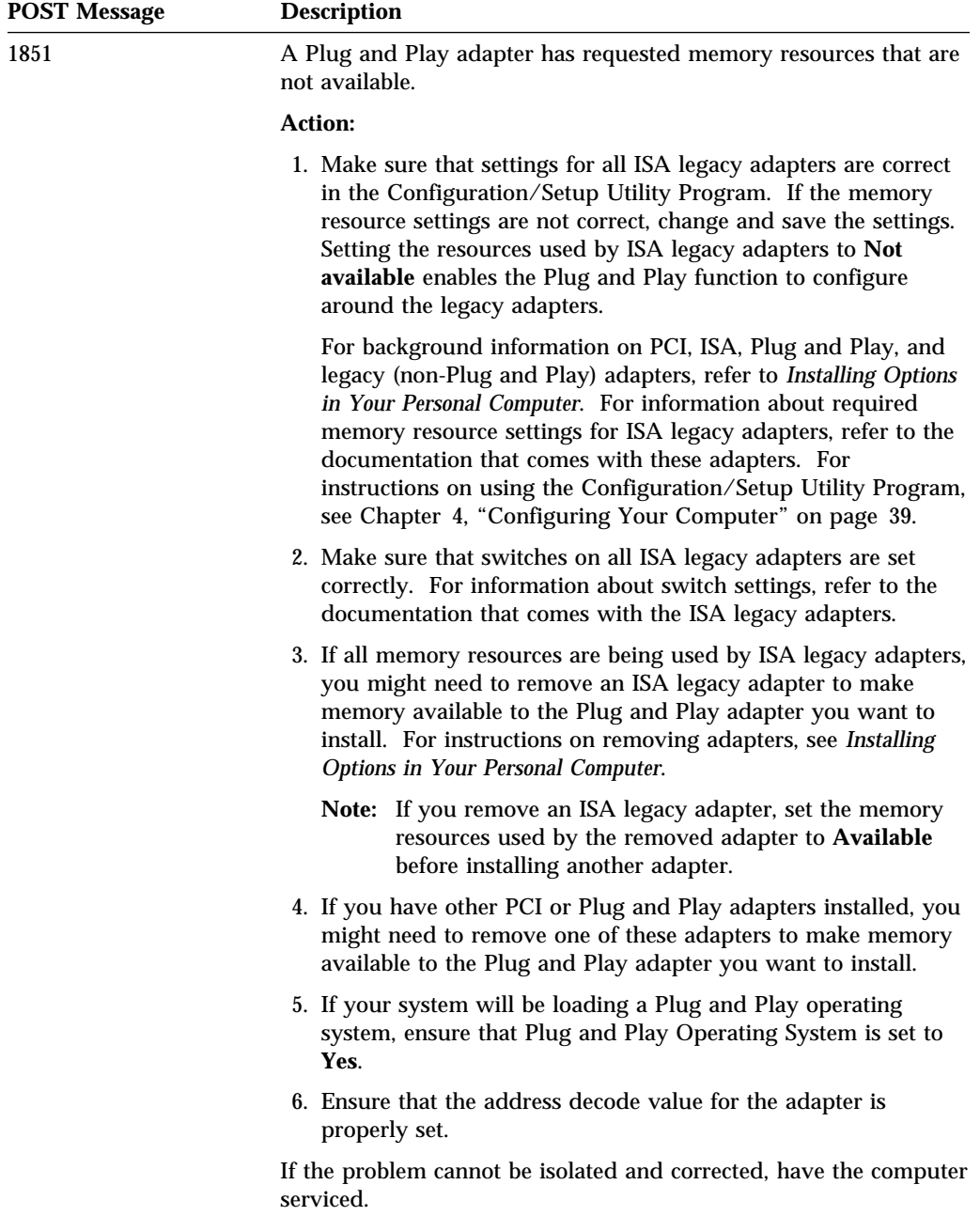

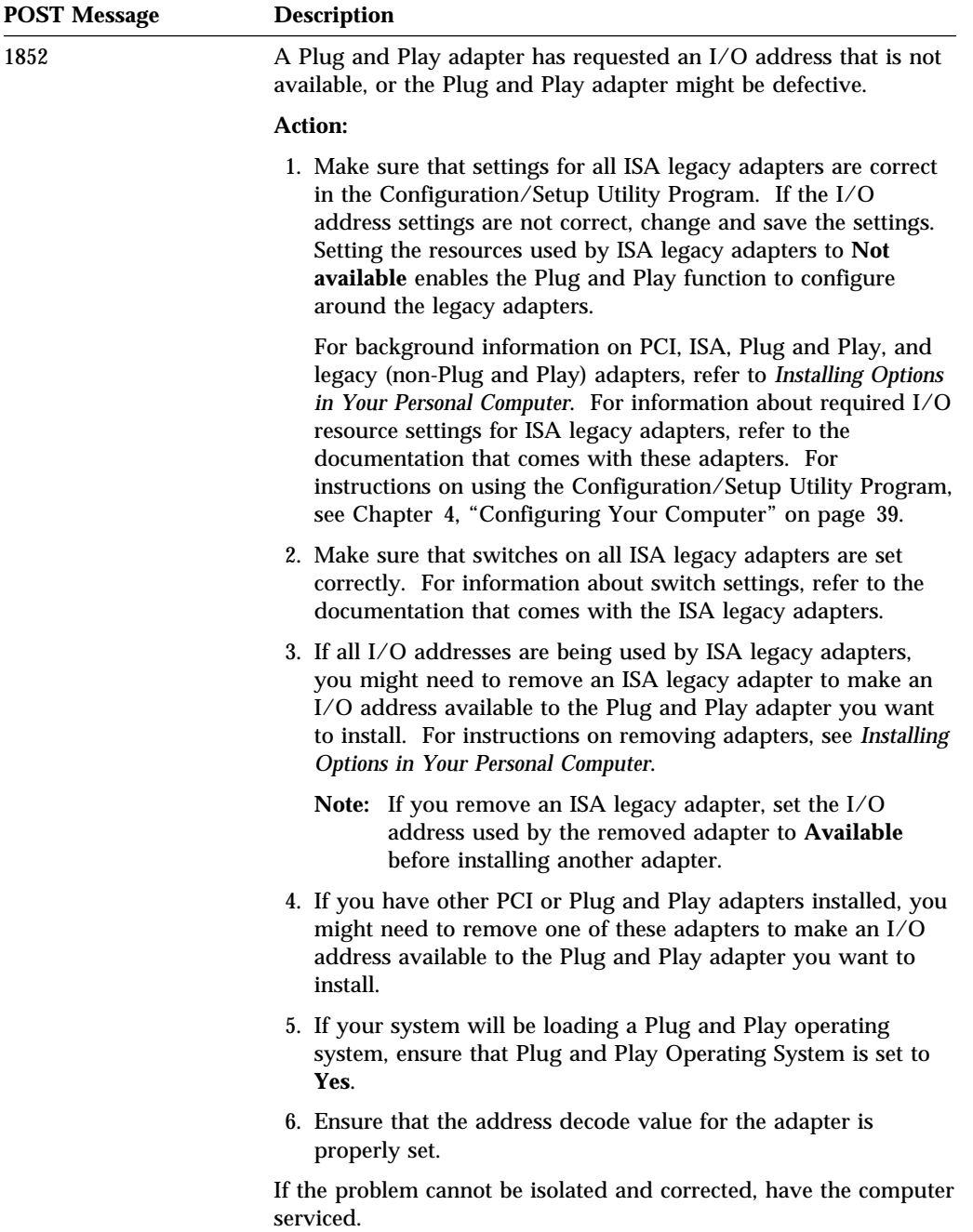

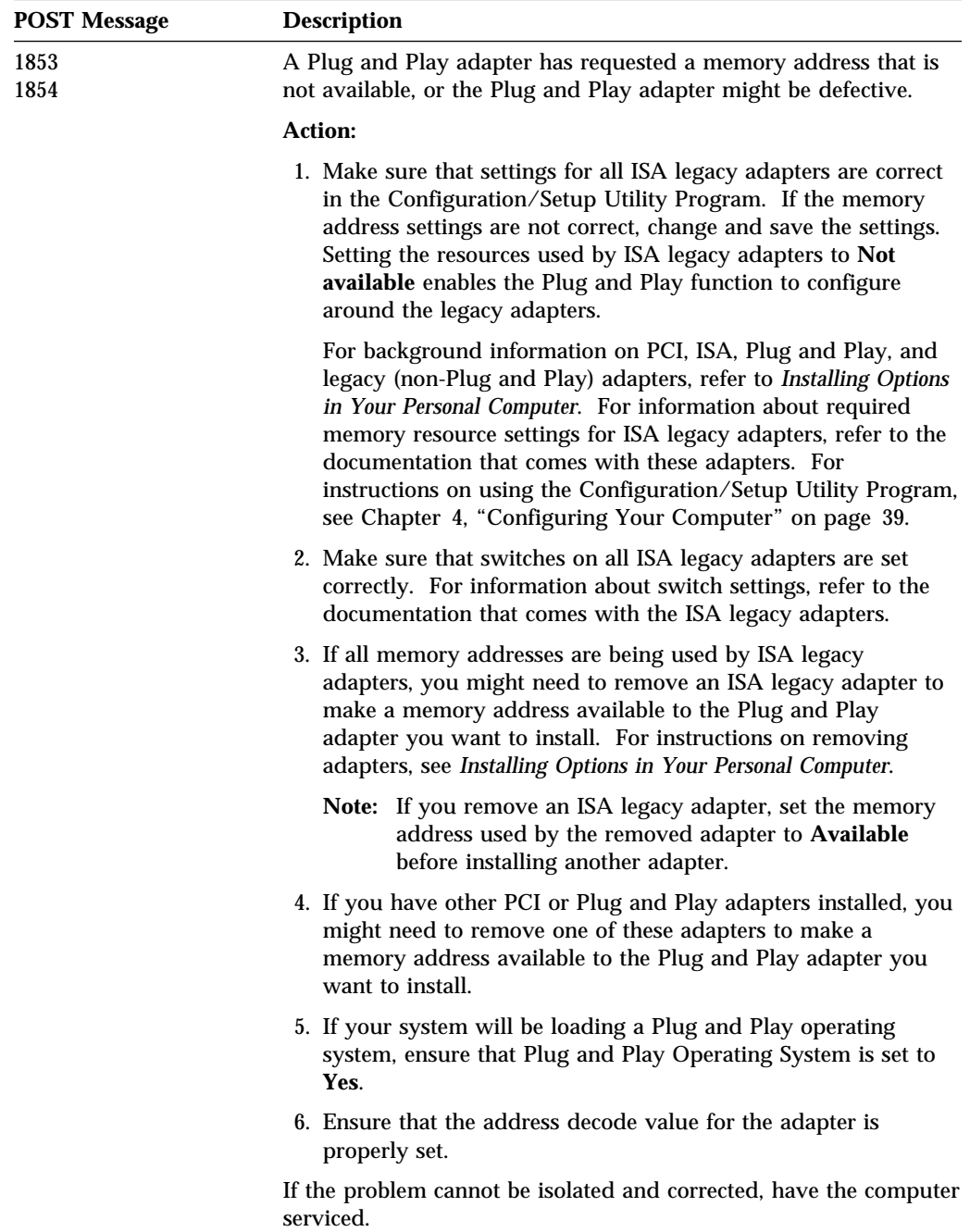

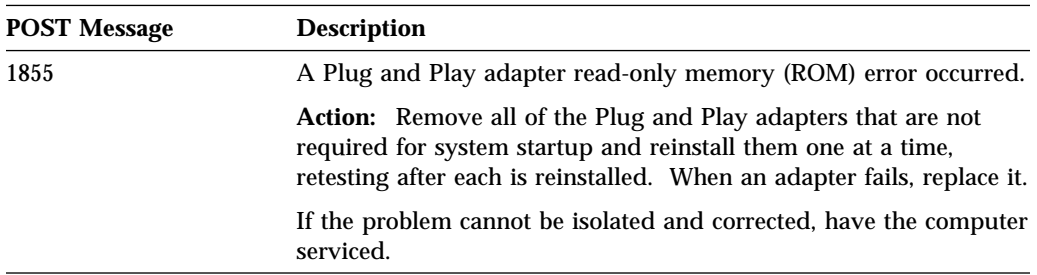

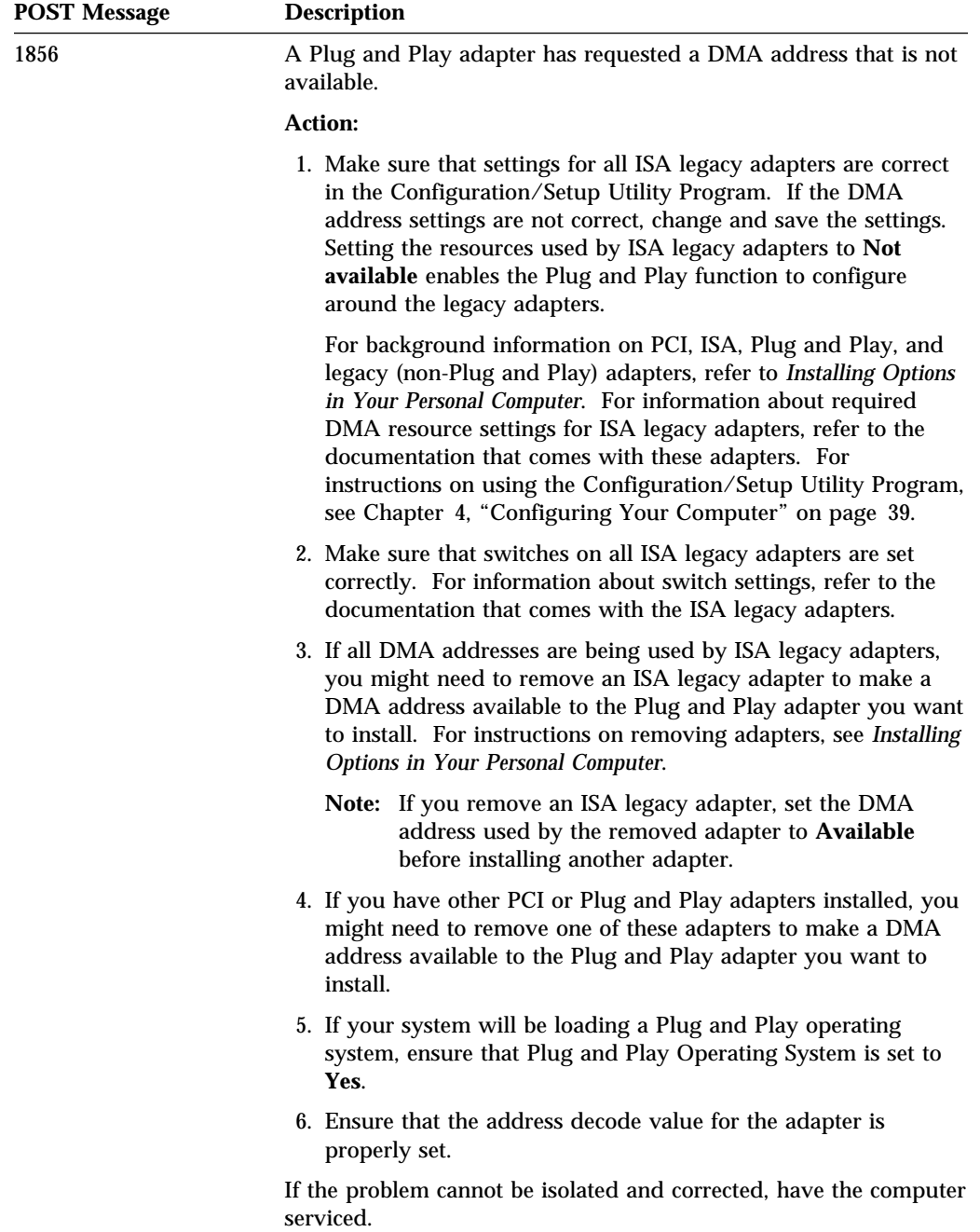

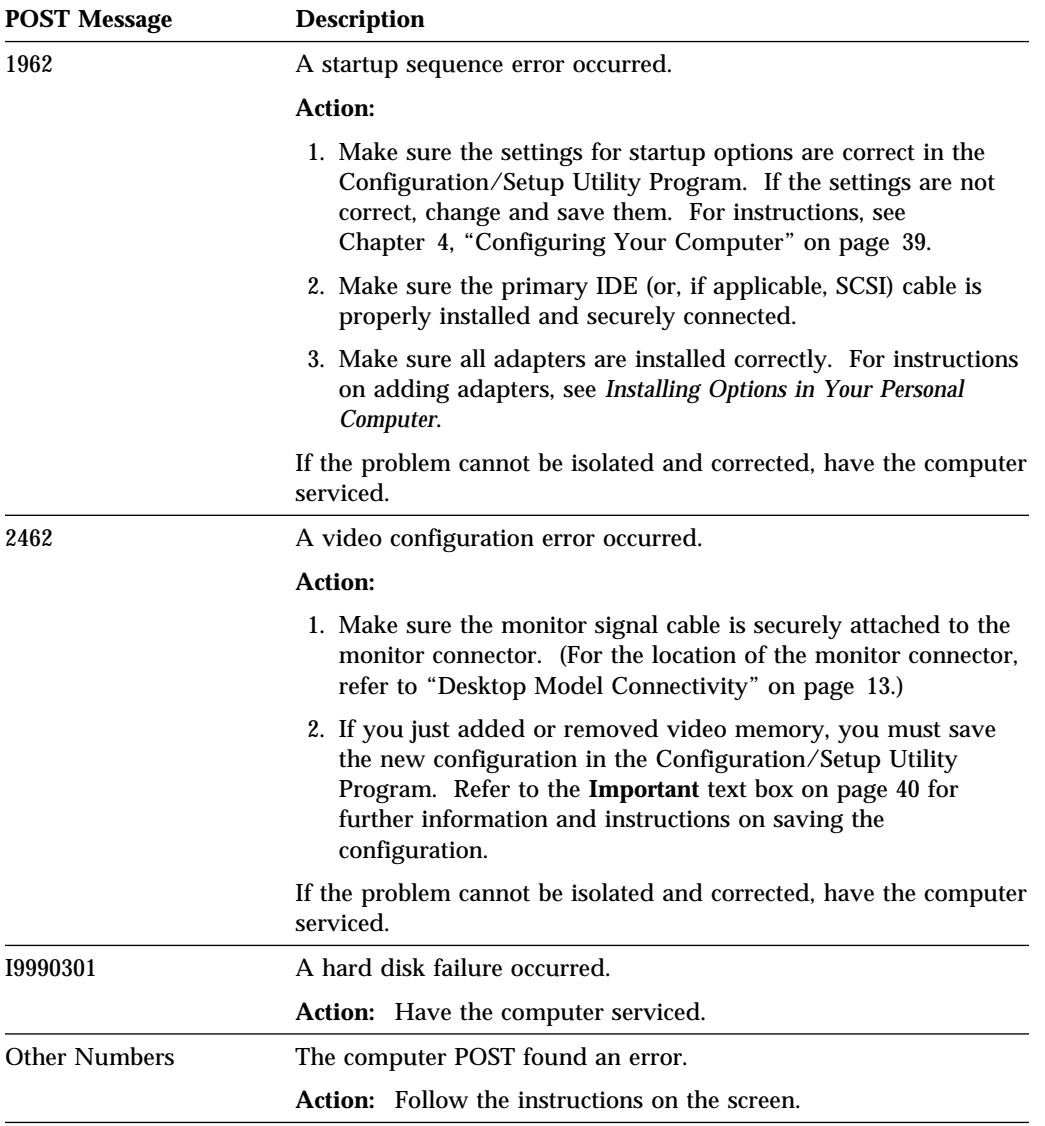

## **Troubleshooting Charts**

You can use the troubleshooting charts in this section to find solutions to problems that have definite symptoms.

#### **Important**

- If you find it necessary to remove the computer cover, first read "Removing the Cover" in *Installing Options in Your Personal Computer* for important safety information and instructions.
- If you have just added new software or a new computer option and your computer is not working, do the following before using the troubleshooting charts:
	- Remove the software or device you just added.
	- Run the diagnostic programs to determine if your computer is running correctly. (See "Diagnostic Programs" on page 97 for information about diagnostic programs provided with your computer.)
	- Reinstall the new software or new device.

The following directory will help you quickly locate problem categories in the troubleshooting charts.

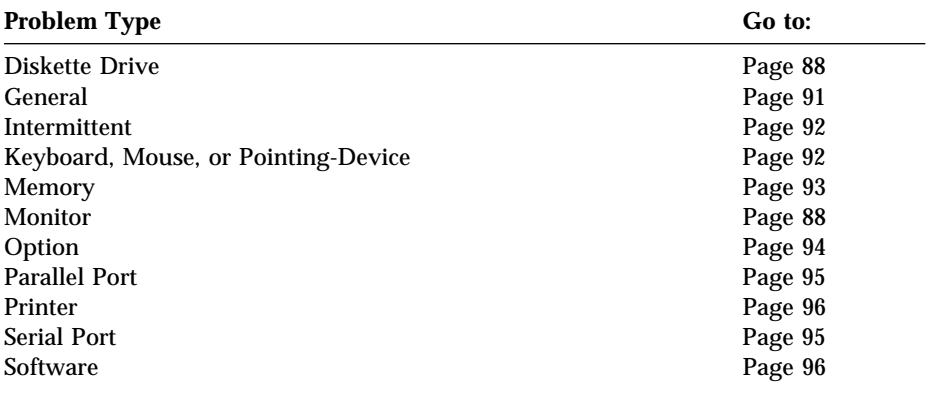

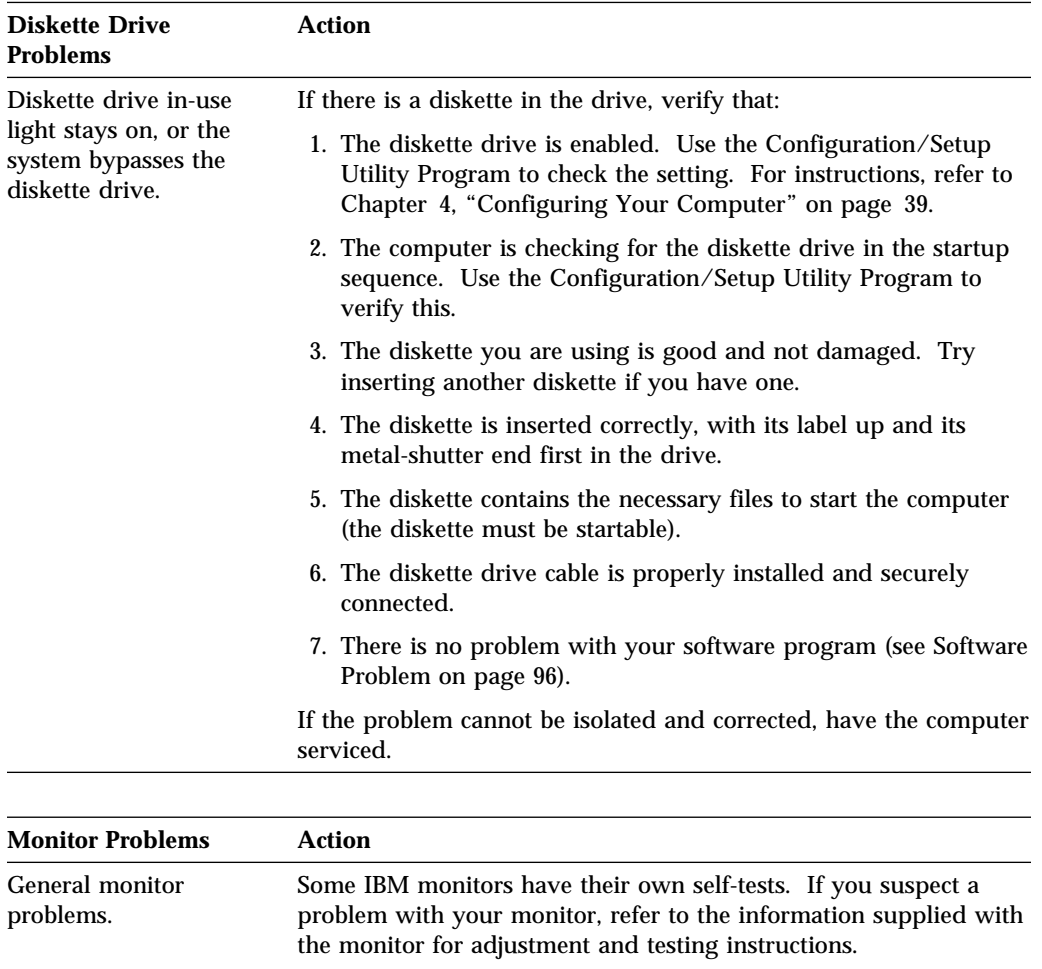

If you cannot find the problem, check the other listings on monitor problems in this table.

If the problem cannot be isolated and corrected, have the monitor and computer serviced.

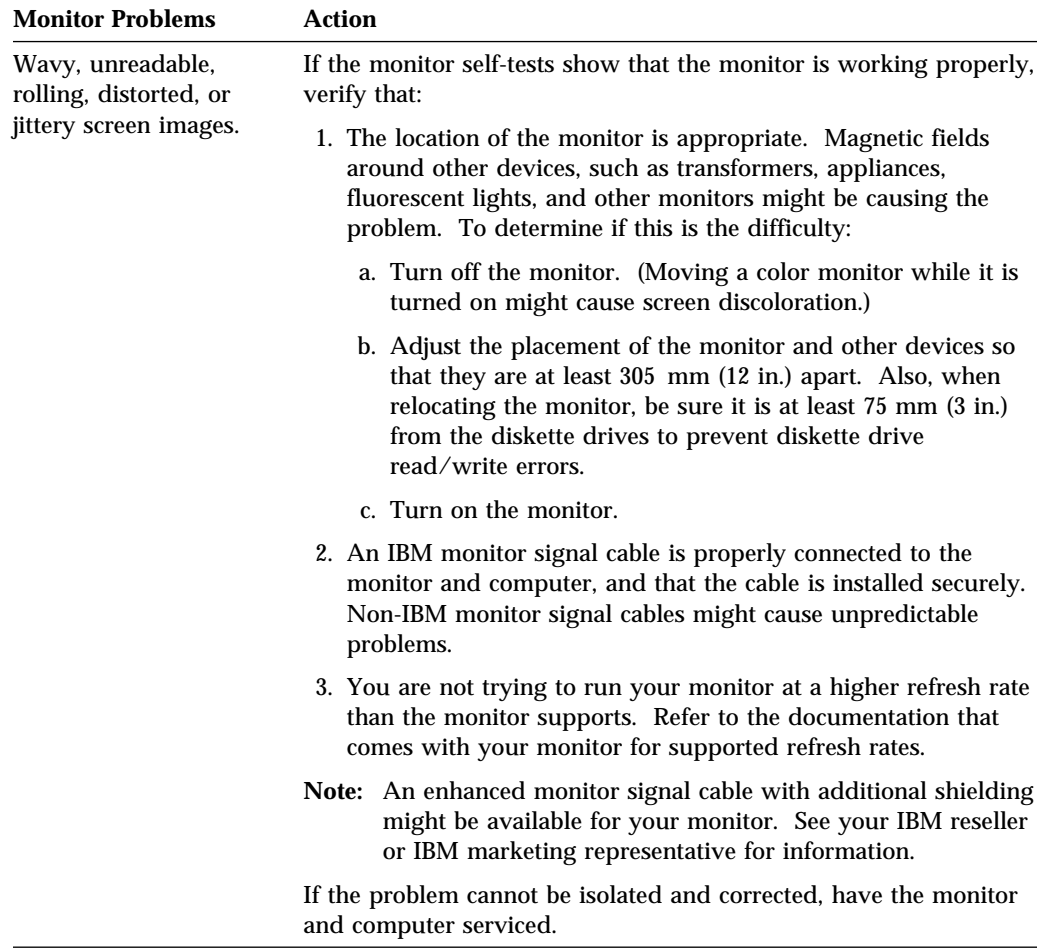

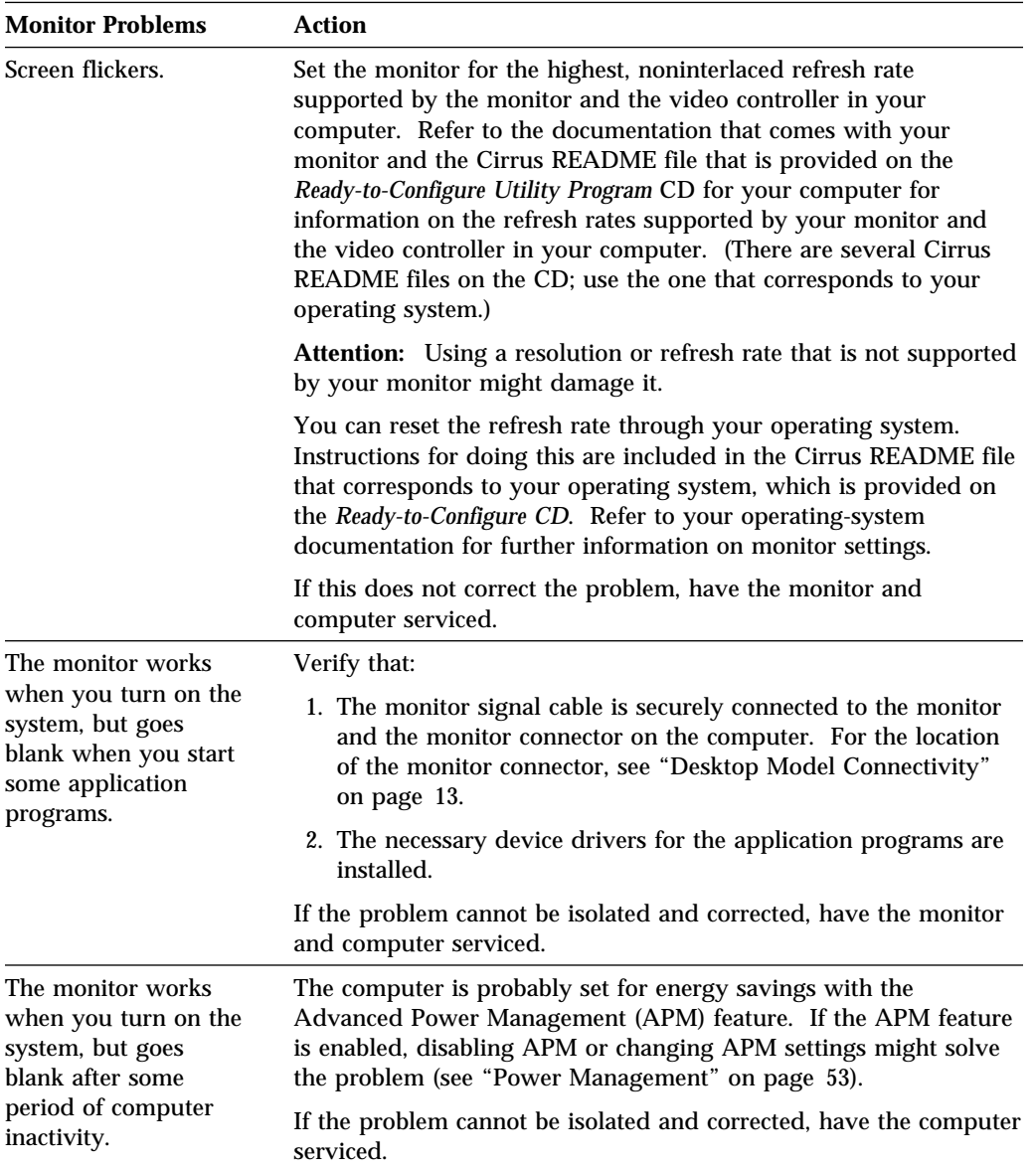

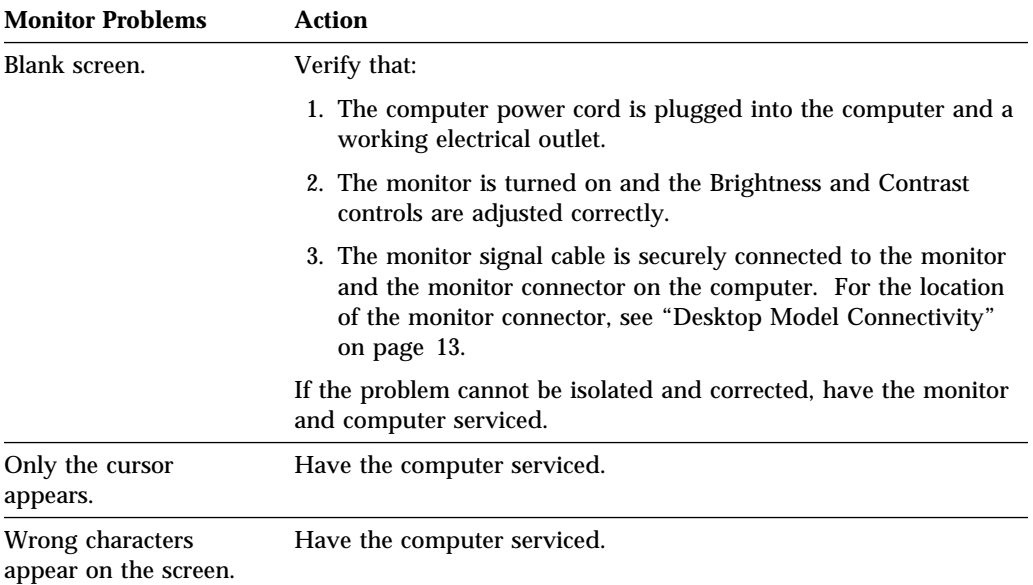

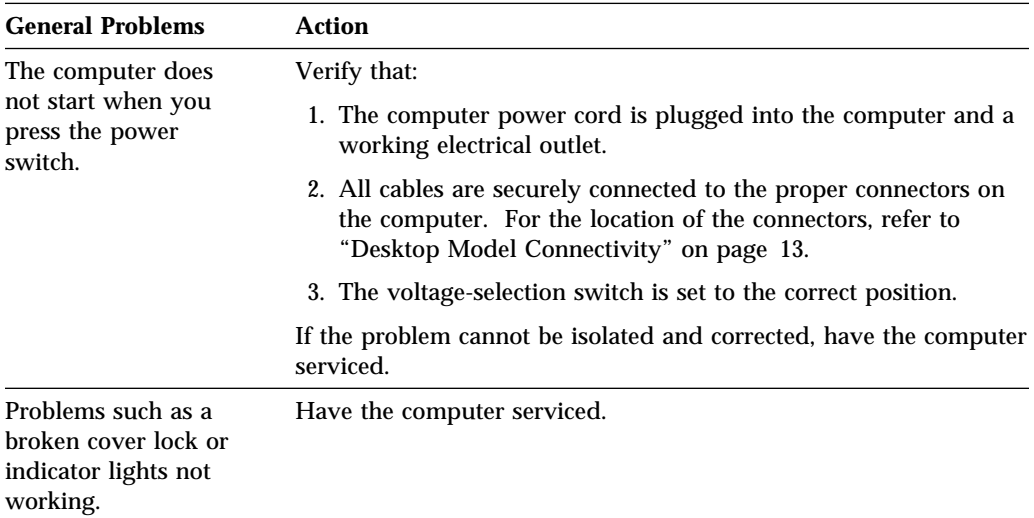

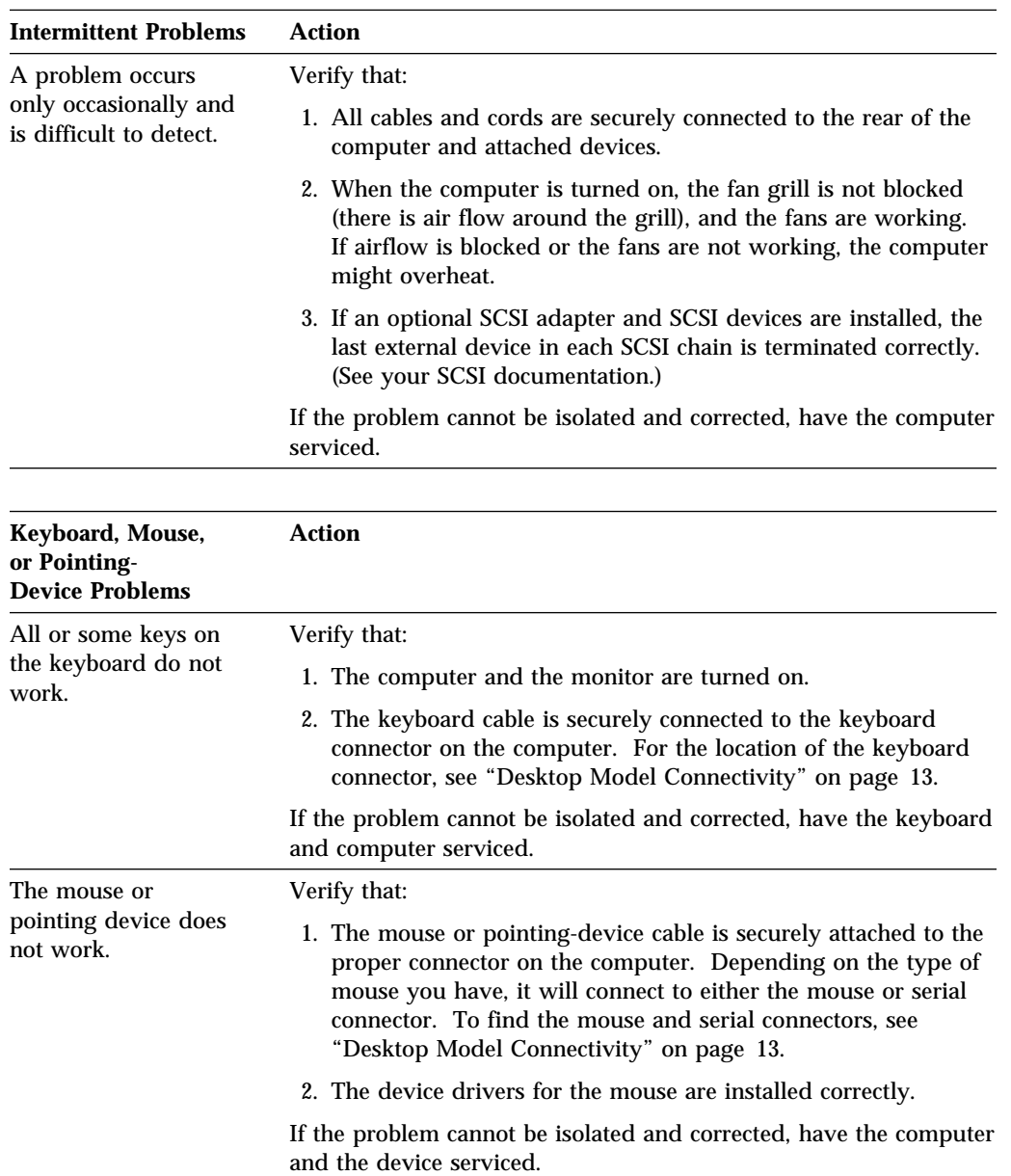

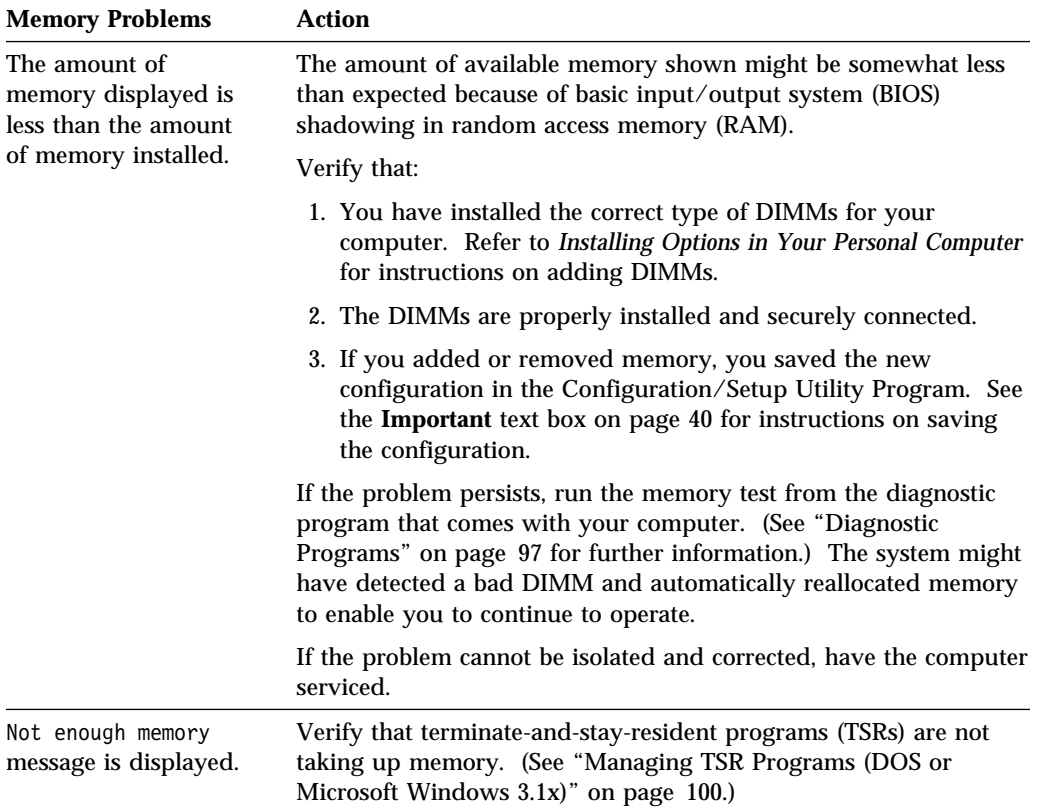

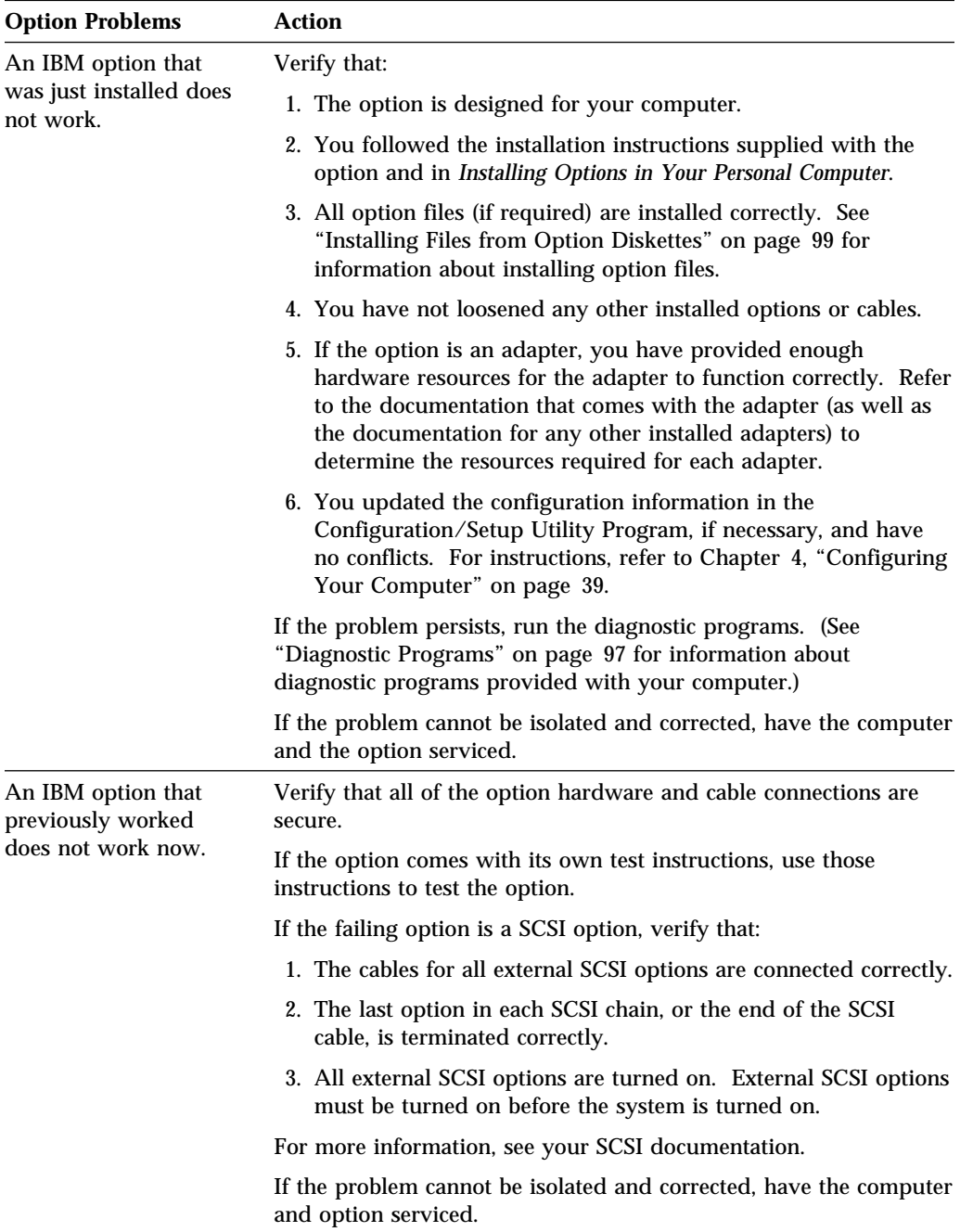
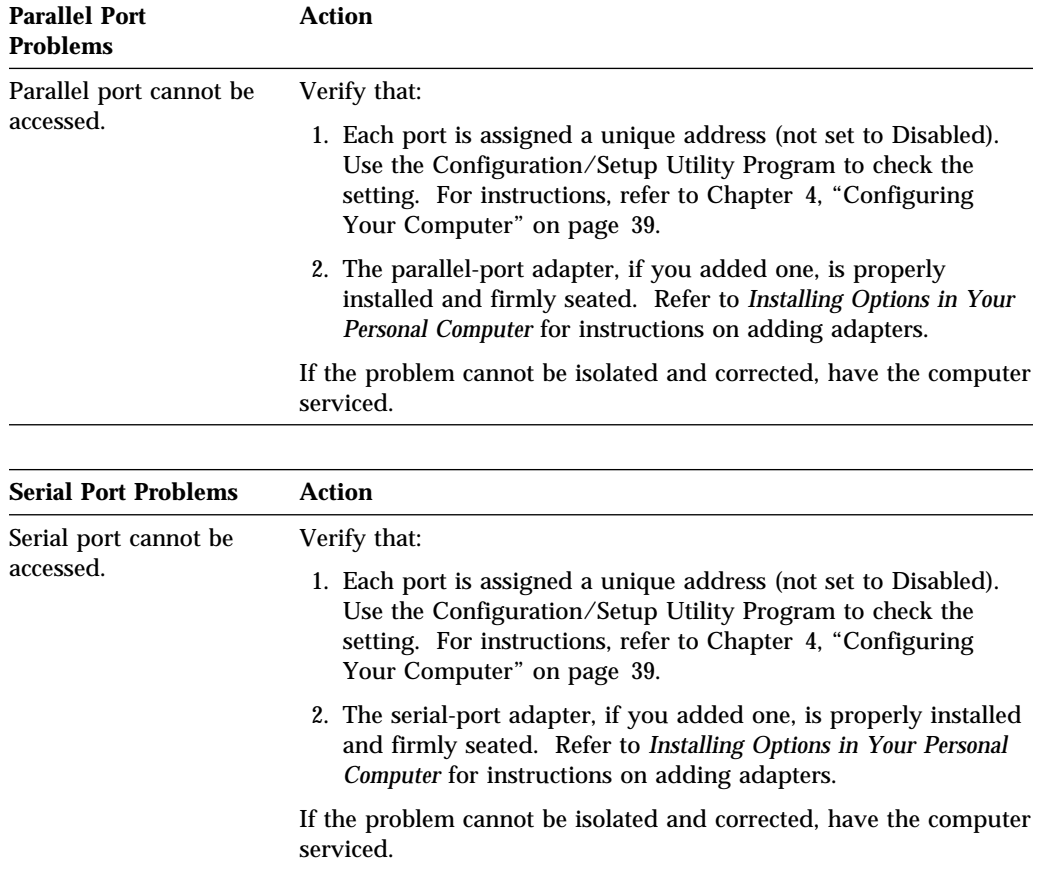

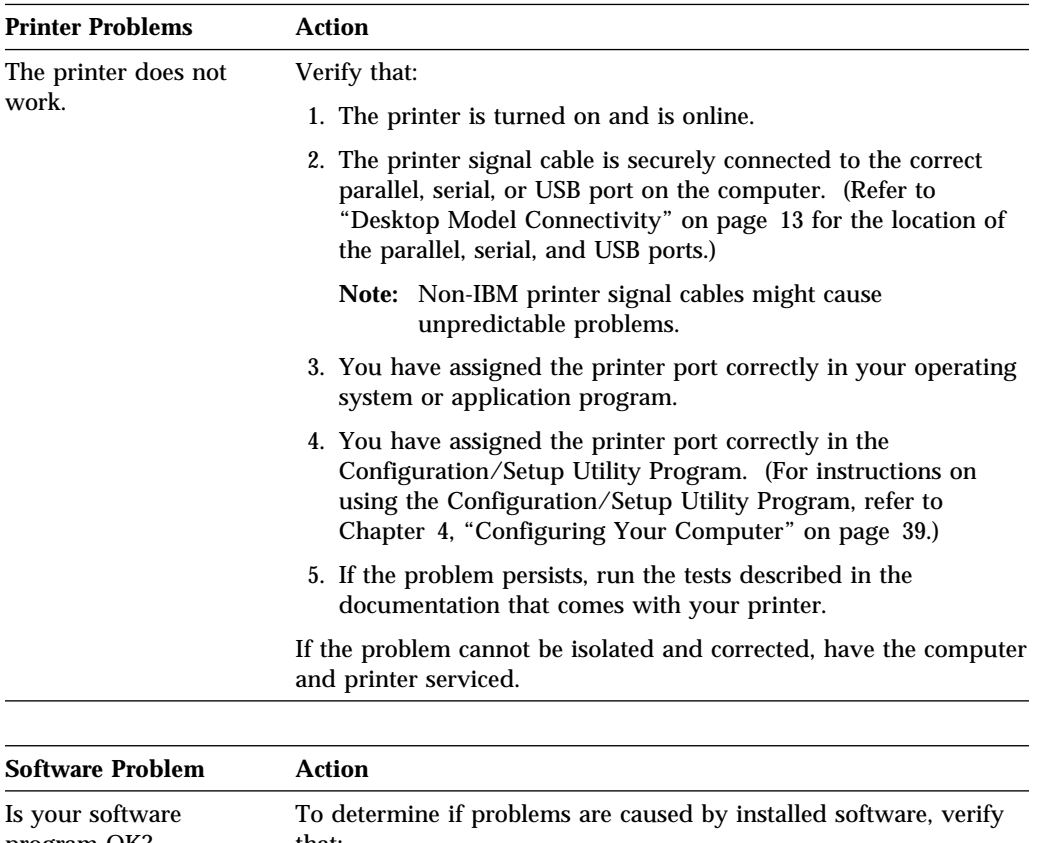

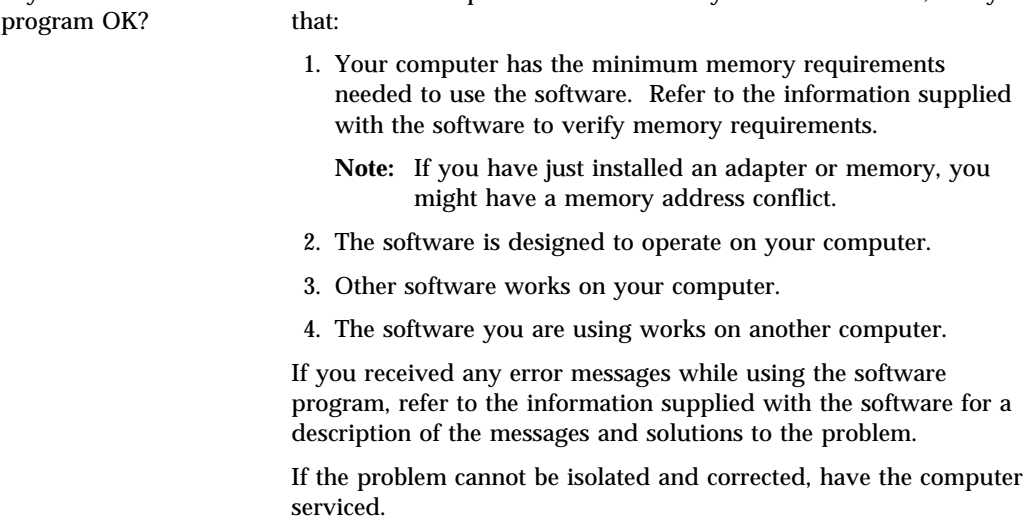

#### **Diagnostic Programs**

IBM provides programs that you can run to diagnose hardware and some software problems. Several utility programs that provide helpful information about your computer are also included.

### **IBM Enhanced Diagnostics**

A startable *IBM Enhanced Diagnostic* diskette image is provided on your hard disk and the *Ready-to-Configure Utility Program* CD. It can also be downloaded from the following World Wide Web page:

http://www.us.pc.ibm.com/desktop/support/desktop\_support.html

This diagnostic program runs independently of the operating system. The user interface for running the diagnostics and utilities is provided by Watergate Software's PC-Doctor.

You can use this program to test the hardware (and some software) components of your computer. This method of testing is generally used when other methods are not accessible or have not been successful in isolating a problem suspected to be hardware related.

This section contains instructions for:

- Creating an *IBM Enhanced Diagnostic* diskette from the image on your hard disk.
- Starting the program from diskette.

To create an *IBM Enhanced Diagnostic* diskette:

- 1. Close the Welcome to Windows 95 window (or Windows NT window) if it is open.
- 2. Double-click on the **Welcome Click Here to Begin** folder.
- 3. In the IBM Welcome Center window, click on **Getting Started**. The related information is displayed.
- 4. Scroll to and click on **Start the software installation utility** in the Installing Additional Software section.
- 5. When the Ready-to-Configure utility menu appears, click on the **Install Applications** button.
- 6. In the Installation Choices window, click on **IBM Enhanced Diagnostic** to highlight it; click on the **Add** button to move the title to the panel on the right; then click on the **Install** button.
- 7. Press **Enter** to continue and read the license information. Follow the instructions that appear at the bottom of the window.
- 8. When prompted, insert a blank, high-density diskette into the diskette drive and press **Enter**.
- 9. When the process is complete, remove the diskette and label it.

To start the enhanced diagnostic program:

- 1. Shut down Windows 95 (or Windows NT) and turn off the computer.
- 2. Turn off any attached devices.
- 3. Insert the *IBM Enhanced Diagnostic* diskette into drive A.
- 4. Turn on all attached devices; then turn on your computer.
- 5. Follow the instructions that appear on the screen. For help, press F1.

#### **PC-Doctor for Windows**

The PC-Doctor for Windows program is provided on the *Ready-to-Configure Utility Program* CD. This diagnostic program is designed specifically for the Windows operating environment and can be used only when Windows 95 is active. This program not only tests the hardware, but also analyzes certain software components of your computer. The program is especially useful in isolating problems related to the operating system and device drivers.

To use the PC-Doctor for Windows program:

- 1. If you have not already done so, install the program onto your hard disk. (Information about installing software from the *Ready-to-Configure Utility Program* CD is in *About Your Software*.)
- 2. To run the program after it is installed, select it from the Programs choice on the Start menu and follow the instructions on the screen. Help is available online.

### **PC-Doctor for Windows NT**

The PC-Doctor for Windows NT (4.0) program is provided on the *Ready-to-Configure Utility Program* CD. This diagnostic program is designed specifically for the Windows NT operating environment and can be used only when Windows NT is active. This program not only tests the hardware, but also analyzes certain software components of your computer. The program is especially useful in isolating problems related to the operating system and device drivers.

To use the PC-Doctor for Windows NT program:

- 1. If you have not already done so, install the program onto your hard disk. (Information about installing software from the *Ready-to-Configure Utility Program* CD is in *About Your Software*.)
- 2. To run the program after it is installed, select it from the Programs choice on the Start menu and follow the instructions on the screen. Help is available online.

#### **CoSession Remote**

CoSession Remote is a remote-control diagnostic program that can be used by another individual, such as an IBM technical support representative or your in-house administrator, to help diagnose from a remote location, problems with your computer. CoSession is provided on the *Ready-to-Configure CD* for your computer. To use CoSession, it must be installed in your computer.

#### **Important**

Before attempting to use CoSession, contact IBM or your in-house administrator for specific instructions on setting up and using the program.

#### **Installing Files from Option Diskettes**

An optional device or adapter might come with a diskette. Diskettes that are included in option packages usually contain files that the system needs for recognizing and activating the options. Until you install the necessary files, the new device or adapter might cause error messages.

If your optional device or adapter comes with a diskette, you might need to install some configuration (.CFG) files or diagnostic files (.EXE or .COM) from the diskette to your hard disk. Refer to the documentation that comes with the option to see if you need to install files.

### **Managing TSR Programs (DOS or Microsoft Windows 3.1x)**

Terminate-and-stay-resident programs (TSRs) are loaded into memory and stay there so you can access them whenever you want. If you are loading or using an application program and receive a message that you do not have enough memory, TSR programs might be taking up valuable space.

Check the documentation that comes with each TSR program to find out how to solve this problem. You might be able to remove the program from memory for the rest of your current work session. Sometimes you can change the order in which the TSRs are loaded so that memory is used more efficiently. Or perhaps you can remove from the AUTOEXEC.BAT file the TSR programs that you do not use frequently.

See your operating-system documentation for assistance on editing or disabling statements in the AUTOEXEC.BAT file.

## **Chapter 7. Getting Help, Service, and Information**

If you need help, service, technical assistance, or just want more information about IBM products, you will find a wide variety of sources available from IBM to assist you.

For example, IBM maintains pages on the World Wide Web where you can get information about IBM products and services, find the latest technical information, and download device drivers and updates. Some of these pages are:

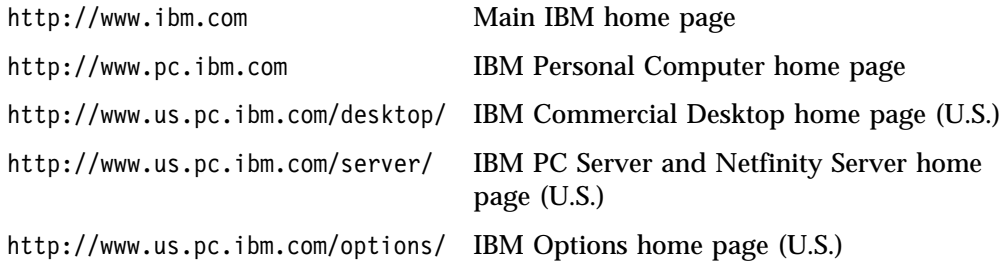

You can select a country-specific Web site from these pages.

Help is also available from bulletin boards and online services, as well as by fax and telephone. This section provides information about these sources.

Services available and telephone numbers listed are subject to change without notice.

#### **Hardware Warranty Summary**

With the purchase of an IBM hardware product, you get comprehensive warranty coverage. During the IBM hardware product warranty period, you may call the IBM Personal Computer HelpCenter (1-800-772-2227 in the U.S.) for hardware product assistance.

The following items are covered for the term of the warranty period:

- Problem Determination Trained personnel are available to assist you with determining if you have a hardware problem and deciding what action is necessary to fix the problem.
- IBM Hardware Repair If the problem is determined to be caused by IBM hardware, the appropriate level of service will be provided.
- Engineering Change Management IBM or your reseller, if authorized by IBM, will provide Engineering Changes (ECs) that apply to your hardware.

Be sure to retain your proof of purchase to obtain warranty service.

The following items are not covered under this IBM product warranty:

- Replacement of parts that do not contain an IBM FRU number
	- **Note:** All warranted parts contain a 7-character identification in the format IBM FRU XXXXXXX.
- Identification of software problem sources
- Configuration of BIOS as part of an installation or upgrade
- Installation of options or adapters after the initial setup
- Capture of predictive failure analysis (PFA) alerts and notification to the service provider
- Changes, modifications, or upgrades to device drivers
- Installation and maintenance of network operating systems (NOS)
- Installation and maintenance of application programs

#### **Before You Call for Service**

Many computer problems can be solved without outside assistance, by using the online help or by looking in the online or printed documentation that comes with your computer or software. Also, be sure to read the information in any README files that come with your software.

Most computers, operating systems, and application programs come with documentation that contains troubleshooting procedures and explanations of error messages. The documentation that comes with your computer also contains information about the diagnostic tests you can perform.

If you receive a POST error code when you turn on your computer, refer to the POST error-message charts in your hardware documentation. If you do not receive a POST error code, but suspect a hardware problem, refer to the troubleshooting information in your hardware documentation or run the diagnostic tests.

If you suspect a software problem, consult the documentation (including README files) for the operating system or application program.

#### **Getting Customer Support and Service**

Purchasing an IBM PC hardware product entitles you to standard help and support during the warranty period. If you need additional support and services, a wide variety of extended services are available for purchase that address almost any need.

### **Using Electronic Support Services**

If you have a modem, you can get help from several popular services. Bulletin boards and online information services provide assistance through question-and-answer message areas, live chat rooms, searchable databases, and more.

Technical information is available on a wide range of topics, such as:

- Hardware setup and configuration
- Preinstalled software
- OS/2, DOS, and Windows
- Networking
- Communications
- Multimedia

In addition, the latest device driver updates are available.

The IBM PC Company Bulletin Board System (BBS) can be reached 24 hours a day, 7 days a week. Modem speeds of up to 14 400 baud are supported. Long distance telephone charges might apply. To access the PC Company BBS:

- In the U.S., call 1-919-517-0001.
- In Canada:
	- In Halifax, call 902-420-0300.
	- In Montreal, call 514-938-3022.
	- In Toronto, call 905-316-4255 or 416-956-7877.
	- In Vancouver, call 604-664-6461 or 604-664-6464.
	- In Winnipeg, call 204-934-2735.

Commercial online services that contain information about IBM products include:

CompuServe

Use the following GO words: APTIVA, IBMPS2, ThinkPad, PowerPC, ValuePoint, IBMSVR, or IBMOBI.

• PRODIGY

Use the Jump command; type **IBM** and select **PC Product Support.**

America Online

Use the "Go to" keyword **IBM Connect**.

### **Using the World Wide Web**

On the World Wide Web, the IBM Personal Computers home page has information about IBM Personal Computer products and support. The address for the IBM Personal Computer home page is:

http://www.pc.ibm.com

For information about specific Personal Computer products, visit the following pages:

http://www.us.pc.ibm.com/intellistation/world/

http://www.us.pc.ibm.com/desktop/

http://www.us.pc.ibm.com/server/

http://www.us.pc.ibm.com/thinkpad/

http://www.us.pc.ibm.com/options/

You can select a country-specific Web site from these pages.

### **Getting Information by Fax**

If you have a touch-tone telephone and access to a fax machine, in the U.S. and Canada you can receive by fax free marketing and technical information on many topics, including hardware, operating systems, and local area networks (LANs). You can call the IBM PC Company Automated Fax System 24 hours a day, 7 days a week. Follow the recorded instructions, and the requested information will be sent to your fax machine.

To access the IBM PC Company Automated Fax System, do the following:

- In the U.S., call 1-800-426-3395.
- In Canada, call 1-800-465-3299.

### **Getting Help Online**

Online Housecall is a remote communication tool that allows an IBM technical-support representative to access your PC by modem. Many problems can be remotely diagnosed and corrected quickly and easily. In addition to a modem, a remote-access application program is required. This service is not available for servers. There might be a charge for this service, depending on the request.

For more information about configuring your PC for Online Housecall:

- In the U.S., call 1-800-772-2227.
- In Canada, call 1-800-565-3344.
- In all other countries, contact your IBM reseller or IBM marketing representative.

## **Getting Help by Telephone**

During the warranty period, you can get help and information by telephone through the IBM PC HelpCenter. Expert technical-support representatives are available to assist you with questions you might have on the following:

- Setting up your computer and IBM monitor
- Installing and setting up IBM options purchased from IBM or an IBM reseller
- 30-day, preinstalled-operating-system support
- Arranging for service (on-site or carry-in)
- Arranging for overnight shipment of customer-replaceable parts

In addition, if you purchased an IBM PC Server or IBM Netfinity Server, you are eligible for IBM Start Up Support for 90 days after installation. This service provides assistance for:

- Setting up your network operating system
- Installing and configuring interface cards
- Installing and configuring network adapters

Please have the following information ready when you call:

- Serial numbers of your computer, monitor, and other components, or your proof of purchase
- Description of the problem
- Exact wording of any error messages
- Hardware and software configuration information for your system

If possible, be at your computer when you call.

These services are available 24 hours a day, 7 days a week.<sup>5</sup>

- In the U.S. and Puerto Rico, call 1-800-772-2227.
- In Canada, call 1-800-565-3344.

In all other countries, contact your IBM reseller or IBM marketing representative.

<sup>5</sup> Response time will vary depending on the number and complexity of incoming calls.

### **Getting Help Around the World**

If you travel with your computer or need to move it to another country, you can register for International Warranty Service. When you register with the International Warranty Service Office, you will receive an International Warranty Service Certificate that is honored virtually worldwide, wherever IBM or IBM resellers sell and service IBM PC products.

For more information or to register for International Warranty Service in the U.S. or Canada, call 1-800-497-7426.

#### **Purchasing Additional Services**

During and after the warranty period, you can purchase additional services, such as support for IBM and non-IBM hardware, operating systems, and application programs; network setup and configuration; upgraded or extended hardware repair services; and custom installations. Service availability and name might vary by country.

### **Enhanced PC Support Line**

Enhanced PC Support is available for desktop and mobile IBM computers that are not connected to a network. Technical support is provided for IBM computers and IBM or non-IBM options, operating systems, and application programs on the Supported Products list.

This service includes technical support for:

- Installing and configuring your out-of-warranty IBM computer
- Installing and configuring non-IBM options in IBM computers
- Using IBM operating systems in IBM and non-IBM computers
- Using application programs and games
- Tuning performance
- Installing device drivers remotely
- Setting up and using multimedia devices
- Identifying system problems
- Interpreting documentation

You can purchase this service on a per-call basis, as a multiple-incident package, or as an annual contract with a 10-incident limit. For more information about purchasing Enhanced PC Support, see "Ordering Support Line Services" on page 107.

### **900-Number Operating System and Hardware Support Line**

In the U.S., if you prefer to obtain technical support on a pay-as-you go basis, you can use the 900-number support line. The 900-number support line provides support for IBM PC products that are out of the warranty period.

To access this support, call 1-900-555-CLUB (2582). You will be notified of the charge per minute.

### **Network and Server Support Line**

Network and Server Support is available for simple or complex networks made up of IBM servers and workstations using major network operating systems. In addition, many popular non-IBM adapters and network interface cards are supported.

This service includes all of the features of the Enhanced PC Support Line, plus:

- Installing and configuring client workstations and servers
- Identifying system problems and correcting problems on the client or the server
- Using IBM and non-IBM network operating systems
- Interpreting documentation

You can purchase this service on a per-call basis, as a multiple-incident package, or as an annual contract with a 10-incident limit. For more information about purchasing Network and Server Support, see "Ordering Support Line Services."

### **Ordering Support Line Services**

Enhanced PC Support Line and Network and Server Support Line services are available for products on the Supported Products list. To receive a Supported Products list:

- In the U.S.:
	- 1. Call 1-800-426-3395.
	- 2. Select document number 11683 for Network and Server support.
	- 3. Select document number 11682 for Enhanced PC support.
- In Canada, contact IBM Direct at 1-800-465-7999, or:
	- 1. Call 1-800-465-3299.
	- 2. Select the HelpWare catalog.
- In all other countries, contact your IBM reseller or IBM marketing representative.

For more information or to purchase these services:

- In the U.S., call 1-800-772-2227.
- In Canada, call 1-800-465-7999.
- In all other countries, contact your IBM reseller or IBM marketing representative.

#### **Warranty and Repair Services**

You can upgrade your standard hardware warranty service or extend the service beyond the warranty period.

Warranty upgrades in the U.S. include:

Carry-in service to on-site service

If your warranty provides carry-in repair service, you can upgrade to on-site repair service, either standard or premium. The standard upgrade provides a trained servicer within the next business day (9 a.m. to 5 p.m., local time, Monday though Friday). The premium upgrade provides 4-hour average response, 24 hours a day, 7 days a week.

On-site service to premium on-site service

If your warranty provides for on-site service, you can upgrade to premium on-site service (4-hour average on-site response, 24 hours a day, 7 days a week).

You also can extend your warranty. Warranty and Repair Services offers a variety of post-warranty maintenance options, including ThinkPad EasyServ Maintenance Agreements. Availability of the services varies by product.

For more information about warranty upgrades and extensions:

- In the U.S., call 1-800-426-4968.
- In Canada, call 1-800-465-7999.
- In all other countries, contact your IBM reseller or IBM marketing representative.

#### **Ordering Publications**

Additional publications are available for purchase from IBM. For a list of publications available in your country:

- In the U.S., Canada, and Puerto Rico, call 1-800-879-2755.
- In other countries, contact your IBM reseller or IBM marketing representative.

# **Appendix A. Computer Records**

This appendix contains forms for recording information about your computer, which can be helpful if you decide to install additional hardware, or if you ever need to have your computer serviced.

### **Serial Numbers and Keys**

Record and retain the following information.

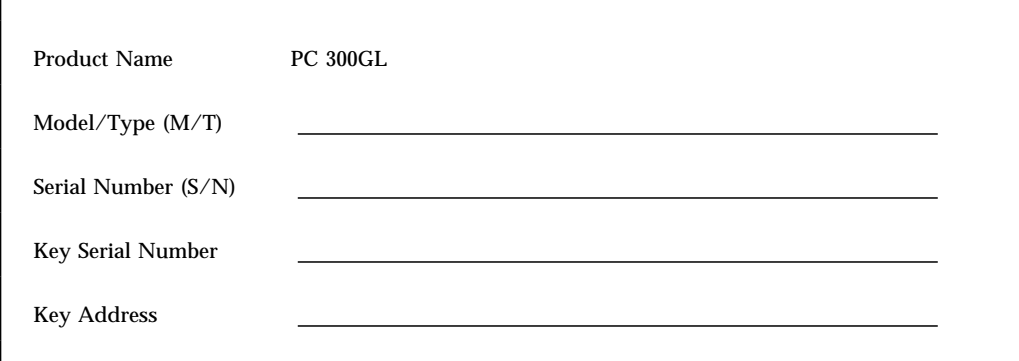

The model and type  $(M/T)$  numbers and the serial number  $(S/N)$  for your computer are located on a label on the front of the computer, as shown in the illustration that follows.

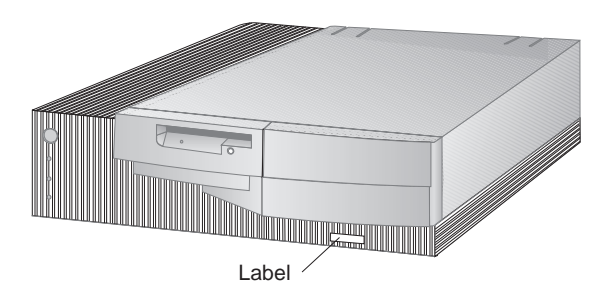

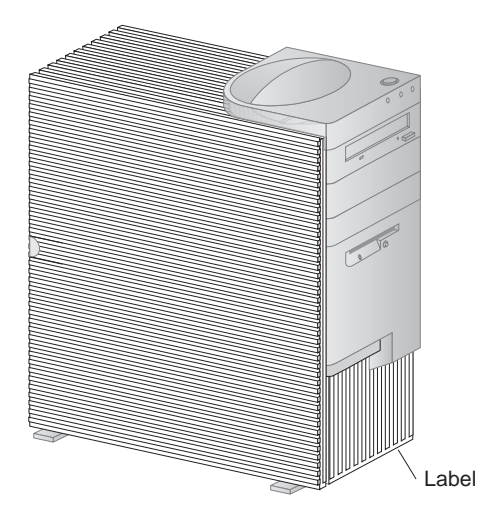

If your computer came with a keylock, the keys cannot be duplicated by locksmiths. If you lose them, order replacement keys from the key manufacturer. The key serial number and the address of the manufacturer are on a tag attached to the keys. Anyone who has the key serial number and manufacturer's address can order duplicate keys, so store the tag in a safe place. If you record the key serial number in this book, either remove the page and store it in a secure place, or store this book in a secure place when you are not using it.

## **Device Records**

Use the following tables to keep a record of the options in or attached to your computer. This information can be helpful when you install additional options, or if you ever need to have your computer serviced.

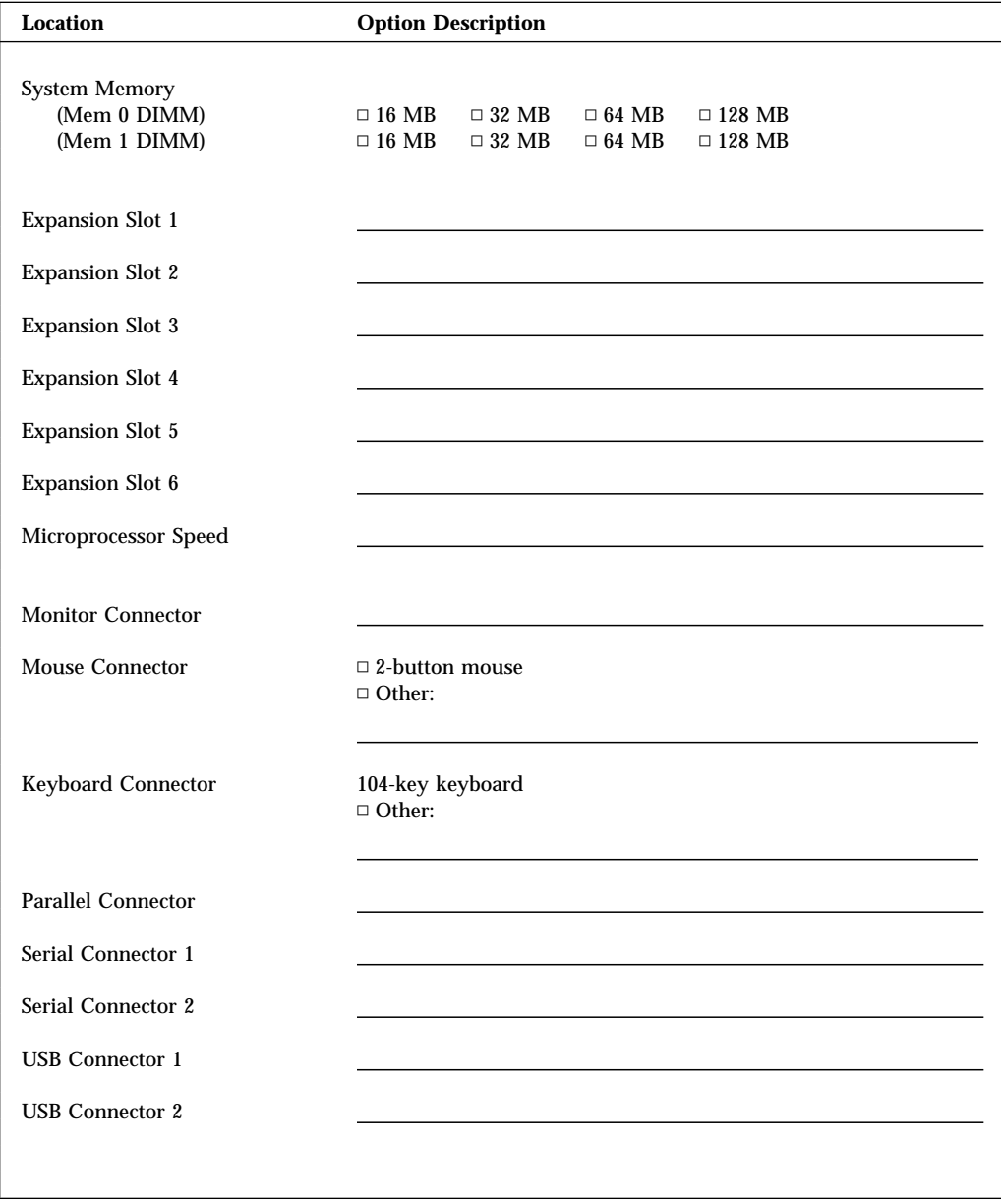

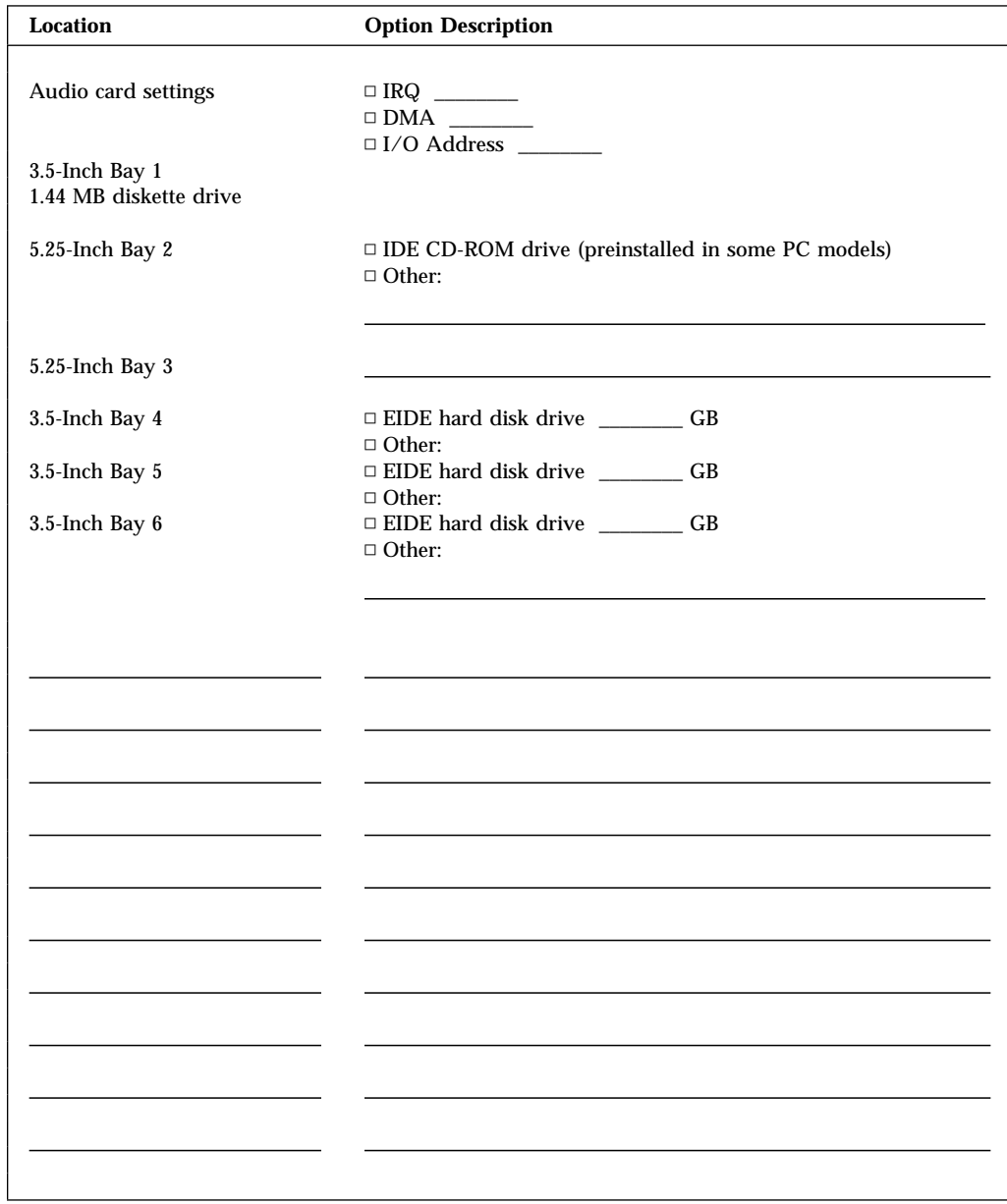

## **Appendix B. Product Warranties, License Information, and Notices**

#### **Hardware Limited Warranty**

The following is the statement of limited warranty for the United States, Canada, and Puerto Rico.

International Business Machines Corporation Armonk, New York, 10504

#### **Statement of Limited Warranty**

*The warranties provided by IBM in this Statement of Limited Warranty apply only to Machines you originally purchase for your use, and not for resale, from IBM or your reseller. The term "Machine" means an IBM machine, its features, conversions, upgrades, elements, or accessories, or any combination of them. Unless IBM specifies otherwise, the following warranties apply only in the country where you acquire the Machine. If you have any questions, contact IBM or your reseller.*

**Machine:** PC 300GL

**Warranty Period\*:** Parts: Three (3) years Labor: One (1) year

IBM will provide warranty service without charge for:

- 1. parts and labor during the first year of the warranty period
- 2. parts only, on an exchange basis, in the second and third years of the warranty period.

IBM will charge you for any labor it provides in performance of the repair or replacement.

*\*Contact your place of purchase for warranty service information.*

#### **Production Status**

Each Machine is manufactured from new parts, or new and used parts. In some cases, the Machine may not be new and may have been previously installed.

#### **The IBM Warranty for Machines**

IBM warrants that each Machine 1) is free from defects in materials and workmanship and 2) conforms to IBM's Official Published Specifications. The warranty period for a Machine is a specified, fixed period commencing on its Date of Installation. The date on your sales receipt is the Date of Installation, unless IBM or your reseller informs you otherwise.

During the first year of the warranty period IBM or your reseller, if authorized by IBM, will provide warranty service under the type of service designated for the Machine and will manage and install engineering changes that apply to the Machine. During the second and third years, IBM will provide replacement parts in exchange for defective parts.

If a Machine does not function as warranted during the first year of the warranty period, IBM or your reseller will repair it or replace it with one that is at least functionally equivalent, without charge. The replacement may not be new, but will be in good working order. If IBM or your reseller is unable to repair or replace the Machine, you may return it to your place of purchase and your money will be refunded.

For IBM or your reseller to provide warranty service for a feature, conversion, or upgrade, IBM or your reseller may require that the Machine on which it is installed be 1) for certain Machines, the designated, serial-numbered Machine and 2) at an engineering-change level compatible with the feature, conversion, or upgrade. Many of these transactions involve the removal of parts and their return to IBM. You represent that all removed parts are genuine and unaltered. A part that replaces a removed part will assume the warranty service status of the replaced part.

If you transfer a Machine to another user, warranty service is available to that user for the remainder of the warranty period. You should give your proof of purchase and this Statement to that user. However, for Machines which have a life-time warranty, this warranty is not transferable.

#### **Warranty Service**

To obtain warranty service or replacement parts for the Machine, you should contact your reseller or call IBM. In the United States, call IBM at **1-800-772-2227**. In Canada, call IBM at **1-800-565-3344**. You may be required to present proof of purchase.

IBM or your reseller will provide certain types of repair and exchange service, either at your location or at a service center, to restore Machines to good working order.

When a type of service involves the exchange of a Machine or part, the item IBM or your reseller replaces becomes its property and the replacement becomes yours. You represent that all removed items are genuine and unaltered. The replacement may not be new, but will be in good working order and at least functionally equivalent to the item replaced. The replacement assumes the warranty service status of the replaced item. Before IBM or your reseller exchanges a Machine or part, you agree to remove all features, parts, options, alterations, and attachments not under warranty service. You also agree to ensure that the Machine is free of any legal obligations or restrictions that prevent its exchange.

#### You agree to:

- 1. obtain authorization from the owner to have IBM or your reseller service a Machine that you do not own; and
- 2. where applicable, before service is provided
	- a. follow the problem determination, problem analysis, and service request procedures that IBM or your reseller provide,
	- b. secure all programs, data, and funds contained in a Machine, and
	- c. inform IBM or your reseller of changes in a Machine's location.

IBM is responsible for loss of, or damage to, your Machine while it is 1) in IBM's possession or 2) in transit in those cases where IBM is responsible for the transportation charges.

#### **Extent of Warranty**

IBM does not warrant uninterrupted or error-free operation of a Machine.

Non-IBM machines are provided by IBM "AS IS" WITHOUT WARRANTIES OF ANY KIND.

The warranties will be voided by misuse, accident, modification, unsuitable physical or operating environment, improper maintenance by you, removal or alteration of Machine or parts identification labels, or failure caused by a product for which IBM is not responsible.

THESE WARRANTIES REPLACE ALL OTHER WARRANTIES OR CONDITIONS, EXPRESS OR IMPLIED, INCLUDING, BUT NOT LIMITED TO, THE IMPLIED WARRANTIES OR CONDITIONS OF MERCHANTABILITY AND FITNESS FOR A PARTICULAR PURPOSE. THESE WARRANTIES GIVE YOU SPECIFIC LEGAL RIGHTS AND YOU MAY ALSO HAVE OTHER RIGHTS WHICH VARY FROM JURISDICTION TO JURISDICTION. SOME JURISDICTIONS DO NOT ALLOW THE EXCLUSION OR LIMITATION OF EXPRESS OR

#### IMPLIED WARRANTIES, SO THE ABOVE EXCLUSION OR LIMITATION MAY NOT APPLY TO YOU. IN THAT EVENT, SUCH WARRANTIES ARE LIMITED IN DURATION TO THE WARRANTY PERIOD. NO WARRANTIES APPLY AFTER THAT PERIOD.

Any technical or other support provided for a Machine under warranty, such as assistance via telephone with "how-to" questions and those regarding Machine setup and installation, will be provided "AS IS" WITHOUT WARRANTIES OF ANY KIND.

Neither IBM nor its reseller will be responsible for any of your confidential, proprietary or personal information contained in a Machine, which you return to IBM or its reseller for any reason. You should remove all such information from the Machine prior to its return.

#### **Limitation of Liability**

Circumstances may arise where, because of a default on IBM's part or other liability, you are entitled to recover damages from IBM. In each such instance, regardless of the basis on which you are entitled to claim damages from IBM (including fundamental breach, negligence, misrepresentation, or other contract or tort claim), IBM is liable for no more than:

- 1. damages for bodily injury (including death) and damage to real property and tangible personal property; and
- 2. the amount of any other actual direct damages, up to the greater of U.S. \$100,000 or the charges (if recurring, 12 months' charges apply) for the Machine that is the subject of the claim.

UNDER NO CIRCUMSTANCES IS IBM LIABLE FOR ANY OF THE FOLLOWING: 1) THIRD-PARTY CLAIMS AGAINST YOU FOR LOSSES OR DAMAGES (OTHER THAN THOSE UNDER THE FIRST ITEM LISTED ABOVE); 2) LOSS OF, OR DAMAGE TO, YOUR RECORDS OR DATA; OR 3) SPECIAL, INCIDENTAL, OR INDIRECT DAMAGES OR FOR ANY ECONOMIC CONSEQUENTIAL DAMAGES (INCLUDING LOST PROFITS OR SAVINGS), EVEN IF IBM OR YOUR RESELLER IS INFORMED OF THEIR POSSIBILITY. SOME JURISDICTIONS DO NOT ALLOW THE EXCLUSION OR LIMITATION OF INCIDENTAL OR CONSEQUENTIAL DAMAGES, SO THE ABOVE EXCLUSION OR LIMITATION MAY NOT APPLY TO YOU.

#### **License Information**

The license information in this booklet is for IBM and non-IBM logo programs covered by the IBM International Program License Agreement.

Some programs referred to in this booklet might not be available in all languages or in all countries. Some programs might be different from the retail versions and might be customized to work only with the product with which they are shipped.

#### **Program Name**

System Programs

#### **Additional Terms and Conditions**

**Authorization for Copy and Use on Home/Portable Computer:** Not applicable for these programs.

**Transfer of Program:** Programs are transferable with written consent from the party (IBM or its reseller) from whom you acquired the program.

**Proof of Entitlement:** The Proof of Purchase for the computer that contains these programs should be retained in order to support eligibility provided by IBM or its authorized reseller for warranty services, future upgrade program prices (if announced), potential special or promotional opportunities (if any), and as evidence of the end user's authorized use of these IBM-licensed programs.

Technical support for programs provided with your system is available on a limited basis. See the publications provided with your system for details.

#### **Program Services**

**Availability/Duration of Program Services:** No program services are available for these programs.

**Statement of Service:** No program services are available. These licensed programs are provided "AS IS."

### **Warranty**

System Programs – Yes.

#### **U.S. Government Users Restricted Rights**

U.S. Government Users Restricted Rights—Use, duplication, or disclosure restricted by the GSA ADP Schedule Contract with IBM Corporation.

#### **Other Documentation**

Any other documentation with respect to its licensed program, including any such documentation referenced herein, is provided for information purposes only and does not extend or modify the material contained in the License information.

#### **Other Additional Terms and Conditions**

These additional terms and conditions apply to device drivers, utility programs, and flash BIOS code ("System Programs") shipped with an IBM system ("System") on diskette or CD-ROM, preinstalled on a System, created on diskette from a CD-ROM, System, or Local Area Network (LAN) using a diskette-creation program provided by IBM, or placed on a LAN. A System includes IBM computers, features, conversions, upgrades, and options, either separately or in any combination.

If you are the rightful possessor of a System, or if you have obtained the System Programs for the sole purpose of maintaining a System, IBM or the applicable IBM country organization grants you a license to use the System Programs as part of or in conjunction with a System, or to restore and maintain the System Programs. You can make copies of the System Programs and distribute them to the rightful possessor of a System and install the System Programs for a rightful possessor (but only to the extent necessary to restore or maintain the System), provided that you supply such party a copy of this Agreement. Initial use of the System Programs by such party shall indicate acceptance of this agreement.

#### **YOU MUST REPRODUCE THE COPYRIGHT NOTICE AND ANY OTHER LEGEND OF OWNERSHIP ON EACH COPY, OR PARTIAL COPY, OF A PROGRAM YOU CREATE ON DISKETTE OR OTHER PORTABLE MEDIUM.**

#### **Notices**

References in this publication to IBM products, programs, or services do not imply that IBM intends to make these available in all countries in which IBM operates. Any reference to an IBM product, program, or service is not intended to state or imply that only that IBM product, program, or service may be used. Subject to IBM's valid intellectual property or other legally protectable rights, any functionally equivalent product, program, or service may be used instead of the IBM product, program, or service. The evaluation and verification of operation in conjunction with other products, except those expressly designated by IBM, are the responsibility of the user.

IBM may have patents or pending patent applications covering subject matter in this document. The furnishing of this document does not give you any license to these patents. You can send license inquiries, in writing, to:

IBM Director of Licensing IBM Corporation 500 Columbus Avenue Thornwood, NY 10594 U.S.A.

#### **Trademarks**

The following terms are trademarks of the IBM Corporation in the United States or other countries or both:

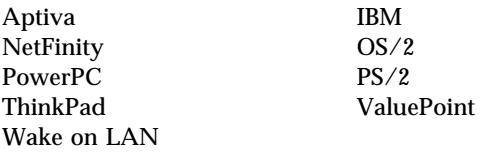

Intel, MMX, and Pentium are trademarks or registered trademarks of Intel Corporation.

Microsoft, Windows, and Windows NT are trademarks or registered trademarks of Microsoft Corporation.

Other company, product, and service names may be trademarks or service marks of others.

#### **Electronic Emission Notices**

PC 300GL

#### **Federal Communications Commission (FCC) Statement**

**Note:** This equipment has been tested and found to comply with the limits for a Class B digital device, pursuant to Part 15 of the FCC Rules. These limits are designed to provide reasonable protection against harmful interference in a residential installation. This equipment generates, uses, and can radiate radio frequency energy and, if not installed and used in accordance with the instructions, may cause harmful interference to radio communications. However, there is no guarantee that interference will not occur in a particular installation. If this equipment does cause harmful interference to radio or television reception, which can be determined by turning the equipment off and on, the user is encouraged to try to correct the interference by one or more of the following measures:

- Reorient or relocate the receiving antenna.
- Increase the separation between the equipment and receiver.
- Connect the equipment into an outlet on a circuit different from that to which the receiver is connected.
- Consult an IBM authorized dealer or service representative for help.

Properly shielded and grounded cables and connectors must be used in order to meet FCC emission limits. Proper cables and connectors are available from IBM authorized dealers. IBM is not responsible for any radio or television interference caused by using other than recommended cables and connectors or by unauthorized changes or modifications to this equipment. Unauthorized changes or modifications could void the user's authority to operate the equipment.

This device complies with Part 15 of the FCC Rules. Operation is subject to the following two conditions: (1) this device may not cause harmful interference, and (2) this device must accept any interference received, including interference that may cause undesired operation.

Responsible Party:

International Business Machines Corporation Old Orchard Road Armonk, NY 10504 Telephone: 1-919-543-2193

#### **Industry Canada Class B Emission Compliance Statement**

This Class B digital apparatus meets all requirements of the Canadian Interference-Causing Equipment Regulations.

#### **Avis de conformité à la réglementation d'Industrie Canada**

Cet appareil numérique de la classe B respecte toutes les exigences du Règlement sur le matériel brouilleur du Canada.

#### **European Community Directive Conformance Statement**

This product is in conformity with the protection requirements of EU Council Directive 89/336/EEC on the approximation of the laws of the Member States relating to electromagnetic compatibility. IBM cannot accept responsibility for any failure to satisfy the protection requirements resulting from a nonrecommended modification of the product, including the fitting of non-IBM option cards.

#### **Telecommunication Notices**

#### **Federal Communications Commission (FCC) and Telephone Company Requirements**

1. This device complies with Part 68 of the FCC rules. A label is affixed to the device that contains, among other things, the FCC registration number, USOC, and Ringer Equivalency Number (REN) for this equipment. If these numbers are requested, provide this information to your telephone company.

**Note:** If the device is an internal modem, a second FCC registration label is also provided. You may attach the label to the exterior of the computer in which you install the IBM modem, or you may attach the label to the external DAA, if you have one. Place the label in a location that is easily accessible, should you need to provide the label information to the telephone company.

- 2. The REN is useful to determine the quantity of devices you may connect to your telephone line and still have those devices ring when your number is called. In most, but not all areas, the sum of the RENs of all devices should not exceed five (5). To be certain of the number of devices you may connect to your line, as determined by the REN, you should call your local telephone company to determine the maximum REN for your calling area.
- 3. If the device causes harm to the telephone network, the telephone company may discontinue your service temporarily. If possible, they will notify you in advance; if advance notice is not practical, you will be notified as soon as possible. You will be advised of your right to file a complaint with the FCC.
- 4. Your telephone company may make changes in its facilities, equipment, operations, or procedures that could affect the proper operation of your equipment. If they do, you will be given advance notice to give you an opportunity to maintain uninterrupted service.
- 5. If you experience trouble with this product, contact your authorized reseller, or call IBM. In the United States, call IBM at **1-800-772-2227**. In Canada, call IBM at **1-800-565-3344**. You may be required to present proof of purchase.

The telephone company may ask you to disconnect the device from the network until the problem has been corrected, or until you are sure the device is not malfunctioning.

- 6. No customer repairs are possible to the device. If you experience trouble with the device, contact your Authorized Reseller or see the Diagnostics section of this manual for information.
- 7. This device may not be used on coin service provided by the telephone company. Connection to party lines is subject to state tariffs. Contact your state public utility commission or corporation commission for information.
- 8. When ordering network interface (NI) service from the local Exchange Carrier, specify service arrangement USOC RJ11C.

#### **Canadian Department of Communications Certification Label**

**NOTICE:** The Canadian Department of Communications label identifies certified equipment. This certification means that the equipment meets certain telecommunications network protective, operational, and safety requirements. The Department does not guarantee the equipment will operate to the user's satisfaction.

Before installing this equipment, users should ensure that it is permissible to be connected to the facilities of the local telecommunications company. The equipment must also be installed using an acceptable method of connection. In some cases, the company's inside wiring associated with a single line individual service may be extended by means of a certified connector assembly (telephone extension cord). The customer should be aware that compliance with the above conditions may not prevent degradation of service in some situations.

Repairs to certified equipment should be made by an authorized Canadian maintenance facility designated by the supplier. Any repairs or alterations made by the user to this equipment, or equipment malfunctions, may give the telecommunications company cause to request the user to disconnect the equipment.

Users should ensure for their own protection that the electrical ground connections of the power utility, telephone lines, and internal metallic water pipe system, if present, are connected together. This precaution may be particularly important in rural areas.

**Caution:** Users should not attempt to make such connections themselves, but should contact the appropriate electric inspection authority, or electrician, as appropriate.

**NOTICE:** The LOAD NUMBER (LN) assigned to each terminal device denotes the percentage of the total load to be connected to a telephone loop which is used by the device, to prevent overloading. The termination on a loop may consist of any combination of devices subject only to the requirement that the sum of the LOAD NUMBERS of all the devices does not exceed 100.

#### **Étiquette d'homologation du ministère des Communications du Canada**

**AVIS :** L'étiquette du ministère des Communications du Canada identifie le matériel homologué. Cette étiquette certifie que le matériel est conforme à certaines normes de protection, d'exploitation et de sécurité des réseaux de télécommunications. Le ministère n'assure toutefois pas que le matériel fonctionnera à la satisfaction de l'utilisateur.

Avant d'installer ce matériel, l'utilisateur doit s'assurer qu'il est permis de le raccorder aux installations de l'entreprise locale de télécommunications. Le matériel doit également être installé en suivant une méthode acceptée de raccordement. L'abonné ne doit pas oublier qu'il est possible que la conformité aux conditions énoncées ci-dessus n'empêchent pas la dégradation du service dans certaines situations.

Les réparations de matériel homologué doivent être effectuées par un centre d'entretien canadien autorisé désigné par le fournisseur. La compagnie de télécommunications peut demander à l'utilisateur de débrancher un appareil à la suite de réparations ou de modifications effectuées par l'utilisateur ou à cause d'un mauvais fonctionnement.

Pour sa propre protection, l'utilisateur doit s'assurer que tous les fils de mise à la terre de la source d'énergie électrique, des lignes téléphoniques et des canalisations d'eau métalliques, s'il y en a, sont raccordés ensemble. Cette précaution est particulièrement importante dans les régions rurales.

**Avertissement :** l'utilisateur ne doit pas tenter de faire ces raccordements lui-même, il doit avoir recours à un service d'inspection des installations électriques ou à un électricien, selon le cas.

**AVIS :** L'INDICE DE CHARGE (IC) assigné à chaque dispositif terminal indique, pour éviter toute surcharge, le pourcentage de la charge totale qui peut être raccordé à un circuit téléphonique bouclé utilisé par ce dispositif. L'extrémité du circuit bouclé peut consister en n'importe quelle combinaison de dispositifs pourvu que la somme des INDICES DE CHARGE de l'ensemble des dispositifs ne dépasse pas 100.

#### **Power Cord Notice**

For your safety, IBM provides a power cord with a grounded attachment plug to use with this IBM product. To avoid electrical shock, always use the power cord and plug with a properly grounded outlet.

IBM power cords used in the United States and Canada are listed by Underwriter's Laboratories (UL) and certified by the Canadian Standards Association (CSA).

For units intended to be operated at 115 volts: Use a UL-listed and CSA-certified cord set consisting of a minimum 18 AWG, Type SVT or SJT, three-conductor cord, a maximum of 15 feet in length and a parallel blade, grounding-type attachment plug rated 15 amperes, 125 volts.

For units intended to be operated at 230 volts (U.S. use): Use a UL-listed and CSA-certified cord set consisting of a minimum 18 AWG, Type SVT or SJT, three-conductor cord, a maximum of 15 feet in length and a tandem blade, grounding-type attachment plug rated 15 amperes, 250 volts.

For units intended to be operated at 230 volts (outside the U.S.): Use a cord set with a grounding-type attachment plug. The cord set should have the appropriate safety approvals for the country in which the equipment will be installed.

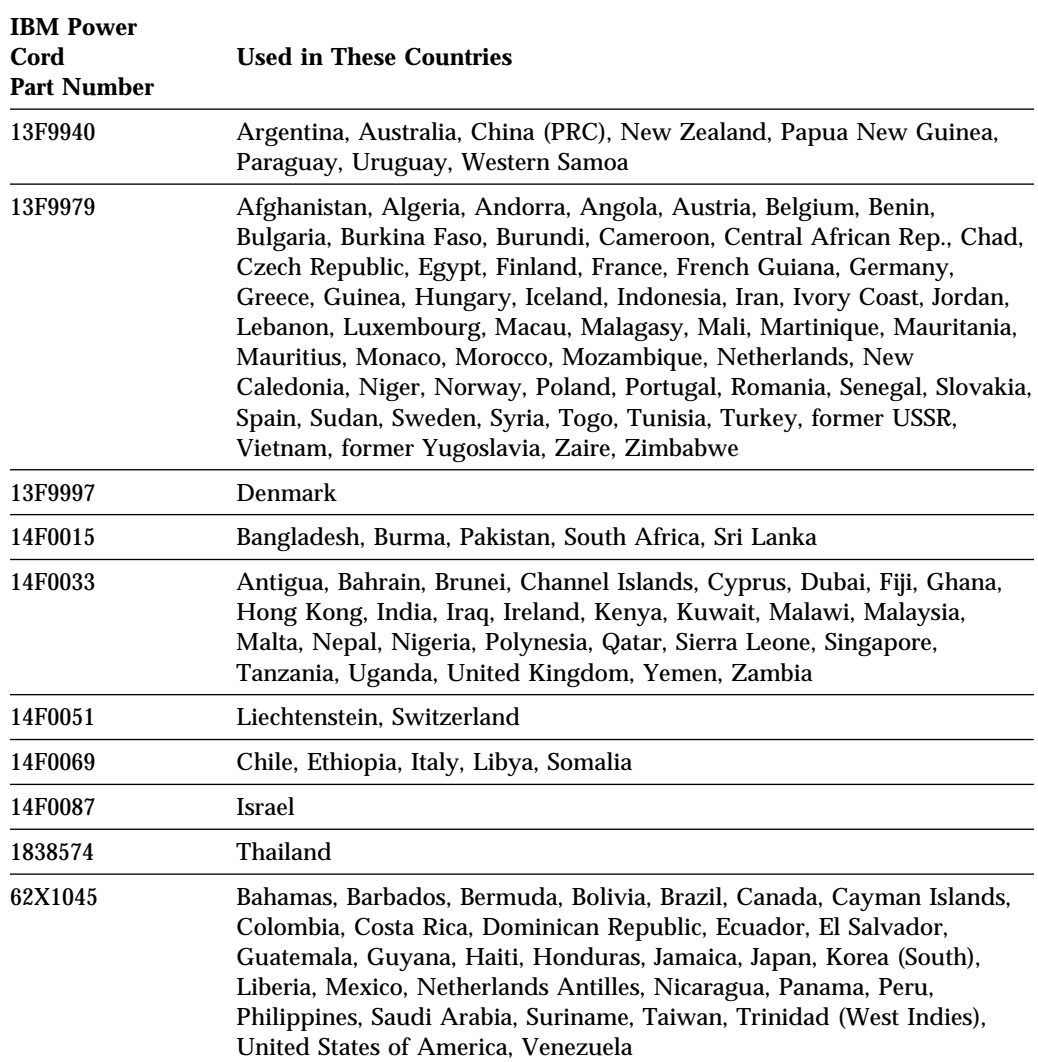

IBM power cords for a specific country are usually available only in that country:

## **Index**

### **Numerics**

1-800 telephone assistance 105 900 number support 107

## **A**

ACPI BIOS mode, setting 56 adapters 5, 8 adjusting chair 25 administrator password computer startup 28, 48 Configuration/Setup Utility Program 48 deleting 51 forgotten 51 setting 50 using 50 advanced power management 9 air circulation 26 America Online 103 antiglare filter 26 arranging workspace 25 asset security features 9 assistance 101 audio adapter 17 controller 7 automatic power-on modem ring detect 55 PCI wake up 55 serial port ring detect 54 setting 55 wake on LAN 54 wake up on alarm 55

### **B**

backing up hard disk drive 61 basic input/output system, updating 33 battery disposing of 61 failure message 69 notice ix replacing 61 bays, drive 10, 11, 16 beeps 28, 65 BIOS, updating 33 bulletin boards 103 bus AGP 5 ISA 4 PCI 4 bus-mastering 31

## **C**

cable lengths 26 cache memory 16 care of computer 59 CD-ROM drive 17 adding 9 feature 5 using 35 CD, using 35 chair adjustments 25 circulation, air 26 Cirrus 5465 (AGP-66) video controller 7 cleaning compact discs 35 computer 59 monitor 70 mouse 60 client LAN light 27 comfort 25 CompuServe 103 configuration of computer 39 Configuration/Setup Utility program capabilities 39 computer startup 28 exiting 43

Configuration/Setup Utility program *(continued)* starting 40 updating 33 conflict, resource 41 connectors 13, 14 controls 27 cord, power 26 CoSession Remote 99 cover lock, broken 91

## **D**

damage, preventing 59, 61 date, setting 45 DDC (display data channel) 31 Desktop Management Interface 32 device configuration error 70 device drivers, video 31 DHCP 32 diagnostic charts 87 programs 8, 97 tools 63 DIMMs 16 diskette drives 16 adding 9 eject button 27 indicator light 27 location 10, 11 problems, solving 88 supported 16 diskettes ejecting 27 option 99 display *See* monitor display data channel (DDC) 31 display power management signaling (DPMS) 53 DMI 32 DPMS (display power management signaling) 53 drive bays 10, 11, 16

drive *(continued)* CD-ROM 5 hard disk 5 problems, solving 88 drivers, video device 31 dual in-line memory modules (DIMMs) 16 dynamic host configuration protocol 32 *See also* DHCP

## **E**

ECP/EPP 5, 17 EEPROM 33 EIDE hard disk drive 5 electrical outlets 26 electronic emission notices 119 electronic support 103 energy-saving features 53 enhanced parallel port 5, 17 ergonomic features 9 error messages, POST 66 symptoms 87 Ethernet Adapter (Optional) 7 expansion slots available 11, 12, 17 installing adapters in 5 extended capabilities port 5, 17 extension cords 26

## **F**

fan problems 92 fatigue 25 fax, getting information by 104 features, computer 16 fee services 106 fixed disk drives *See* hard disk drives flash memory 16 flash memory 33 flash recovery 34

flash, BIOS 33 flicker, reducing 30

# **G**

glare, reducing 26

# **H**

hard disk drives adding 9 backing up 61 indicator light 27 location 10, 11 maximum 5 power management 54 supported 5, 16 heat output 20, 22 help 101 home page, IBM Personal Computer 101, 104

# **I**

IDE 5 identification numbers 109 indicators, status 27 infrared port 17 input/output features 17 intermittent problems 92 international warranty service 106 Internet home page 101, 104 ISA bus 4 expansion slots 17

# **K**

keyboard locked 46 problems 92 supported 17 using 25 keyboard extender 15 keys 109

## **L**

LAN wake-up requests 54 laser compliance statement viii lighting 26 lights, indicator 27 lithium battery caution 69 locks 91

## **M**

memory available 65 cache 16 configuration error 71 counting 28 DIMMs 16 flash 16 problems 93 supported 16 video 17 messages, error 65 microprocessor speed 16 standard 4, 16 update error 71 upgrading 4 modem ring detect 55 serial port ring detect 54 monitor care of 26 DDC standard 31 disable mode 54 flicker 30 off mode 53 placement of 26 power management 53 problems, solving 88 refresh rate 30 resolution 30 settings 30 standby mode 53

monitor *(continued)* suspend mode 53 mouse cleaning 60 locked 46 password prompt off mode 47 port 29, 47 problems 92 serial port 29, 47 unattended start mode 47 using 29 moving computer 61

# **N**

network management 32 updating POST/BIOS from 32 Network adapter 17 network and server startup support 105 network and server support services, fee 107 networking 54 noise level 21, 23 notices 113

# **O**

office space, arranging 25 Online Housecall 104 online information services 103 operating systems supported 8, 19 option diskettes 99 installed 111 problems 94 ordering support line services 107

# **P**

parallel port available 17 ECP/EPP 5 problems 95

parallel port *(continued)* SPP 5 passwords administrator 50 computer startup 28, 48 Configuration/Setup Utility program 50 power-on 46 using 46 PC support services, fee 106 **PCI** bus 4 expansion slots 17 wake up 55 peripheral component interconnect *See* PCI planning workspace 25 Plug and Play technology 8, 17 pointing device problems 92 ports 13, 14 POST at startup 28 description of 64 error messages 66 message charts 69 updating 33 POST/BIOS, update from network 32 power cord 26, 123 indicator light 27 management 53 output 18 switch 27 power management 53 *See also* advanced power management power-on password computer startup 28, 48 deleting 49 setting 46 unattended start mode 47 using 46 power-on self-test *See* POST

printer problems 96 privileged-access password *See* administrator password problems solving 63 processor *See* microprocessor PRODIGY 103 publications, ordering 108

## **R**

records, device and feature 111 refresh rate 30 remote program load 32 *See also* RPL remote technical support 104 resolution 30 resource conflict 41 riser card 5, 17 RPL 32

# **S**

safety, electrical vii screen filter 26 security features 9, 18 passwords 46 serial numbers 109 serial ports 16550-UART 6 available 17 problems 95 ring detect 54 server startup support 105 server support 105 service and support 9 services, fee 106 setup of computer 39 Setup Utility *See* Configuration/Setup Utility program shutting down computer 30 slots, expansion 11, 12

software errors 96 preinstalled 8, 19 problems 96 solving problems 63, 102 specifications 20, 22 SPP 5 standard parallel port 5 starting computer 28 status indicators 27 summary, system 44 super video graphics array (SVGA) 30 support line services, ordering 107 surge protectors 26 SVGA (super video graphics array) 30 system specifications 20, 22 summary 44 system management controller 32 features 7 using 32

# **T**

technical support, fee 106 technical support, remote 104 technical support, warranty 105 telecommunication notices 121 telephone assistance 105 terminate-and-stay resident programs (TSRs) 100 time, setting 45 Token Ring Adapter 7 trademarks 118 troubleshooting charts 87 information 63 TSR programs 100 turning off computer 30 on computer 28

## **U**

unattended start mode 47 universal serial bus ports 6, 17

## **V**

venting of hot air 26 VGA (video graphics array) 30 video bus-mastering for the controller 31 controller 17, 31 device drivers, installing 31 features 30 modes 30 port 17 SVGA 30 VGA 30 video controller 7

# **W**

Wake on LAN 32, 54 wake up on alarm 55 warranty copy of 113 warranty extensions and upgrades 108 warranty service 105 warranty summary 101 win.IBM Enhanced Diagnostics work area, arranging 25 World Wide Web home page 101, 104
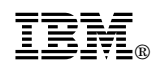

Part Number: 05L1938

Printed in U.S.A.

January 1998

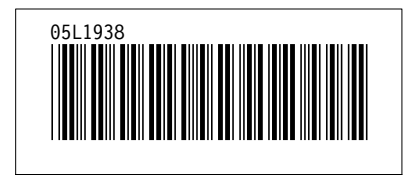